# **Izrada računalnih prikaza sklopova proizvoda tehnologijama povratnog inženjerstva**

**Perković, Ivan**

**Undergraduate thesis / Završni rad**

**2023**

*Degree Grantor / Ustanova koja je dodijelila akademski / stručni stupanj:* **University of Zagreb, Faculty of Mechanical Engineering and Naval Architecture / Sveučilište u Zagrebu, Fakultet strojarstva i brodogradnje**

*Permanent link / Trajna poveznica:* <https://urn.nsk.hr/urn:nbn:hr:235:873916>

*Rights / Prava:* [In copyright](http://rightsstatements.org/vocab/InC/1.0/) / [Zaštićeno autorskim pravom.](http://rightsstatements.org/vocab/InC/1.0/)

*Download date / Datum preuzimanja:* **2024-07-14**

*Repository / Repozitorij:*

[Repository of Faculty of Mechanical Engineering](https://repozitorij.fsb.unizg.hr) [and Naval Architecture University of Zagreb](https://repozitorij.fsb.unizg.hr)

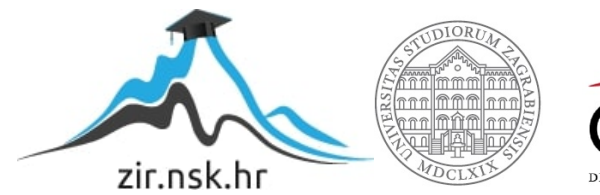

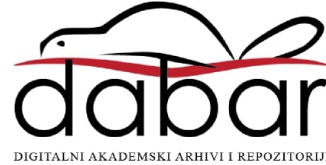

SVEUČILIŠTE U ZAGREBU FAKULTET STROJARSTVA I BRODOGRADNJE

# **ZAVRŠNI RAD**

**Ivan Perković**

Zagreb, 2023.

# SVEUČILIŠTE U ZAGREBU FAKULTET STROJARSTVA I BRODOGRADNJE

# **ZAVRŠNI RAD**

Mentori: Student:

Prof. dr. sc. Mario Štorga, dipl. ing. Ivan Perković Dr. sc. Tomislav Martinec, mag. ing. mech.

Zagreb, 2023.

Izjavljujem da sam ovaj rad izradio samostalno koristeći znanja stečena tijekom studija i navedenu literaturu.

Zahvaljujem se dr. sc. Tomislavu Martincu na pruženoj pomoći i savjetima tijekom izrade ovog završnog rada.

Također, zahvaljujem se svojoj obitelji i prijateljima na pruženoj podršci tijekom dosadašnjeg studiranja.

Ivan Perković

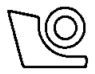

#### SVEUČILIŠTE U ZAGREBU FAKULTET STROJARSTVA I BRODOGRADNJE

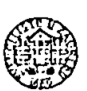

Središnje povjerenstvo za završne i diplomske ispite

Povjerenstvo za završne i diplomske ispite studija strojarstva za smjerove: Procesno-energetski, konstrukcijski, inženjersko modeliranje i računalne simulacije i brodostrojarski

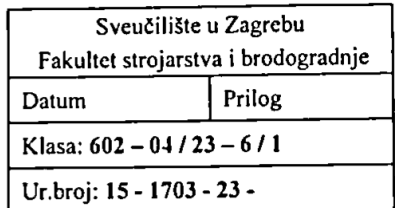

# ZAVRŠNI ZADATAK

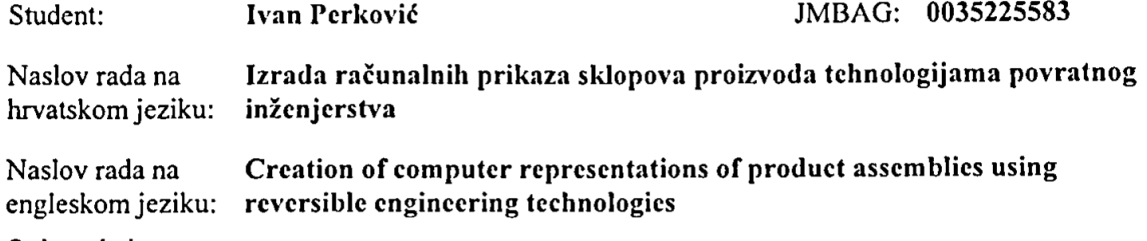

Opis zadatka:

Studenti kroz rastavljanje i analizu različitih proizvoda uče o funkcijama, materijalima i tehnologijama izrade pojedinih komponenti. Kao alternativa rastavljanju fizičkih proizvoda nameće se pregled detaljnih računalnih prikaza geometrije proizvoda, čime se izbjegava potreba za posebnim alatom, zaštitnom opremom ili prostorom za rastavljanje. Međutim, količina dostupnih modela koji dovoljno detaljno simuliraju izgled fizičkih proizvoda je vrlo ograničena. Stoga je u okviru ovog završnog rada potrebno opisati metodologiju izrade i naknadne obrade računalnih modela komponenti proizvoda (npr. malih kućanskih uređaja) tehnologijama povratnog inženjerstva te njihovog sklapanja u računalne prikaze sklopova cjelokupnih proizvoda koje studenti mogu koristiti za analize.

U radu je potrebno:

- Analizirati tehnologije povratnog inženjerstva dostupne u Laboratoriju za konstruiranje CADLab.
- Opisati postupak povratnog inženierstva, uključujući naknadnu obradu dobivenih računalnih modela komponenti različitih veličina, oblika, tekstura i površinske obrade.
- Formulirati smjernice povratnog inženjerstva za različite vrste komponenti.
- Formulirati smjernice za sklapanje računalnih modela pojedinačnih komponenti u sklopove.
- Izraditi hodogram koji opisuje sve korake metodologije i ukazuje na relevantne smjernice.
- Izraditi primjer računalnog prikaza sklopa proizvoda prema razvijenoj metodologiji.

Opseg izrade bit će dogovoren s mentorima tijekom izrade rada.

U radu je potrebno navesti korištenu literaturu i eventualno dobivenu pomoć.

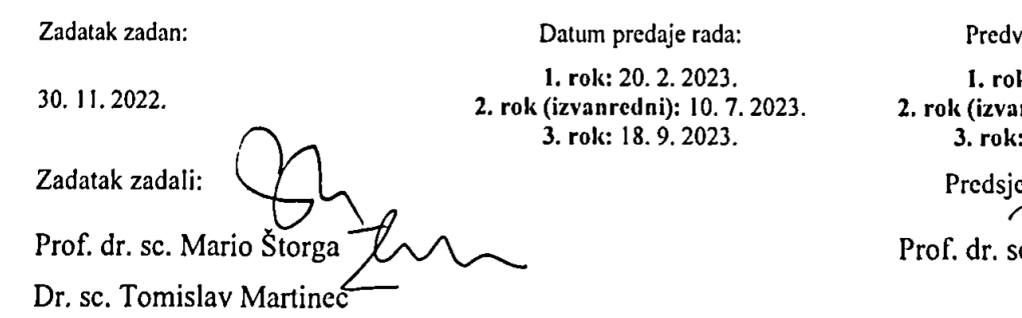

ideni datumi obrane:

k:  $27, 2, -3, 3, 2023$ . nredni): 14. 7. 2023.  $25.9 - 29.9.2023.$ dnik Povjerenstva:  $V$ Soldo c. Vladimir Soldo

# <span id="page-5-0"></span>SADRŽAJ

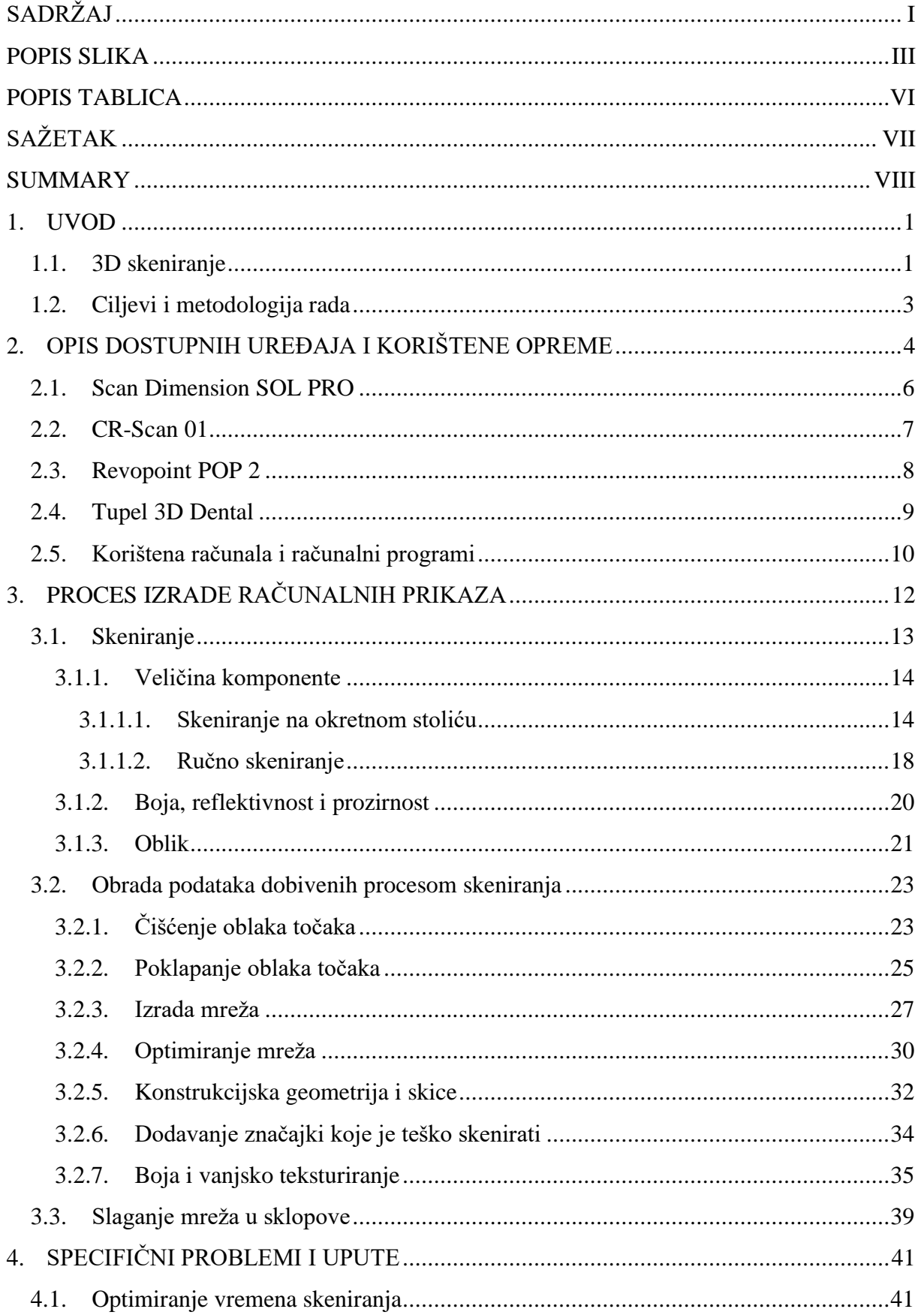

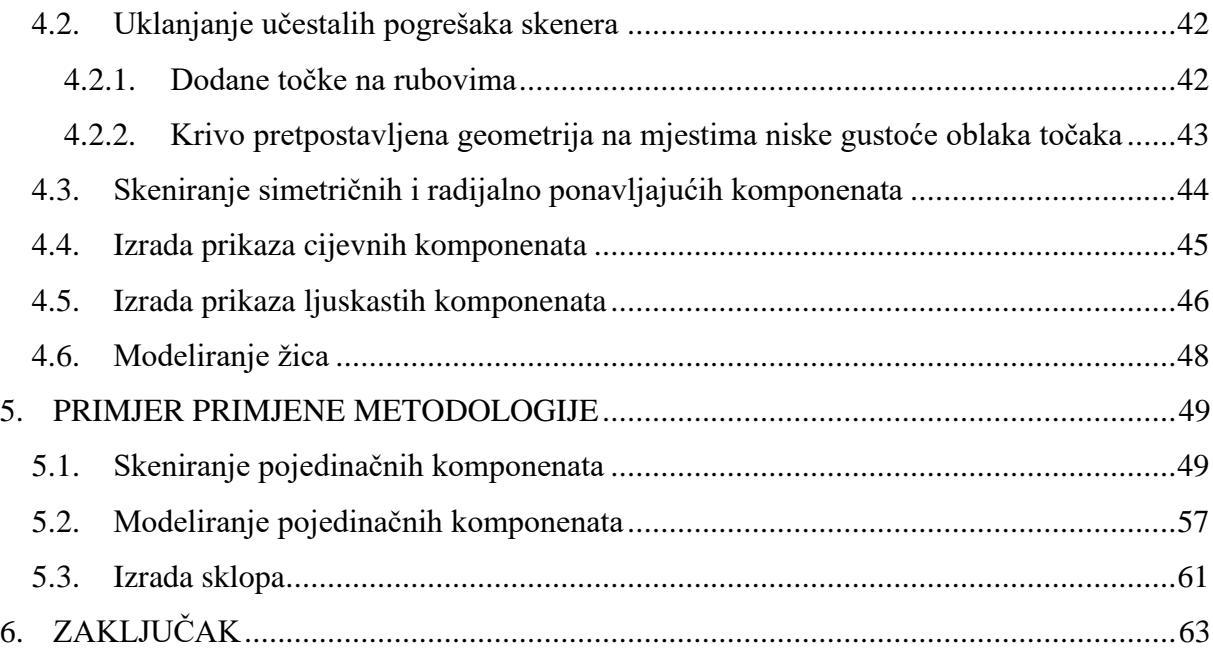

### <span id="page-7-0"></span>**POPIS SLIKA**

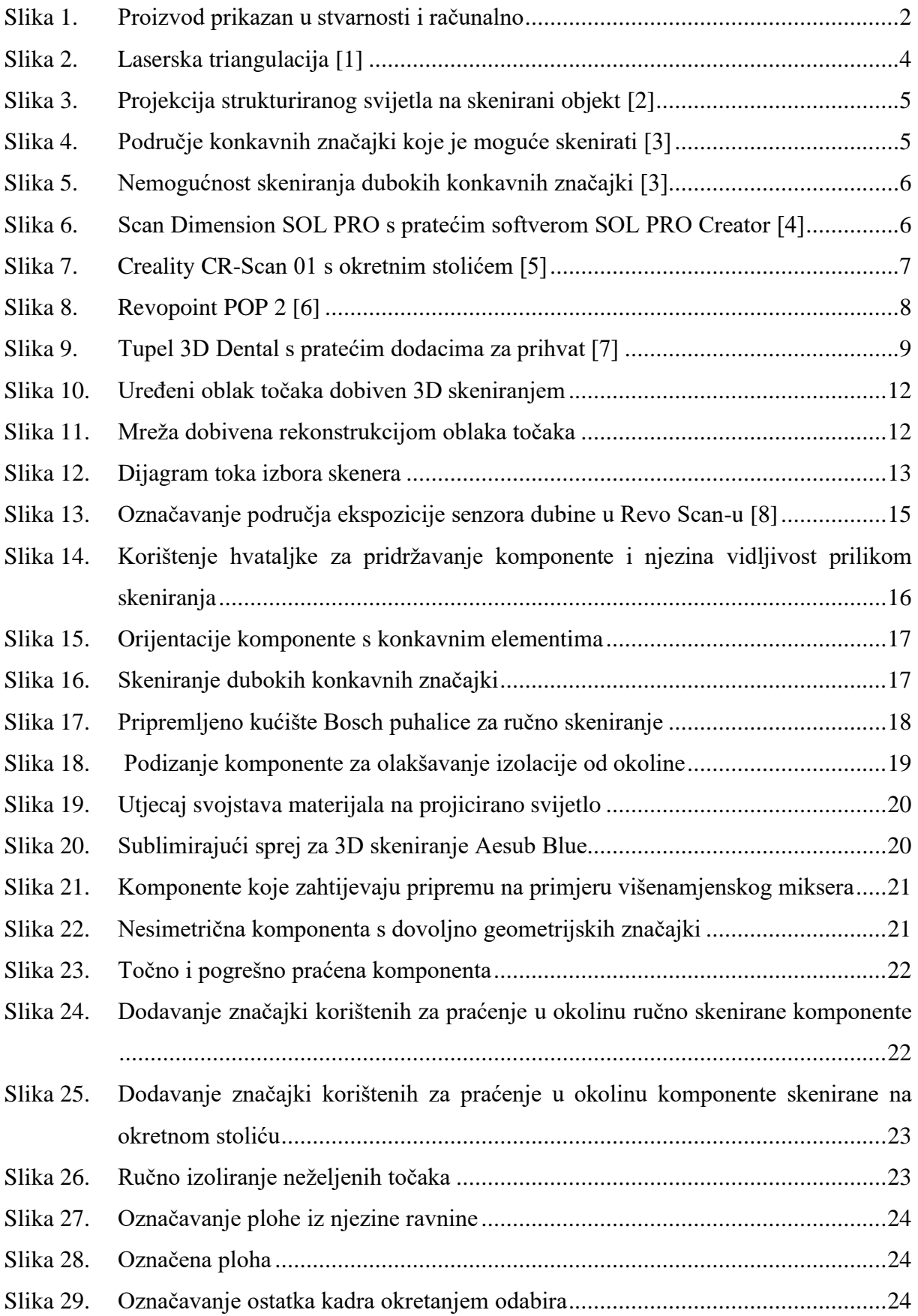

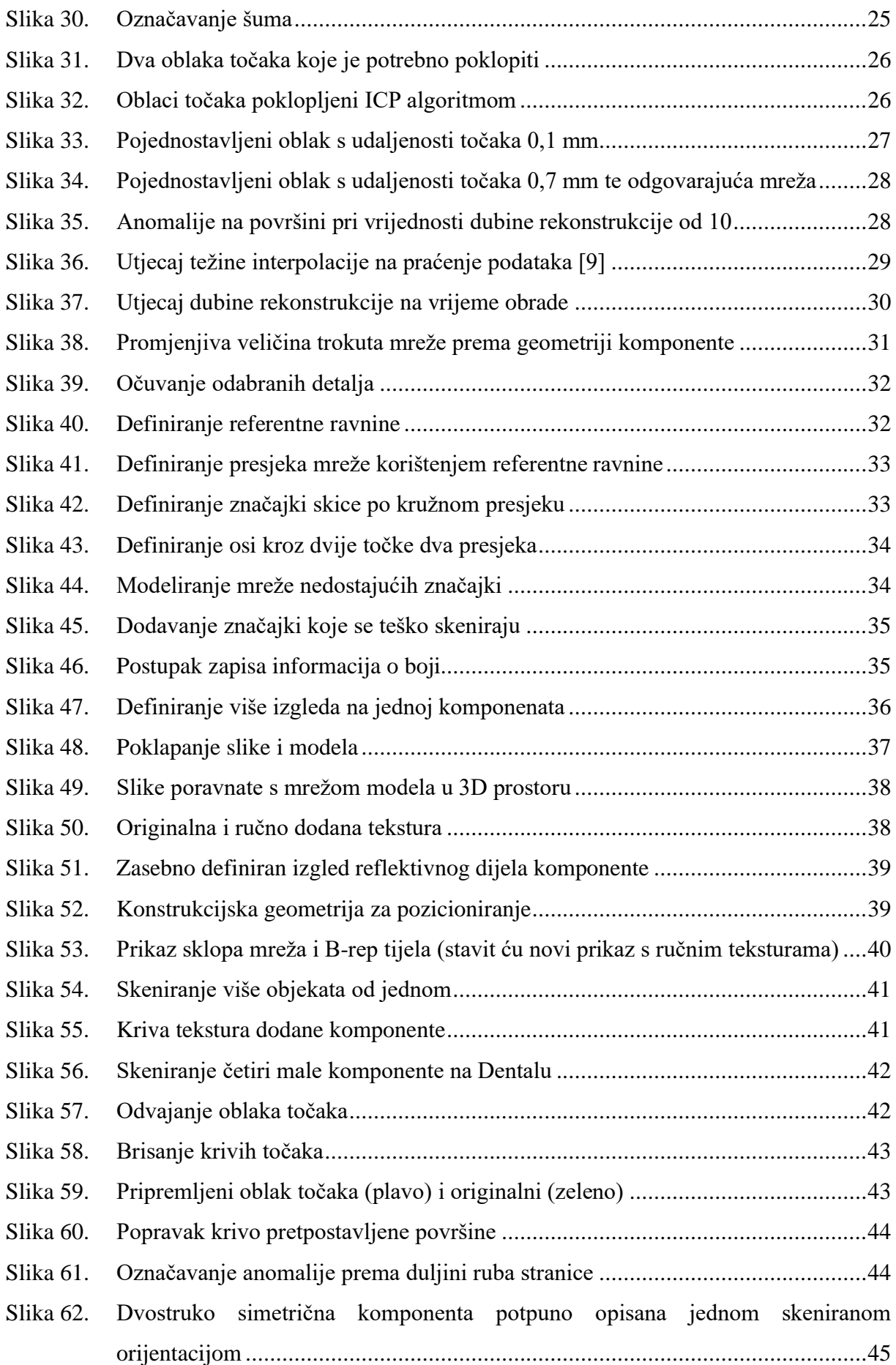

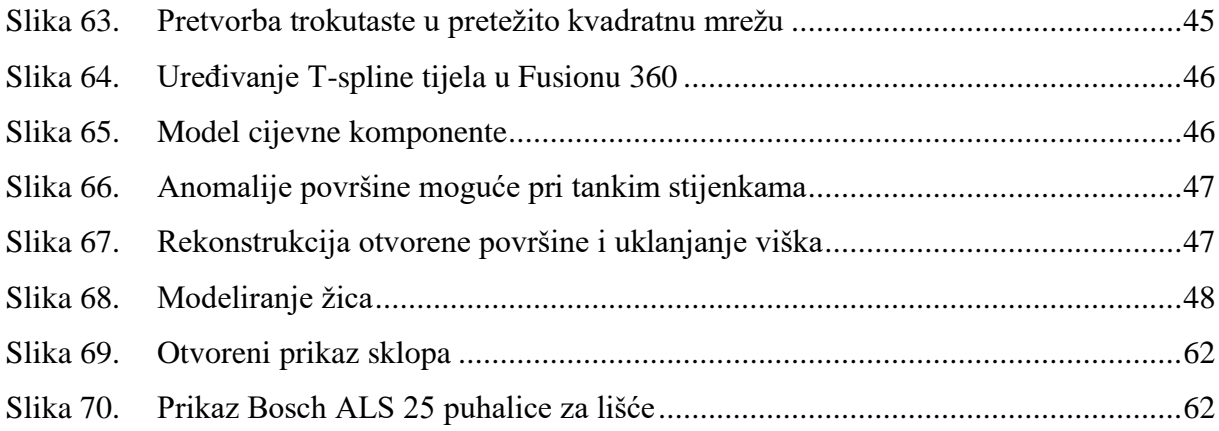

## <span id="page-10-0"></span>**POPIS TABLICA**

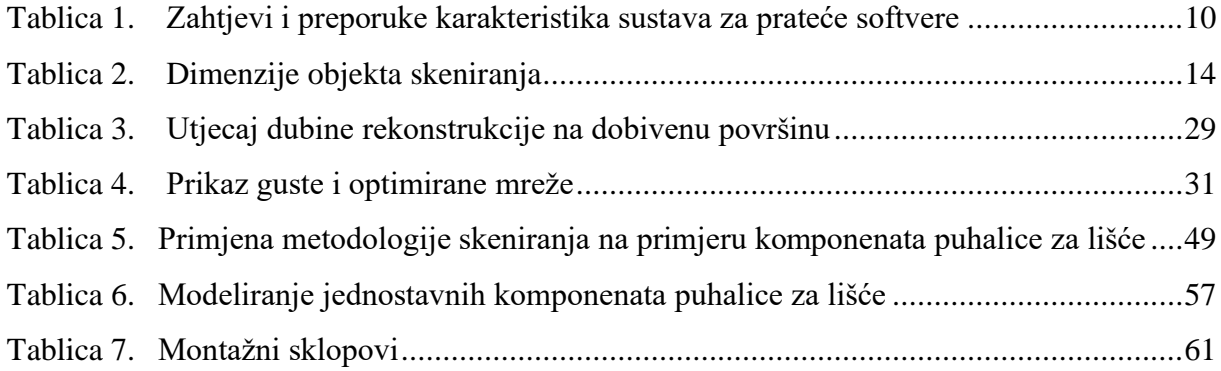

## <span id="page-11-0"></span>**SAŽETAK**

Ovaj završni rad bavi se izradom računalnih prikaza sklopova proizvoda korištenih u svrhu analize funkcija, korištenih materijala, strukture i proizvodnih procesa. Cilj rada je bio osmisliti metodologiju za izradu računalnih prikaza sklopova proizvoda korištenjem tehnologija povratnog inženjerstva i to prvenstveno tehnologije 3D skeniranja uz konstrukciju jednostavnijih komponenata CAD modeliranjem. Opisana je tehnologija 3D skeniranja i uređaji dostupni u Laboratoriju za konstruiranje – CADLab na Fakultetu strojarstva i brodogradnje. Metodologija obuhvaća izbor odgovarajućeg skenera prema veličini komponente i zahtjevima na razlučivost modela, proces skeniranja i obradu dobivenih podataka. Obrada podataka uključuje čišćenje i poklapanje oblaka točaka, rekonstrukciju površine te definiranje boje. Optimizacija mreže za smanjenje potrebnih računalnih resursa za prikaz ostvarena adaptivnim smanjenjem broja trokuta uz tolerirano odstupanje od početne. Jednobojnim komponentama moguće je dodijeliti boju, dok je komponente složenijih boja potrebno ručno teksturirati. Za obradu oblaka točaka, rekonstrukciju površine i teksturiranje korišten je Meshlab, dok je za izradu sklopova, optimizaciju mreže i dijeljenje prikaza korišten Fusion 360. Izrađena metodologija prikazana je na primjeru sklopa Bosch puhalice za lišće.

Ključne riječi: 3D skeniranje, oblak točaka, mreža, računalni prikaz proizvoda

#### <span id="page-12-0"></span>**SUMMARY**

This undergraduate thesis deals with the creation of computer representations of product assemblies used for the purpose of analysis of functions, used materials, its structure and manufacturing processes. The goal of the thesis was to design a methodology for creating computer representations of product assemblies using reverse engineering technologies, primarily 3D scanning technologies, along with the construction of simpler components by the means of CAD modeling. 3D scanning technology and available devices in the Design Laboratory – CADLab at the Faculty of Mechanical Engineering and Naval Architecture are described. The methodology includes the choice of the appropriate scanner according to the size of the component and the requirements for the resolution of the model, the scanning process and the processing of the obtained data. Data processing includes cleaning and aligning point clouds, surface reconstruction and color assignment. Optimization of the mesh to reduce the necessary computer resources for its display is achieved by adaptively reducing the number of triangles with a tolerated deviation from the initial surface. Monochromatic components can be assigned a color, while components with more complex colors need to be manually textured. Meshlab was used for point cloud processing, surface reconstruction and texturing, while Fusion 360 was used for assembly creation, mesh optimization and model sharing. Use of the developed methodology is shown on the example of a Bosch leaf blower assembly.

Key words: 3D scan, point cloud, mesh, computer product representation

## <span id="page-13-0"></span>**1. UVOD**

Prilikom rastavljanja fizičkih proizvoda analizom njihovih komponenata uči se o njihovoj svrsi, ali i načinu poboljšanja istih. Na Fakultetu strojarstva i brodogradnje analize proizvoda vrše se na kolegijima Razvoj proizvoda i Teorija konstruiranja, u sklopu kojih se razmatra struktura proizvoda, korišteni materijali, funkcije, tokovi energije, troškovi izrade ili kupovine pojedinih komponenata te njihovo konstruiranje u pogledu rastavljanja, proizvodnje i sklapanja. Može se zaključiti kako proizvodi koji se analiziraju trebaju prikazivati korištene materijale, značajke specifične proizvodnom procesu te strukturu svih komponenata. Dostupni uređaji za analizu često se teško rastavljaju nakon godina rada te su za to potrebni alati, poseban prostor i zaštitna oprema, ali i određena znanja i iskustvo da bi proizvod bio rastavljen bez oštećenja.

Kako bi se navedeni problemi izbjegli, moguće je korištenje detaljnih računalnih modela proizvoda. Zbog višestrukog rastavljanja i sastavljanja dostupnih proizvoda svake akademske godine, njihova trajnost je za takvu edukativnu svrhu ograničena te je stoga potrebno kontinuirano tražiti nove proizvode na kraju životnog ciklusa, odgovarajuće kompleksnosti i sa svim komponentama, što može biti zahtjevno. Računalni modeli se ne trebaju mijenjati te se rastavljanje može vršiti od svih članova tima u željena vremena i neovisno o lokaciji. Olakšanim rastavljanjem računalnih modela pojedini nedostaci stvarnih proizvoda teže se primjećuju.

Trenutno je izbor računalnih modela koji su dovoljno detaljni za navedene edukacijske analize vrlo ograničen, pa ih je potrebno izraditi. Za navedeni zadatak moguće je koristiti klasično CAD modeliranje, no taj postupak ovisno o kompleksnosti proizvoda može biti zamoran te mogućnost modeliranja kompleksnih značajki kao što su prostorno zakrivljene površine uvelike ovisi o razini znanja i vještina rada u 3D CAD sustavu. Alternativa ovakvom načinu izrade računalnih modela su tehnologije povratnog inženjerstva, s naglaskom na 3D skeniranje.

#### <span id="page-13-1"></span>**1.1. 3D skeniranje**

3D skeniranje proces je beskontaktnog i nedestruktivnog dobivanja podataka o geometriji, a u nekim slučajevima i boji fizičkih objekata. Ono se koristi u mnoštvu industrija za dobivanje 3D računalnih modela za različite primjene, kao što su modeli proizvedenih komponenata za kontrolu kvalitete, dijelova ljudskog tijela za potrebe proteza u medicini, zubnih otisaka u stomatologiji, povijesnih artefakata u arheologiji, raznih modela u razvoju računalnih igara, zgrada i terena u građevini i arhitekturi te za potrebe povratnog inženjerstva. Do prije par godina 3D skeniranje je zbog visokih cijena bilo isključivo korišteno u profesionalne svrhe, no pojava jeftinijih uređaja kao što su oni u Laboratoriju za konstruiranje omogućila je njihovo korištenje

privatnim korisnicima i malim tvrtkama. Za inženjerske potrebe postoje dvije glavne vrste skenera: ručni i stolni s okretnim stolićima. Profesionalni ručni skeneri kao što su HandySCAN BLACK Elite [1] deklarirane točnosti 0,025 mm koriste se za reverzibilno inženjerstvo i kontrolu kvalitete te im je cijena oko 60.000 eura, dok su korišteni skeneri cijene do 2.000 eura. S višom cijenom kod profesionalnih rješenja dolazi i kvalitetan prateći softver, veće vidno polje skenera i integracija u CAD alate. 3D skeneri podatke o koordinatama zapisuju u oblak točaka (eng. *point cloud*) te su najčešći formati za njihovo pohranjivanje .ply, .obj i .asc. Oblaci točaka rekonstruiraju se u površinu kako bi tvorili mrežu (eng. *mesh*). Mreža je način zapisa površina 3D modela trokutima, a najčešći formati su .obj i . stl. Kako je cilj ovog rada vezan uz izradu računalnih modela za virtualni prikaz proizvoda, a ne i njihovu proizvodnju, u određenim postupcima bit će žrtvovana geometrijska točnost modela u korist njegovog smanjenog opterećenja na sustav na kojem se model proizvoda pregledava.

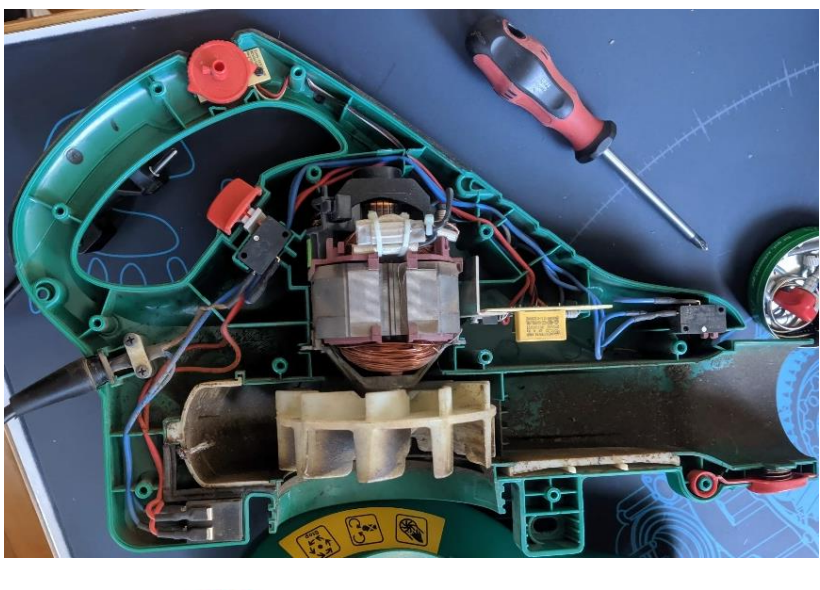

<span id="page-14-0"></span>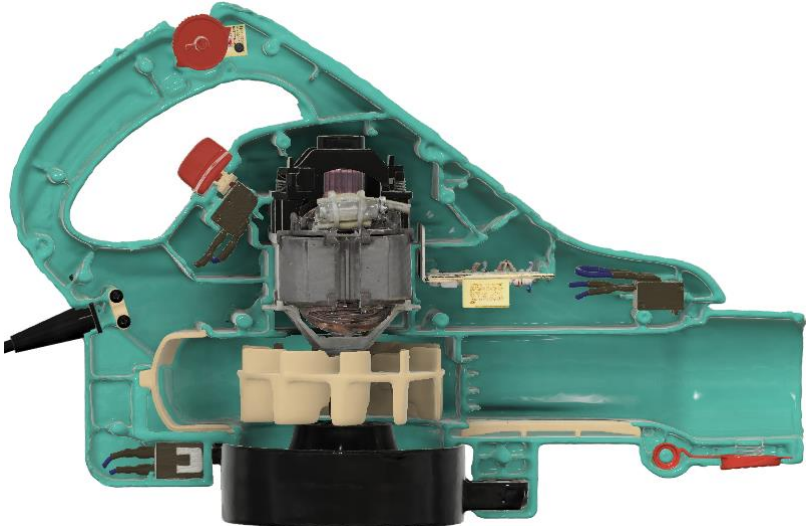

**Slika 1. Proizvod prikazan u stvarnosti i računalno**

#### <span id="page-15-0"></span>**1.2. Ciljevi i metodologija rada**

Cilj ovog rada osmišljavanje metodologije za izradu računalnih prikaza uređaja male i srednje veličine upotrebom tehnologije 3D skeniranja kao alternative CAD modeliranju. Između ostalog, cilj upotreba metodologije ima za cilj pronaći optimalni omjer razine prikaza detalja i zahtjeva na računalne resurse. 3D skeniranje ima različita ograničenja te je moguće očekivati probleme s raznim površinama i konkavnim geometrijskim značajkama pojedinih komponenata. Dobivanju najboljih rezultata pristupa se ponavljajućim procesom skeniranja i obrade podataka koristeći različite skenere i računalne alate za iste komponente te usporedbom tako dobivenih rezultata i potrebnih vremena cjelokupnih procesa. Kako bi se opisali različiti slučajevi na koje se može naići, skenirani su proizvodi s komponentama raznih veličina, geometrijskih značajki i površinske obrade.

U sljedećim poglavljima opisani su korišteni uređaji te njihove karakteristike, proces njihovog izbora i korištenja prilikom ručnog i skeniranja na okretnom stoliću, obrada tako dobivenih podataka, izrada i optimizacija mreža te postupci za dodjeljivanje informacije o boji. Naposlijetku će je primjena metodologije prikazana na primjeru cjelokupnog proizvoda, koji se sastoji od različitih vrsta komponenata.

### <span id="page-16-0"></span>**2. OPIS DOSTUPNIH UREĐAJA I KORIŠTENE OPREME**

U Laboratoriju za konstruiranje – CADLab-u dostupna su četiri 3D skenera koja će biti opisana u ovom poglavlju. Skeneri **CR-Scan 01**, **POP 2** i **Dental** rade na principu tehnologije strukturiranog svjetla, dok skener **SOL PRO** koristi lasersku triangulaciju. Laserskom triangulacijom se iz poznatih relativnih kutova kamere i laserskog izvora te njihovom udaljenosti i poznatog položaja signala lasera na senzoru dobiva položaj točke na skeniranom objektu kao što to prikazuje [Slika 2.](#page-16-1)

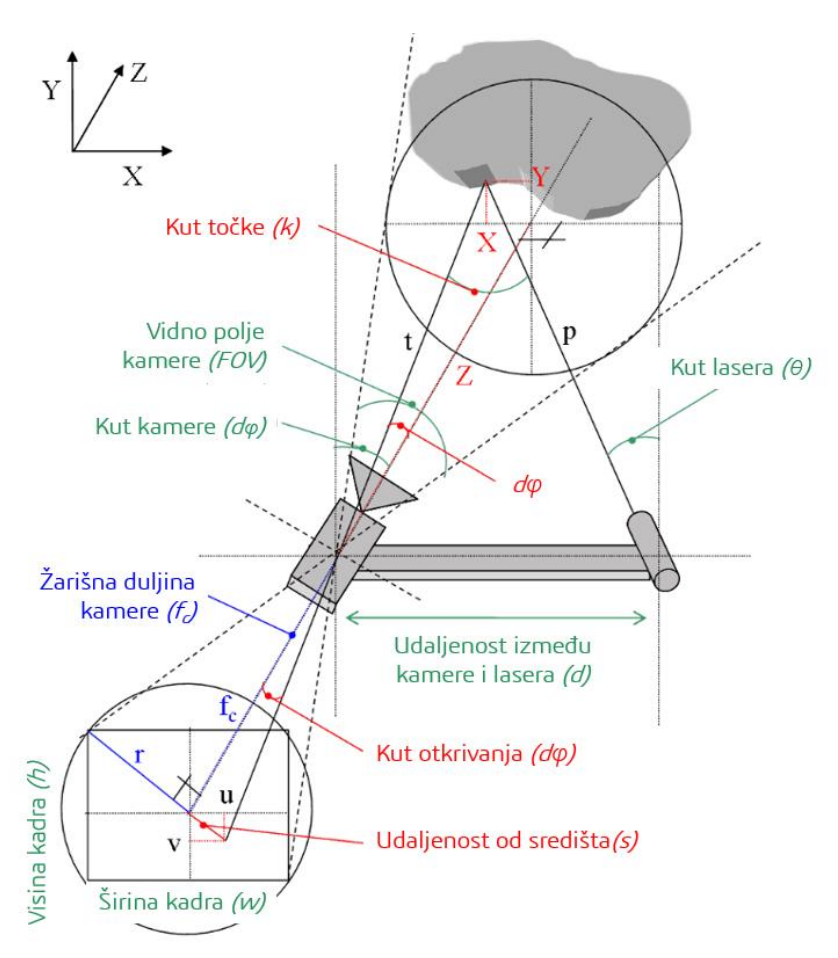

**Slika 2. Laserska triangulacija [1]**

<span id="page-16-1"></span>Opisanim principom u praksi se objekt obasjava vertikalnom linijom laserskog svijetla te se time dobiva stupac točaka s podacima o dubini, a postupnim horizontalnim pomicanjem laserskog izvora dobivaju se podaci jednog kadra o cijelom vidnom polju skenera.

Skeniranje tehnologijom strukturiranog svijetla koristi isti opisani proces triangulacije, ali za cijeli spektar projiciranog svijetla odjednom. Pozicija točke skeniranog objekta dobiva se analizom iskrivljenja poznatog uzorka svijetla kojim se objekt osvjetljava kao što to prikazuje [Slika 3.](#page-17-0)

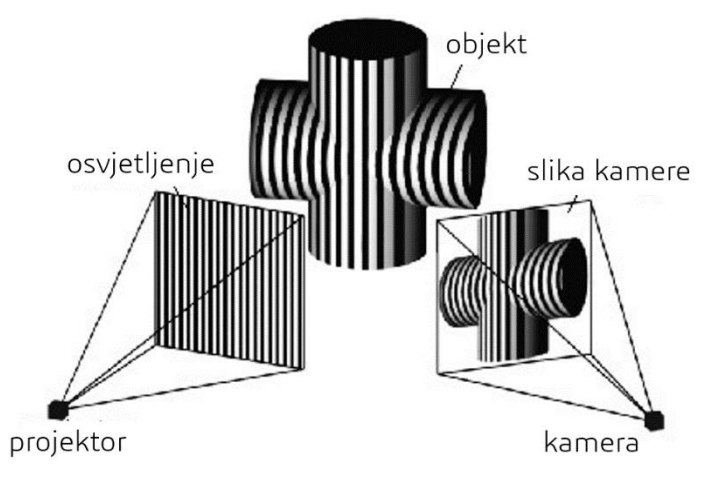

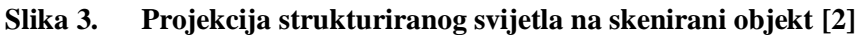

<span id="page-17-0"></span>Laserska triangulacija je zbog izvora svijetla, odnosno vrlo fokusirane laserske linije u mogućnosti dati izvrsnu preciznost, no zbog pomicanja lasera za snimanje jednog kadra tijekom tog postupka položaj skenera u odnosu na objekt mora ostati nepromijenjen. U praksi postoje profesionalna rješenja s više lasera no kako ona nisu bila dostupna u okviru izrade ovog rada neće ni biti razmatrani. Postupkom skeniranja strukturiranim svjetlom odjednom dobivaju se podaci za cijeli kadar, s brzinom snimanja od više kadrova u sekundi, što omogućava slobodno ručno pomicanje skenera relativno na objekt skeniranja. Zbog serijske prirode pomicanja lasera i izračunavanja koordinata to je, s dostupnom opremom, znatno sporiji proces od strukturiranog svijetla. Kako je u oba procesa nužna vidljivost granice lasera ili svjetla potrebna je odgovarajuća izloženost svjetlu odnosno ekspozicija.

Zbog pomaka svjetlosnog izvora i njegovog senzora javlja se problem pri dobivanju podataka o geometriji konkavnih značajki. Podatke o dubini moguće je dobiti isključivo ako svjetlosni izvor obasjava geometriju i ona je u pogledu kamere [\[Slika 4\]](#page-17-1) te je iz tog razloga nužno odabrati odgovarajući relativni položaj objekta i odnosu na skener, odnosno njegovu orijentaciju.

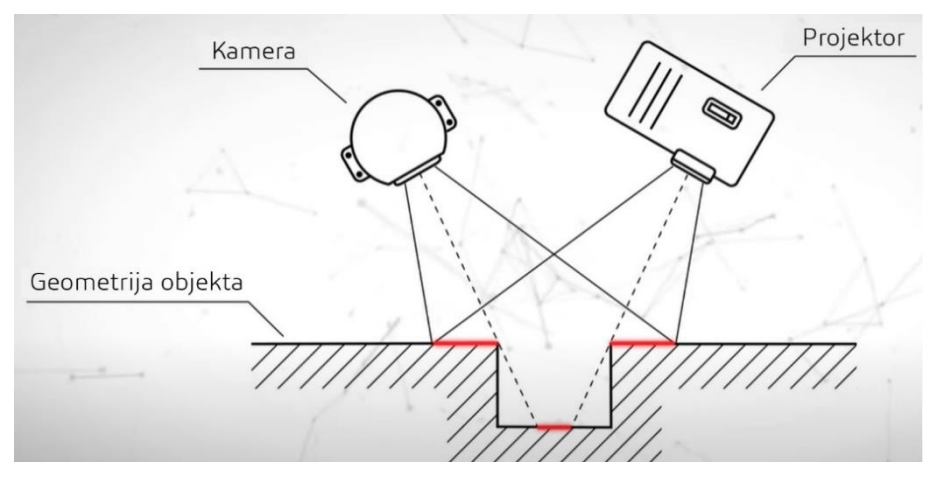

<span id="page-17-1"></span>**Slika 4. Područje konkavnih značajki koje je moguće skenirati [3]**

Udubljenja određene dubine, ovisne o razmaku između izvora i kamere, u potpunosti nije moguće zabilježiti [\[Slika 5\]](#page-18-1).

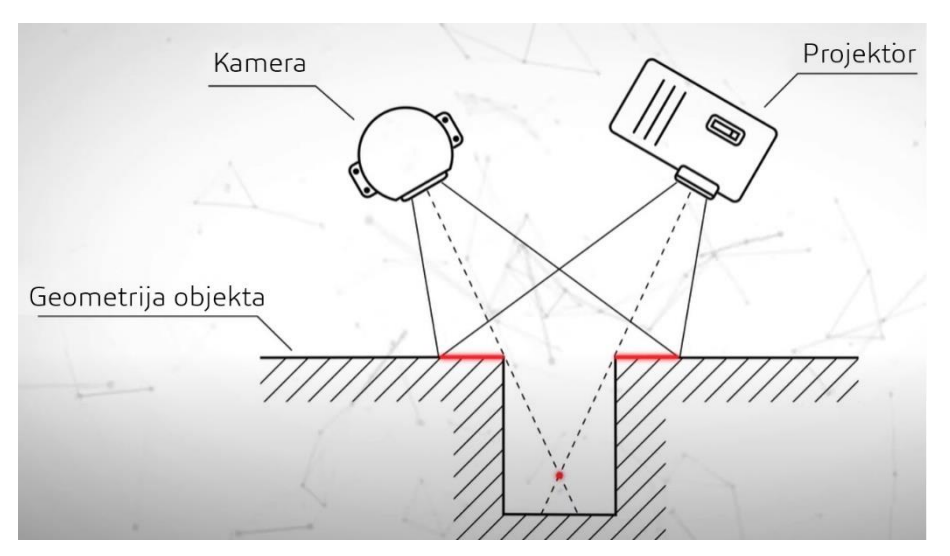

<span id="page-18-1"></span>**Slika 5. Nemogućnost skeniranja dubokih konkavnih značajki [3]** Mogući načini zaobilaženja ovog ograničenja bit će prikazani u odlomcima 3.1.1.1. i 4.4..

#### <span id="page-18-0"></span>**2.1. Scan Dimension SOL PRO**

Scan Dimension SOL PRO [\[Slika 6\]](#page-18-2) koristi tehnologiju laserske triangulacije, što rezultira vrlo preciznim modelima, ali i značajno višim duljim vremenima skeniranja i naknadne obrade (do 20 min po prolazu na srednjoj postavki razlučivosti u testiranim uvjetima). Moguće je skeniranje objekata u bliskoj poziciji veličine od Ø25 x 25 mm do Ø100 x 100 mm te u dalekoj poziciji objekte od Ø70 x 80 mm do Ø170 x 170 mm. Ipak, potrebno je naglasiti da, no bliska pozicija omogućava veću preciznost - do deklariranih 0,.05 mm.

<span id="page-18-2"></span>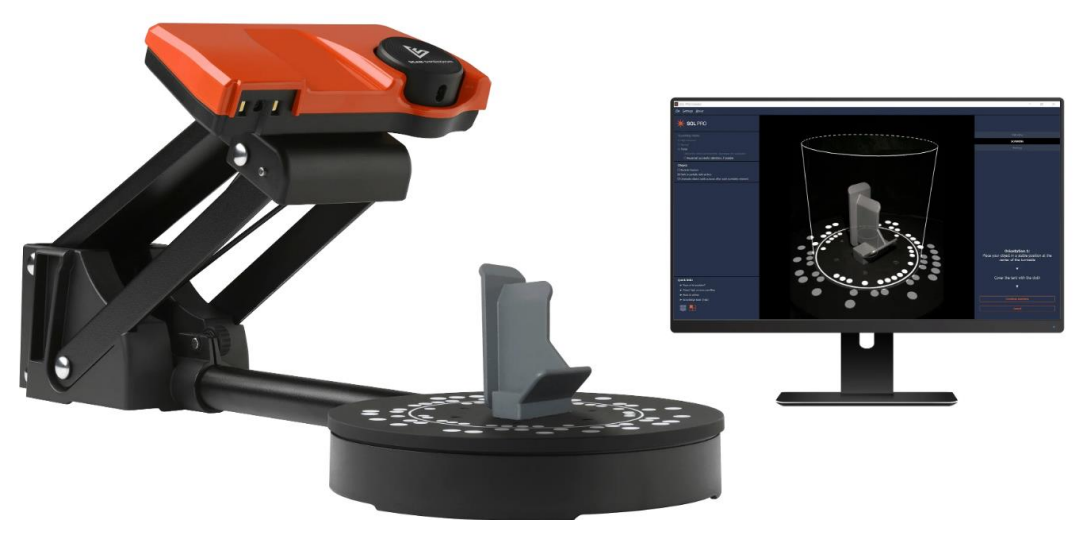

**Slika 6. Scan Dimension SOL PRO s pratećim softverom SOL PRO Creator [4]**

Skeniranje i generiranje mreža je automatski proces koji provodi prateći softver SOL PRO Creator, a korisnik samo treba postavljati objekt u potrebnu orijentaciju. Moguće je spremiti samo generiranu mrežu u .obj formatu (moguće pretvoriti u .ply, .stl, .xyz i .dae formate), a informacija o boji snimljena je kao tekstura mreže.

SOL PRO skener karakteriziraju visoka kvaliteta modela i automatizirani radni proces, ali i visoka vremena skeniranja i obrade. U cjelokupnom radnom procesu odgovarajuće ga je pustiti da radi u pozadini dok se vrijeme čekanja može popuniti ručnim skeniranjem potrebnih komponenata drugim skenerima ili obradom već dobivenih podataka.

#### <span id="page-19-0"></span>**2.2. CR-Scan 01**

Skener Creality CR-Scan 01 [Slika 6] koristi tehnologiju strukturiranog svjetla s jednom kamerom te daje mogućnost odabira skeniranja manjih komponenata na okretnom stoliću i skeniranje većih komponenata ručnim skeniranjem. Skeniranjem na okretnom stoliću dobiva se poluautomatizirani proces u kojem je potrebno podesiti samo ekspoziciju i orijentaciju objekta, a ručnim skeniranjem uz mogućnost skeniranja komponenata koje ne stanu na okretni stolić, dobiva se visoka razina fleksibilnosti kutova snimanja podataka. Pri skeniranju geometrije uključena je RGB kamera koja može snimati boju te ju priložiti kao informaciju pripisanu svakoj točki zasebno. Kamera uz poklapanje snimljenog kadra s prošlim uspoređivanjem geometrije omogućuje i poklapanje pomoću informacija o boji.

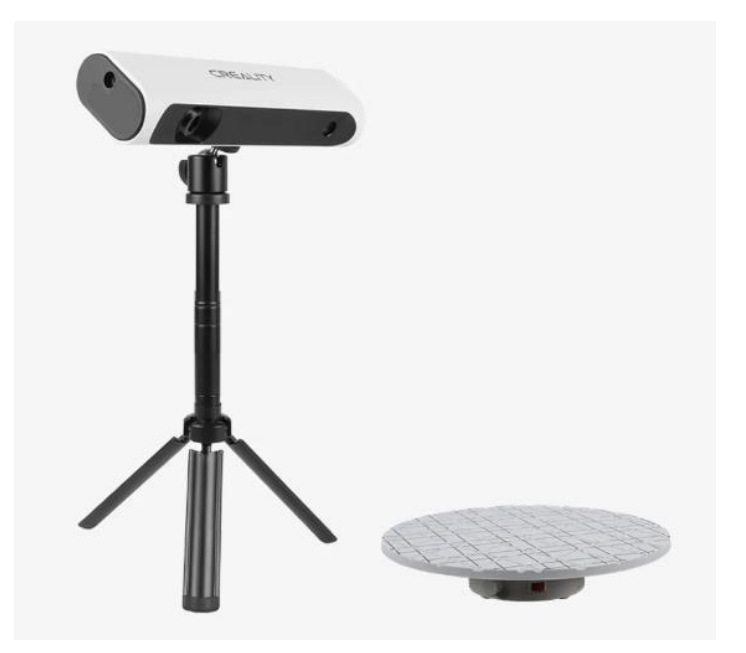

**Slika 7. Creality CR-Scan 01 s okretnim stolićem [5]**

<span id="page-19-1"></span>Optimalna udaljenost skenera je 400 – 900 mm od objekta skeniranja, što rezultira vidnim poljem jednog kadra od 536 x 378 mm. Deklarirana točnost je 0,1 mm, a brzina skeniranja 10 kadrova u sekundi. Uz prateći softver "CR Studio" moguće je izvesti oblake točaka s informacijama i bez informacija o boji u .asc formatu, te generirane mreže u .stl i .obj formatu. Ako je cijeli objekt prikladan za skeniranje ovim skenerom, prateći softver je opremljen funkcijom automatskog poklapanja točaka.

Skener je ograničene točnosti i sposobnosti zapisa malih detalja, no uvelike je olakšano praćenje pozicije i orijentacije komponenata na temelju informacija o boji, a samim time i skeniranje velikih komponenata. Uz velike komponente niže razine detalja pruža mogućnost izrade oblaka točaka cijele komponente, čiji se detalji mogu dopuniti POP-om 2. Koordinate točaka u .asc formatu potrebno je u tekstualnoj datoteci promijeniti iz zapisa s decimalnim zarezima u onaj s točkama za mogućnost otvaranja u Meshlabu.

#### <span id="page-20-0"></span>**2.3. Revopoint POP 2**

Revopoint POP 2 [\[Slika 8\]](#page-20-1) koristi tehnologiju strukturiranog infracrvenog svjetla s dvije kamere, što uz istu funkcionalnost bez bljeskajućeg i ljudskom oku vidljivog svijetla pruža ugodnije iskustvo korištenja. Kao i ranije opisani CR-Scan 01, omogućava ručno skeniranje kao i skeniranje na okretnom stoliću, uz mogućnost snimanja informacija o boji za svaku točku zasebno. Vidno polje kadra na optimalnoj udaljenosti iznosi 210 x 130 mm, deklarirana točnost 0,05 mm, a brzina skeniranja 10 kadrova u sekundi. Poklapanje kadrova moguće je usporedbom geometrije i postavljanjem markera. No kako se taj način u sklopu ovog rada nije pokazao uspješnim (pretpostavljeno je da je to zbog viših zahtjeva procesorske snage računala), postupak poklapanja neće biti opisan. Pratećim softverom Revo Scan moguće je spremiti oblake točaka s bojom i bez boje u .ply i .obj formatu te generirane mreže u .ply, .obj i .stl formatu.

<span id="page-20-1"></span>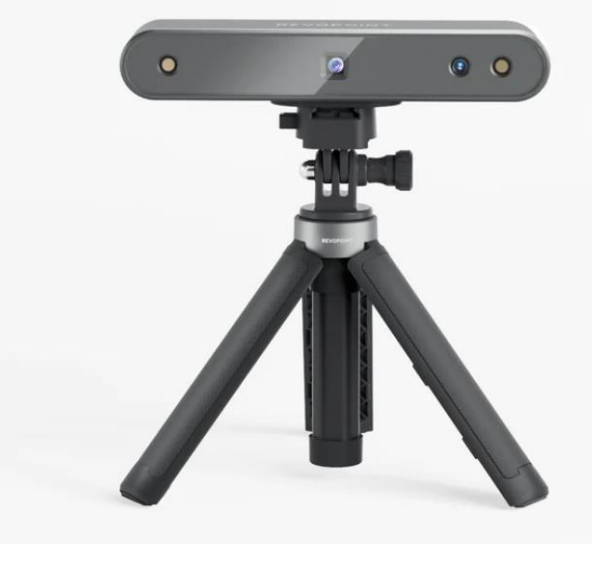

**Slika 8. Revopoint POP 2 [6]**

POP 2 najsvestraniji je od korištenih skenera za proizvode srednje veličine, jer pruža zadovoljavajuću točnost i daje mogućnost ručnog skeniranja. Zbog relativno malog vidnog polja pri optimalnoj udaljenosti zahtjeva puno značajki za praćenje, no podaci se mogu poklopiti s onima dobivenim korištenjem CR-Scana 01.

#### <span id="page-21-0"></span>**2.4. Tupel 3D Dental**

Tupel 3D Dental skener [\[Slika 9\]](#page-21-1) koristi tehnologiju vidljivog strukturiranog svjetla s dvije kamere razlučivosti 8 MP. Deklarirana točnost je najviša od dostupnih skenera – 0,04 mm s postavkama visoke razlučivosti i 0,12 mm u standardnom načinu rada. U načinu rada visoke razlučivosti moguće je skenirati objekte dimenzija do Ø40 x 40 mm, dok u standardnom načinu te vrijednosti iznose do Ø120 x 75 mm. Promjena pogleda između kadrova postiže se dvoosnim automatiziranim stolićem, čije se pozicije unaprijed odabiru iz skupa ponuđenih za različite vrste komponenata ili se mogu ručno definirati.

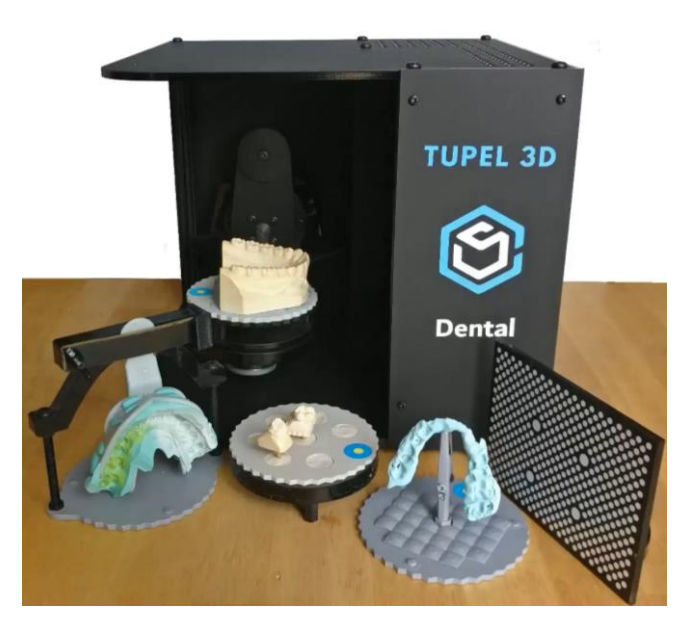

**Slika 9. Tupel 3D Dental s pratećim dodacima za prihvat [7]**

<span id="page-21-1"></span>Budući da se stolić pomiče u više osi, nije moguće računati na gravitaciju kao način osiguranja položaja i orijentacije komponenata. No zato uz skener dolaze magnetski izmjenjivi nastavci za prihvat komponenata. Većinu komponenata moguće je osigurati podlogom s prianjajućom masom u koju se komponenta utisne, budući da ostali specijalizirani dodaci zubnih otisaka drže komponente van obujma skeniranja. Izlazni formati ovog uređaja su .ply i .obj u boji te .stl.

Dental se zbog visoke razlučivosti i preciznosti može koristiti za predmete pune malih značajki kao što su to vijci. Nakon početnog prolaza skeniranja moguće je vidjeti rezultat i dodati pogled ako je to potrebno. Skener je osjetljiv na reflektivne površine te će se većina komponenata morati pripremiti sprejom za skeniranje.

#### <span id="page-22-0"></span>**2.5. Korištena računala i računalni programi**

Skeniranje i naknadna obrada dobivenih podataka predstavljaju zahtjevan računalni proces te su u nastavku objašnjeni zahtjevi na pojedine računalne resurse. Za razumijevanje navedenih vremena skeniranja te kao primjer dostatnih računala navedena su ona korištena u izradi ovog rada. Radna stanica korištena u Laboratoriju za konstruiranje - CADLab za skeniranje uređajima SOL PRO i Dental sljedećih je karakteristika:

- Procesor Xeon Silver 4114, (10 jezgri, 20 logičkih procesora do 3.0 GHz)
- Radna memorija kapaciteta 32GB RAM
- Grafička kartica NVIDIA Quadro P5000 sa 16GB namjenske video memorije.

Za skeniranje CR-Scanom 01 i POPom 2 te obradu dobivenih podataka korišteno je osobno prijenosno računalo Lenovo Legion Y530 sljedećih karakteristika:

- Procesor Intel i5 8300H (4 jezgre, 8 logičkih procesora do 4.0 GHz)
- Radna memorija kapaciteta 16GB RAM
- Grafička kartica NVIDIA GTX 1050 laptop, sa 4GB namjenske video memorije.

[Tablica 1](#page-22-1) prikazuje navedene zahtjeve i preporuke karakteristika sustava svakog proizvođača za skeniranje korištenjem pratećih softvera.

<span id="page-22-1"></span>

| <b>Skener</b>        | Podržani sustav                                            | <b>RAM</b><br>(radna memorija)                      | <b>CPU</b><br>(procesor)                                        | <b>VRAM</b><br>(namjenska<br>video memorija) |
|----------------------|------------------------------------------------------------|-----------------------------------------------------|-----------------------------------------------------------------|----------------------------------------------|
| <b>CR-Scan</b><br>01 | WIN 10/11 (64-<br>bit), Mac OS                             | Minimalno 8GB                                       |                                                                 | Minimalno 2GB                                |
| POP <sub>2</sub>     | WIN 8/10/11 (64-<br>bit), Android, iOS,<br>Mac OS, Harmony | Minimalno 8GB,<br>preporučeno 16GB                  | Minimalno Intel i5,<br>preporučeno Intel i7                     |                                              |
| <b>SOL PRO</b>       | WIN 10/11, Mac<br><b>OS</b>                                | Preporučeno 32GB                                    | Preporučeno 8 jezgri<br>(16 logičkih<br>procesora) na<br>2.4GHz | Minimalno 2GB                                |
| <b>Dental</b>        | <b>WIN 10</b>                                              | 8GB za standardnu,<br>16GB za visoku<br>razlučivost |                                                                 |                                              |

**Tablica 1. Zahtjevi i preporuke karakteristika sustava za prateće softvere**

Zahtjevi svih skenera na sučelje za povezivanje je USB 3.0, osim Dentala koji podržava i USB 2.0.

Prateći softver svakog skenera pruža integrirano rješenje obrade za idealne komponente. Njihova ograničenja stvaraju potrebu za korištenjem specijaliziranih programskih paketa te će u opsegu ovog rada biti opisani samo takvi alati. Za obradu oblaka točaka, generiranje mreža i vanjsko teksturiranje korišten je programski paket Meshlab, a za obradu mreža, njihovo sklapanje i dijeljenje gotovih prikaza Autodesk Fusion 360. Meshlab softver je otvorenog koda odabran zbog skupa svih funkcionalnosti potrebnih za opisanu upotrebu. Fusion 360 odabrani je CAD programski paket jer objedinjuje funkcionalnosti modeliranja pomoću značajki, integraciju mreža i alata za njihovu obradu te mogućnosti dijeljenja gotovih prikaza. Meshlab je besplatan programski paket, a Fusion 360 studenti i nastavnici mogu koristiti u punom opsegu, no ograničena besplatna verzija dostupna za kućnu upotrebu također dopušta korištenje svih potrebnih funkcija. Za oba softvera postoje dostupne detaljne upute, a u trenutku izrade rada se kontinuirano razvijaju te se očekuje dodatno poboljšanje njihovih funkcionalnosti.

# <span id="page-24-0"></span>**3. PROCES IZRADE RAČUNALNIH PRIKAZA**

Računalni modeli mogu se izraditi ručnim 3D modeliranjem (najčešće pomoću nekog CAD alata) i 3D skeniranjem uz odgovarajuću naknadnu obradu. 3D skeniranjem dobivaju se podaci o položaju točaka na objektu u prostoru te se ti podaci nazivaju oblaci točaka [\[Slika 10\]](#page-24-1).

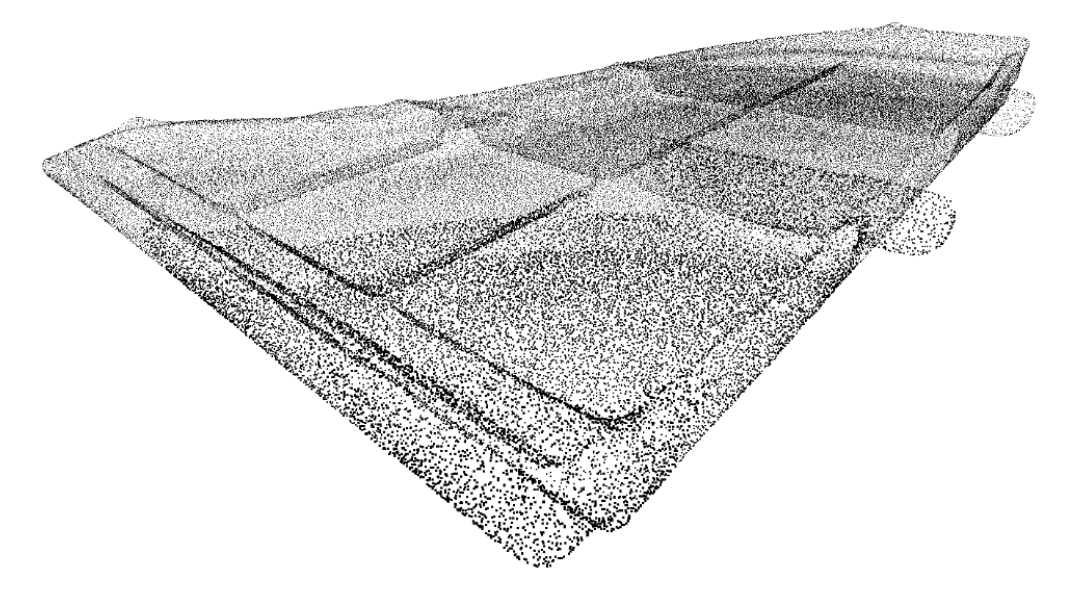

**Slika 10. Uređeni oblak točaka dobiven 3D skeniranjem**

<span id="page-24-1"></span>Iz podataka dobivenih skeniranjem potrebno je izolirati točke koje pripadaju promatranom objektu te ukloniti točke nastale smetnjama. Kako je za potpuni opis geometrije često potrebno skenirati objekte u više orijentacija, oblake točaka potrebno je točno pozicionirati te je zbog toga poželjno što veće preklapanje. Uređeni oblak točaka koji potpuno opisuje geometriju zatim je potrebno rekonstruirati u mrežu [\[Slika 11\]](#page-24-2).

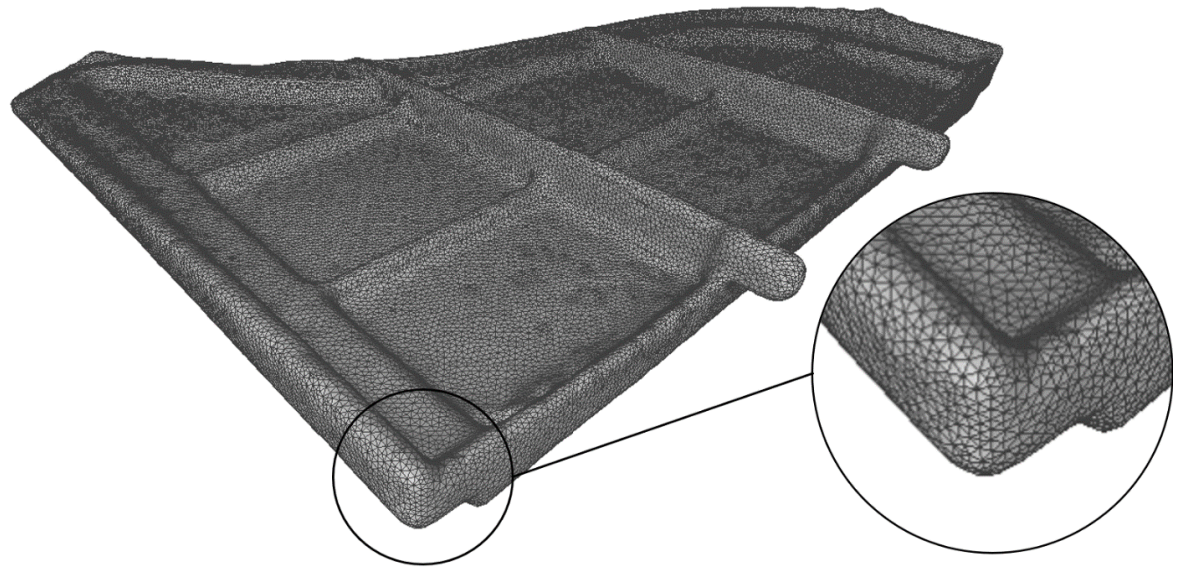

<span id="page-24-2"></span>**Slika 11. Mreža dobivena rekonstrukcijom oblaka točaka**

Mreža je način računalnog zapisa geometrije te se u prikazanim slučajevima sastoji od skupa trokuta. Klasični CAD softveri koriste način zapisa ograničavanjem površinama (eng. *boundary representation – B-rep)* te će u daljnjem tekstu biti referiran kao B-rep. Dok su za opis B-rep tijela potrebne jednadžbe krivulja i površina, za opis mreža potrebno je spremiti koordinate vrhova svakog trokuta, zbog čega su računalno neučinkovite pri velikim gustoćama. Na primjer, velike gustoće trokuta javljaju se pri visokim razlučivostima zapisa komponenata kompleksne geometrije.

Kako je cilj rada računalno prikazati proizvod, mreže i B-rep modele pojedinih komponenata potrebno je sastaviti u cjeloviti prikaz, odnosno sklop.

#### <span id="page-25-0"></span>**3.1. Skeniranje**

Idealni objekti za skeniranje su nereflektivni, neprozirni, nesimetrični, sa što više konveksnih značajki te svijetli. U nastavku je opisan postupak skeniranja komponenata koje odstupaju od idealnog. Kako su dostupna četiri skenera različitih karakteristika, a time i različitih prednosti i nedostataka, dan je njihov početni izbor prema veličini i složenosti objekta kojeg je potrebno [\[Slika 12\]](#page-25-1).

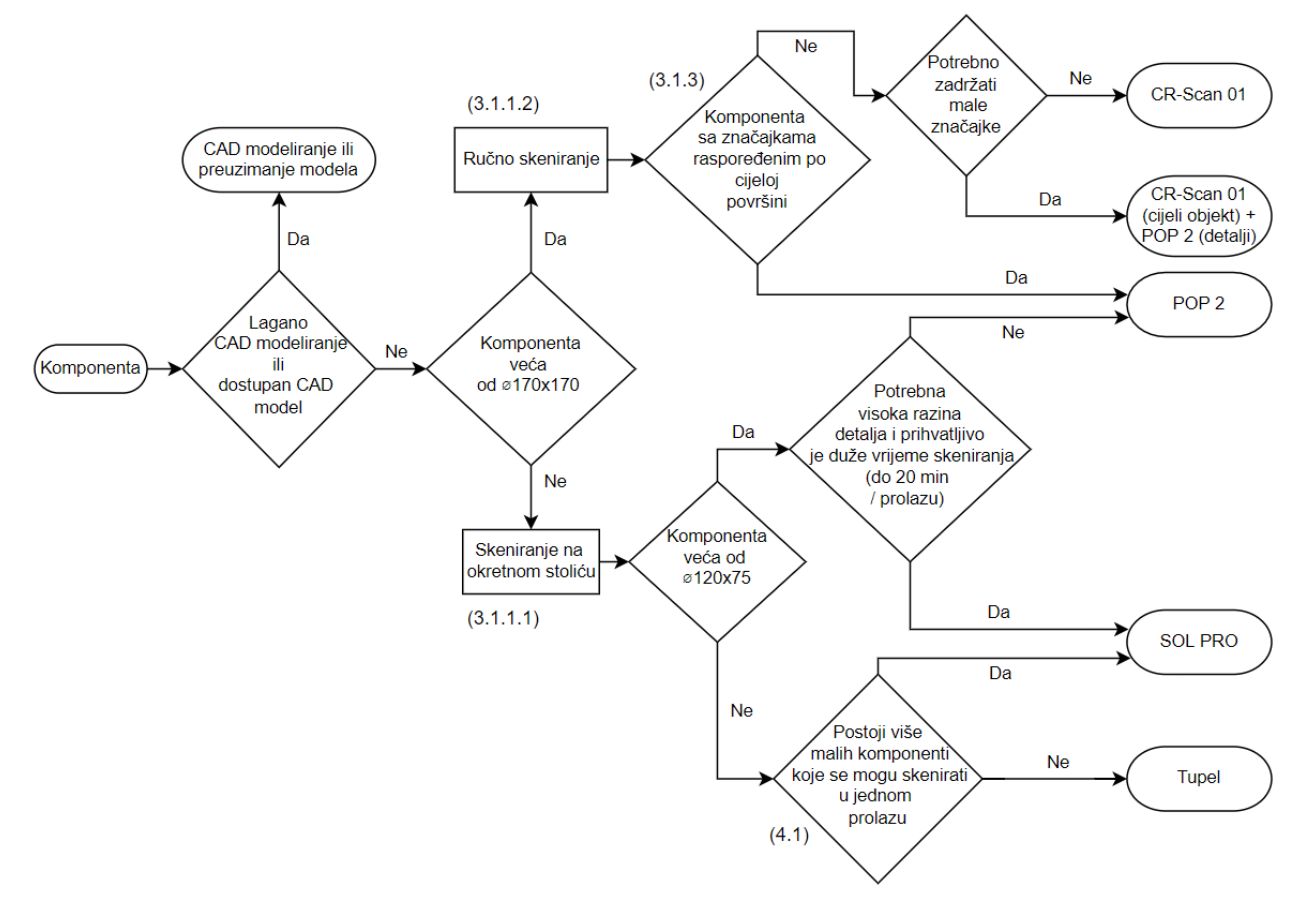

<span id="page-25-1"></span>**Slika 12. Dijagram toka izbora skenera**

Mora se naglasiti da se pri izboru prema dimenzijama misli na volumen skeniranja. Tako valjkasti objekt dimenzija Ø120 x 75 mm ne odgovara tom volumenu skeniranja ako se prilikom skeniranja mora postaviti postrance. Pojedini koraci izbora opisani su u sljedećim odjeljcima.

#### <span id="page-26-0"></span>*3.1.1. Veličina komponente*

Fizičke dimenzije komponente određuju mogućnost skeniranja na okretnom stolu, odnosno potrebu ručnog skeniranja. Pregled dimenzija objekta koje se mogu skenirati na pojedinom uređaju prikazuje [Tablica 2.](#page-26-2)

<span id="page-26-2"></span>

| <b>CR-Scan 01</b> | Okretni stol                           | Ručno skeniranje           |  |
|-------------------|----------------------------------------|----------------------------|--|
|                   | $Q100x100 - Q300x300*$ mm              | $Q300x300 - Q2000x2000$ mm |  |
| POP <sub>2</sub>  | Okretni stol                           | Ručno skeniranje           |  |
|                   | $Q20x20 - Q170x170*$ mm                | $Q20x20 - Q2000x2000*$ mm  |  |
| <b>SOL PRO</b>    | Bliska pozicija                        | Daleka pozicija            |  |
|                   | $Q25x25 - Q100x100$ mm                 | $Q70x80 - Q170x170$ mm     |  |
| <b>Dental</b>     | Visoka razlučivost                     | Standardno                 |  |
|                   | $\frac{1}{2}$ do $\frac{040x40}{2}$ mm |                            |  |

**Tablica 2. Dimenzije objekta skeniranja**

\*Napomena: neke prikazane vrijednosti nisu navedene ili su navedene različito u dokumentaciji proizvođača te su okvirno pretpostavljene smjernice na temelju korištenja.

Ako je to moguće, treba težiti načinu skeniranja u lijevom stupcu tablice, bilo to radi uklanjana potrebe ručnog skeniranja ili više razlučivosti skeniranja. Komponente uređaja mogu odgovarati parametrima više skenera te je daljnju odluku potrebno donijeti na temelju zahtjeva razlučivosti, oblika i prihvatljivog vremena skeniranja i naknadne obrade.

#### <span id="page-26-1"></span>*3.1.1.1. Skeniranje na okretnom stoliću*

Prilikom skeniranja komponenata na okretnom stoliću potrebno je obratiti pozornost na udaljenost objekta od skenera, ekspoziciju senzora dubine i kamere za boju te orijentaciju objekta iz perspektive skenera. Za optimalne rezultate potrebno je kadar skenera koji ne zauzima okretni stolić obložiti crnom podlogom kako se ti neželjeni podaci ne bi prikupljali i time otežavali poklapanje tijekom skeniranja. Podaci se prilikom skeniranja jedne orijentacije prikupljaju jedan puni okret stolića dok se ne preklope s onim početnim. Skeniranje tijekom više okreta ne rezultira višom razlučivosti dobivenog modela. Dapače, može samo negativno utjecati na kvalitetu modela s obzirom na povećanu mogućnost pojave krivo zabilježenih

točaka, krivog poklapanja te duljim vremenom procesiranja zbog većeg broja točaka. Ako postoji zahtjev za snimanjem boje objekta, za najbolje rezultate potrebno je postaviti raspršeni umjetni izvor svjetlosti prema objektu iz smjera skenera. Na taj se način dobivaju ponovljivi jednolični rezultati osvjetljenja bez sjena kroz više prolaza, odnosno komponenata.

Udaljenost objekta potrebno je postaviti kod CR-Scana 01, POP-a 2 i SOL PRO-a, dok je kod Dentala udaljenost fiksna. Kod CR-Scana udaljenost treba iznositi 400 – 900 mm te biti postavljena tako da objekt popuni cijelo vidno polje uređaja (vidljivo računalu u pratećem softveru), a pri POP-u 2 150 – 400 mm te za optimalnu vrijednost pratiti upute pratećeg softvera (uobičajeno 200 mm). SOL PRO se postavlja u jednu od dvije moguće pozicije prema dimenzijama objekta skeniranja [\[Tablica 2\]](#page-26-2).

Ekspoziciju, odnosno razinu izlaganja objekta strukturiranoj svijetlosti, optimalno je postaviti tako da je što veća, no bez gubitka detalja. Povećanjem te vrijednosti dobivaju se informacije o dubini u većem području kadra no također je moguće objekt osvijetliti previše, do razine potpunog gubitka podataka na određenom području te povećane pojave krivo postavljenih točaka, odnosno tzv. Buke (eng. *noise*). U postupku postavljanja pomažu prateći softveri, koji bojama u stvarnom vremenu označavaju područja prevelike ili premale ekspozicije [\[Slika 13\]](#page-27-0).

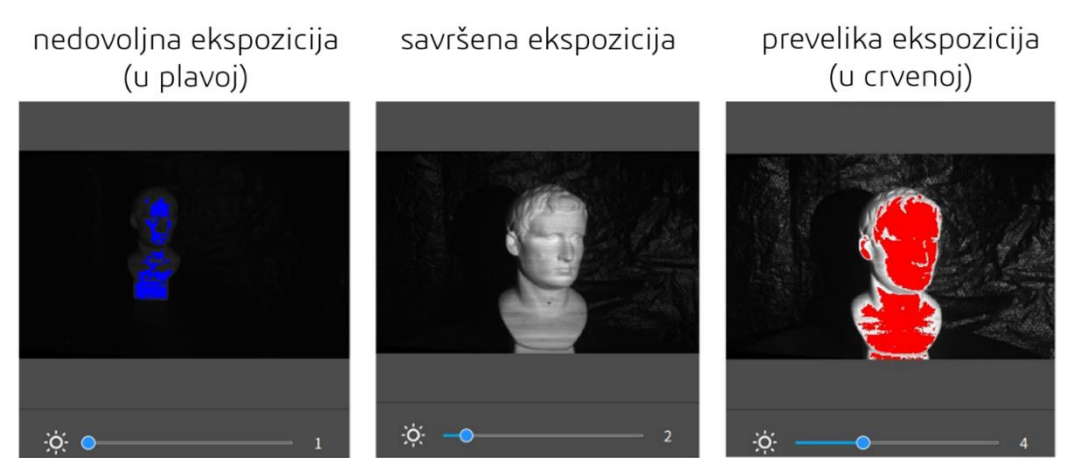

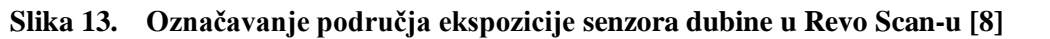

<span id="page-27-0"></span>Postavljanje kamere za boju automatski je proces, no ako se ne dobiva željeni izgled slike može se ručno podesiti.

Skup orijentacija komponenata potrebno je odabrati na način da se opiše ukupna geometrija u što manje različitih prolaza, no s dovoljnom razinom preklapanja. U odabiru orijentacija također je potrebno razmotriti koje su stabilne pozicije samog objekta, budući da se većina objekata ne može postaviti u bilo kojem arbitrarnom položaju. Dental za rješavanje tog problema pruža razne dodatke za prihvat od kojih je najkorisnija ljepljiva masa u koju se komponenta jednostavno pritisne i omogućuje potrebno automatizirano okretanje tijekom

skeniranja. Kod ostalih uređaja za tu je svrhu moguće koristiti crni plastelin [\[Slika 15\]](#page-29-0) i hvataljke sa stalaka za lemljenje [\[Slika 14\]](#page-28-0). Svojstva crne boje i reflektivnosti korištenih pomagala (više u odlomku 3.1.2.) čine ih neprikladnim za skeniranje, pa se u većini slučajeva ne pojavljuju u obliku zabilježenih padataka, što olakšava daljnje korake izolacije točaka objekta [\[Slika 14\]](#page-28-0).

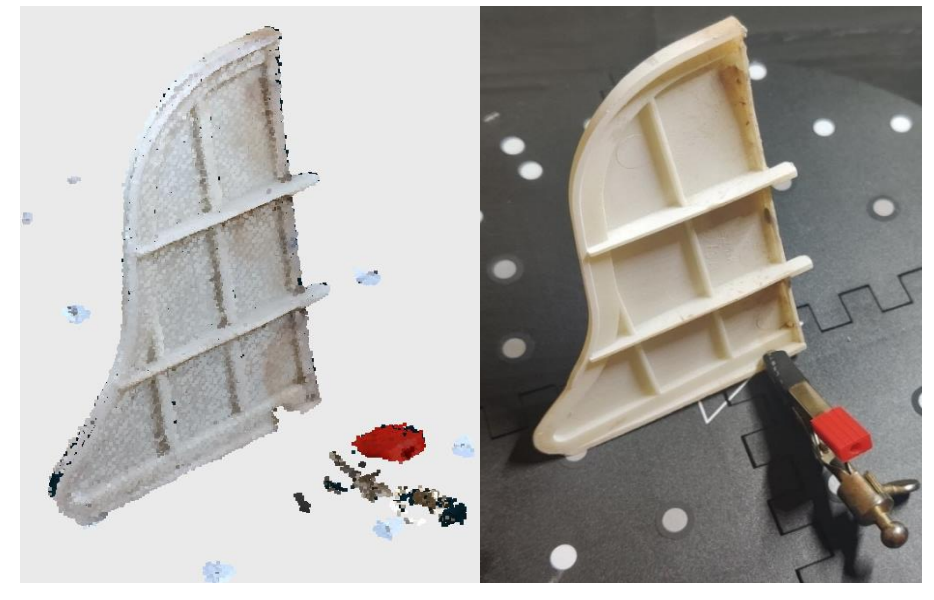

**Slika 14. Korištenje hvataljke za pridržavanje komponente i njezina vidljivost prilikom skeniranja**

<span id="page-28-0"></span>U slučaju prikazanog polimernog umetka u obliku ploče po kriteriju stabilnosti i geometrije nameću se dvije orijentacije, na svakoj od dviju većih strana bez potrebe za pomagalima, te orijentacije bile bi nedovoljne iako potpuno hvataju geometriju. Oblik i mala dimenzija visine rubova rezultirali bi nedovoljnim preklapanjem (eng. *overlap*) podataka za točno poklapanje (eng. *align*). U prikazanoj orijentaciji nakon jednog prolaza potrebno je uz podatke za pozicioniranje dohvatiti samo donji rub, mjesto prihvata hvataljke i udubljene rubove ispod rebara. Svaki od preostala tri ruba bio bi adekvatan, no po kriteriju stabilnosti komponentu bi na prikazani način postavili na desni.

Konkavni elementi nam zadaju veće probleme, ako ih je uopće moguće skenirati, te je komponentu potrebno skenirati iz više prolaza kao što prikazuje [Slika 15.](#page-29-0)

Ljuskaste injekcijski prešane komponente kućišta često se pojavljuju u kućanskim uređajima te je za skeniranje unutarnje konkavne strane potrebno komponentu postaviti na stolić, a skener ako je to moguće podići tako da je postavljen za istu udaljenost skeniranja, bliže rotacijskoj osi komponente. Takvo postavljanje komponente zbog manjka podataka za vertikalno poklapanje opisano u prošlom primjeru zahtjeva dodatni prolaz uz orijentaciju koja ima podatke o obje strane komponente te se koristi kao svojevrsni kostur za poklapanje ostala dva prolaza.

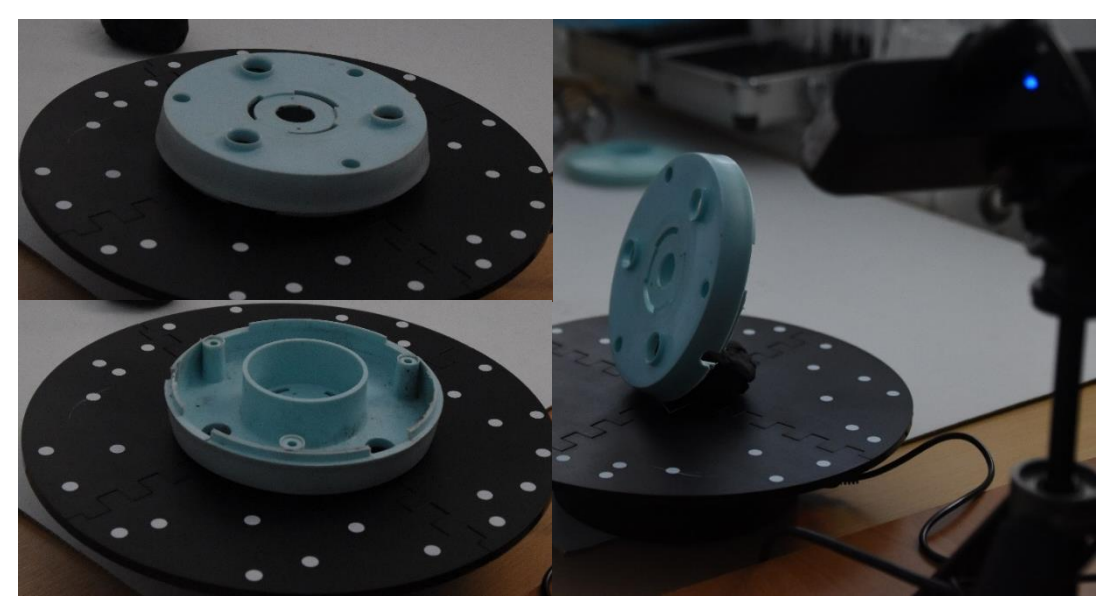

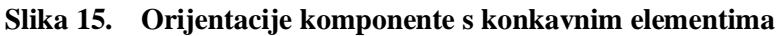

<span id="page-29-0"></span>U poglavlju [2.](#page-16-0) opisano je ograničenje tehnologije 3D skeniranja u pogledu dobivanja podataka o dubokim značajkama. Ako se ne radi o rupi već o utoru, odnosno ako je barem jedna stranica otvorena, prilikom skeniranja je moguće ručno orijentirati ili učvrstiti skener. Orijentacija treba biti takva da se smjer utora poklapa sa smjerom pomaka kamere i svjetlosnog izvora na konstrukcijskoj izvedbi samog skenera [\[Slika 16\]](#page-29-1).

<span id="page-29-1"></span>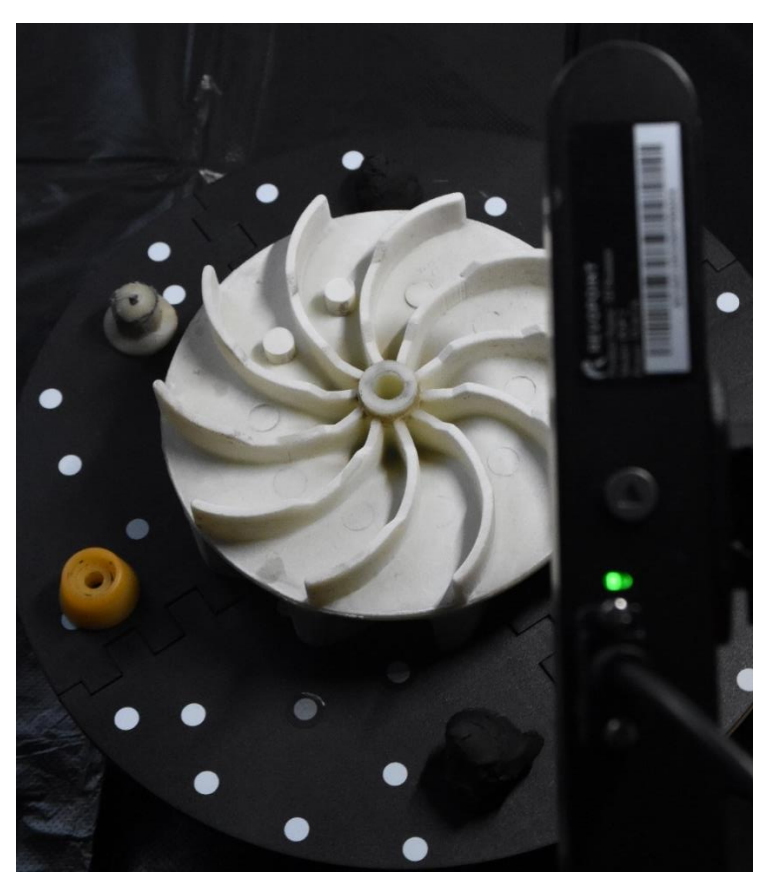

**Slika 16. Skeniranje dubokih konkavnih značajki**

#### <span id="page-30-0"></span>*3.1.1.2. Ručno skeniranje*

Ručno skeniranje omogućeno je na skenerima CR-Scan 01 i POP 2. CR-Scan 01 pruža veće područje pokriveno jednim kadrom nego POP 2 što olakšava praćenje, no daje rezultate niže točnosti i razlučivosti što otežava zapisivanje geometrije manjih značajki. Prilikom ručnog skeniranja, za razliku od onog na okretnom stoliću, skener je potrebno ručno pomicati u odnosu na stacionarni objekt. Time se zaobilaze ograničenja dimenzija skeniranog objekta koja proizlaze iz dimenzija i nosivosti stolića te vidnog polja samog uređaja. Dodavanjem kretanja skenera potrebno je uzeti u obzir prohodnost okoline, kablove uređaja, poziciju objekta, njegovu okolinu, osvjetljenje, ekspoziciju i posebne zahtjeve prema skeniranju geometrije. Sve aspekte pojedinog prolaza potrebno je razmotriti unaprijed.

Kako je skenirana komponenta stacionarna, potrebno je omogućiti prolaz oko njezine cjeline, odnosno dovoljno da skener bude postavljen u odgovarajući položaj. Ako je to nemoguće ostvariti potrebno je u svakom prolazu osigurati zapis dovoljno podataka za preklapanje uz pripadajuće značajke. U pripremi prostora za kretanje s uređajem potrebno je obratiti pozornost na položaj i duljinu pripadajućih kablova. POP 2 je moguće konfigurirati s vanjskim napajanjem i spremanjem podataka na pametni telefon, time eliminirajući kablove, no CR-Scan-u 01 su kablovi potrebni za slanje podataka na računalo te za napajanje električnom energijom. Kako zbog veličine komponenata skeniranih tijekom izrade ovog rada nije postojala potreba za bežičnim skeniranjem, takva konfiguracija nije testirana.

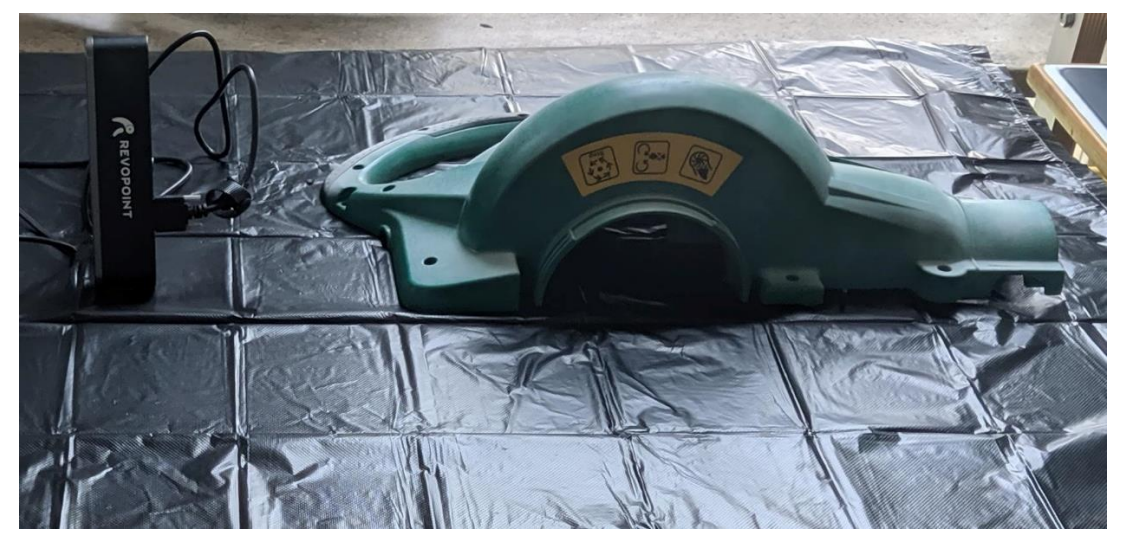

**Slika 17. Pripremljeno kućište Bosch puhalice za ručno skeniranje**

<span id="page-30-1"></span>Ručnim skeniranjem se gotovo neizbježno prikupljaju podaci o okolini na koju je objekt postavljen, stoga ga je poželjno objekt podići u odnosu na ravninu podloge kako bi se olakšala njegova izolacija [\[Slika 18\]](#page-31-0).

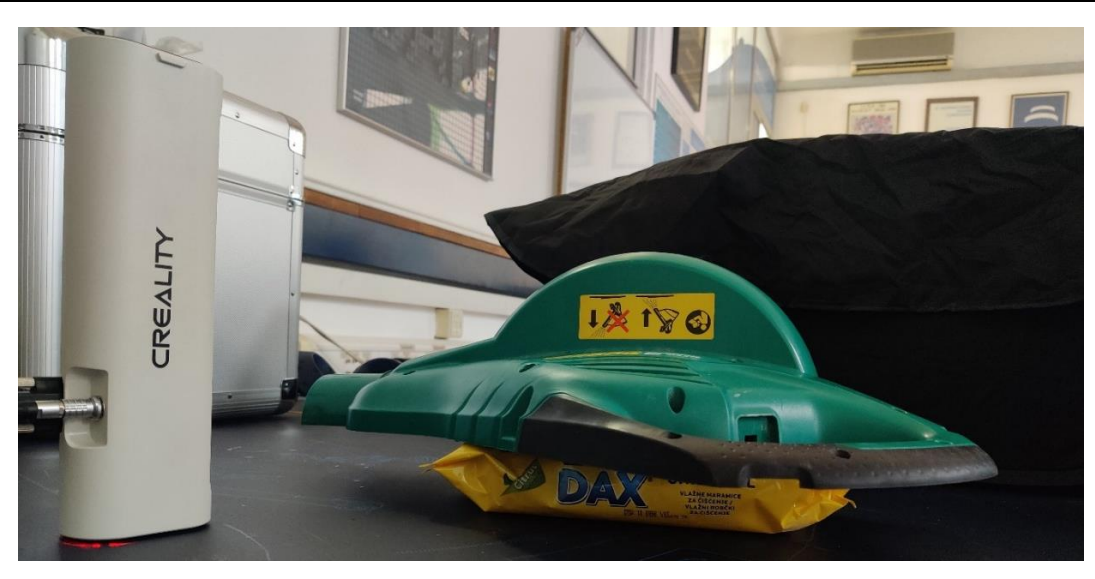

**Slika 18. Podizanje komponente za olakšavanje izolacije od okoline**

<span id="page-31-0"></span>No zanimljivo je da se skeniranje okoline objekta (npr. veće komponente kućišta uređaja) može iskoristiti postavljanjem dodatnih objekata koje je lako skenirati oko skenirane komponente (bez da se zaklanja pogled na komponentu) te time olakšati praćenje tijekom skeniranja.

Ako je potrebno zabilježiti boju komponente POP-om 2, za optimalne rezultate potrebno je ostvariti jednolično osvjetljenje sa svih planiranih strana skeniranja, a CR-Scan-om 01 skenirati u zamračenom okruženju te upaliti integrirani izvor svijetla.

Kako se skener ručno pomiče, potrebno je razmotriti geometriju te način na koji skener mora biti orijentiran u odnosu na objekt, kako bi se zabilježile sve željene značajke. Na primjer, kod utora raznih orijentacija to često podrazumijeva rotaciju skenera postrance kao što je to opisano u odlomku 3.1.1.1. Tijekom pomicanja potrebno je skener održavati paralelno površini skenirane komponente koliko je to moguće.

Udaljenost skenera od površine objekta potrebno je održavati u propisanom rasponu koji je za POP 2 150 - 400 mm, a za CR-Scan 01 400 - 900 mm. Tijekom skeniranja u jednom prolasku ponekad se javlja potreba za približavanjem odnosno udaljavanjem skenera od površine objekta kako bi se zabilježili svi detalji odnosno veći broj značajki. Pri takvom pomicanju potrebno je podesiti ekspoziciju na odgovarajuću vrijednost kako je to opisano u odlomku 3.1.1.1..

Skener je potrebno pomicati polako i mirno kako bi se osiguralo pravilno praćenje objekta. Postavke više razlučivosti povisuju taj zahtjev, stoga je potrebno razmotriti je li ona potrebna. Ako se izgubi praćenje potrebno se polako vratiti na dio komponente (značajku) koja je uspješno skenirana te nastaviti postupak skeniranja. Uz gubitak praćenja ponekad dolazi do pojave krivog poklapanja. Kod skeniranja POP-om 2 potrebno je zaustaviti skeniranje, vratiti se par kadrova unazad (do uklanjanja krivog poklapanja) te nastaviti. Kod skeniranja CR-

Scanom 01 moguće je naknadno obrisati krivo poklopljene kadrove, ali je u krajnjim slučajevima potrebno ponoviti prolaz.

#### <span id="page-32-0"></span>*3.1.2. Boja, reflektivnost i prozirnost*

Zbog principa rada skenera obasjavanjem i praćenjem svjetlosti koja se odbija od objekta neka materijalna svojstva objekta mogu negativno utjecati na rezultate skeniranja. Kako objekti percipirani kao crni apsorbiraju vidljivi spektar svijetla, tako apsorbiraju i svjetlo odaslano iz skenera te se posljedično komponente crne boje teško skeniraju. S druge strane, reflektivne komponente odbijaju svjetlo te je također teško razaznati projicirani uzorak ili liniju svijetla, a kod prozirnih svjetlo samo prolazi kroz materijal.

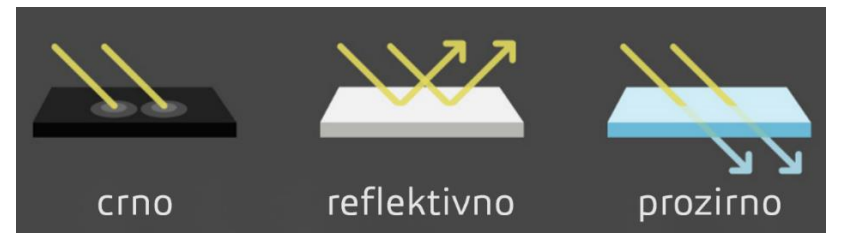

**Slika 19. Utjecaj svojstava materijala na projicirano svijetlo**

<span id="page-32-1"></span>Kako bi se površina prilagodila tehnologiji 3D skeniranja, potrebno je na komponentu dodati površinski sloj materijala poželjnih svojstava. To je moguće vrlo jednostavno učiniti sublimirajućim i nesublimirajućim sprejevima za skeniranje, olovkama za skeniranje, bojanjem svijetlim mat sprejom ili nanošenjem talka. Pri korištenju komercijalnih rješenja kao što su sprejevi za skeniranje potrebno je pratiti upute proizvođača za pojedini proizvod te provjeriti utjecaj spreja na materijal komponente. Nanošenje bilo kojeg od navedenih slojeva treba biti tanko i jednolično, kako ne bi pretjerano štetilo točnosti. Kao najbolje od testiranih rješenja pokazao se sublimirajući sprej Aesub Blue [\[Slika 20\]](#page-32-2) zbog tankog potrebnog sloja i potpunog nestajanja s komponenata nekoliko sati nakon nanošenja.

<span id="page-32-2"></span>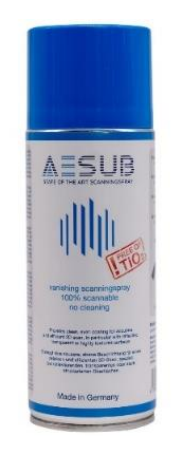

**Slika 20. Sublimirajući sprej za 3D skeniranje Aesub Blue**

U sklopu jednog proizvoda često postoji više komponenata koje zahtijevaju pripremu. Ake se koristi ne-sublimirajući sprej one se mogu pripremiti istovremeno zbog smanjenja količine potrošenog spreja.

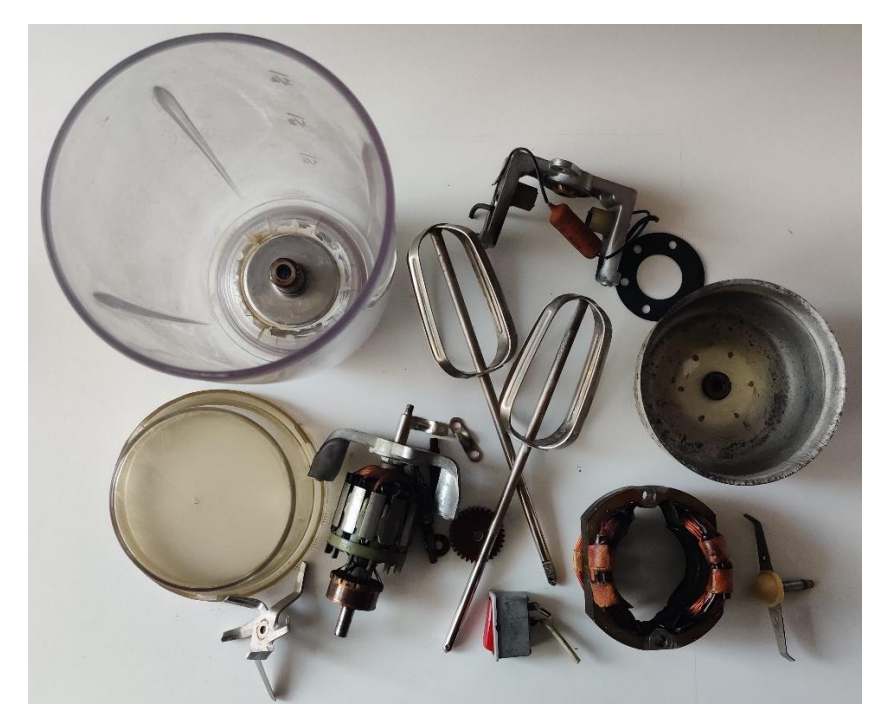

**Slika 21. Komponente koje zahtijevaju pripremu na primjeru višenamjenskog miksera**

#### <span id="page-33-1"></span><span id="page-33-0"></span>*3.1.3. Oblik*

Naknadno poklapanje različitih prolaza te praćenja komponenata prilikom skeniranja olakšano je ako je komponenta nesimetrična te ima više različitih geometrijskih značajki raspoređenih po volumenu komponente [\[Slika 22\]](#page-33-2).

<span id="page-33-2"></span>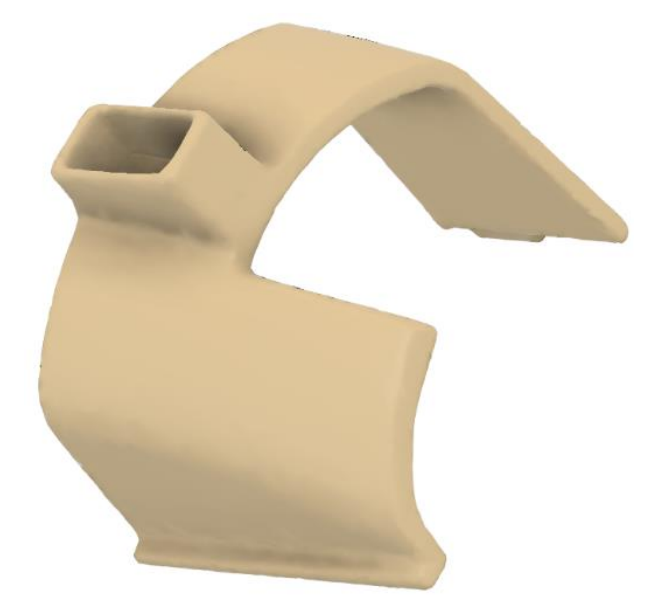

**Slika 22. Nesimetrična komponenta s dovoljno geometrijskih značajki**

Za uspješno praćenje objekta značajkama, one moraju biti dovoljno blizu kako bi se mogle nalaziti u istom trenutku u vidnom polju skenera. Glatke ravne površine, kao i one zakrivljene poput cijevi mogu rezultirati u naizgled uspješnom, ali pogrešnom praćenju [\[Slika 23\]](#page-34-0).

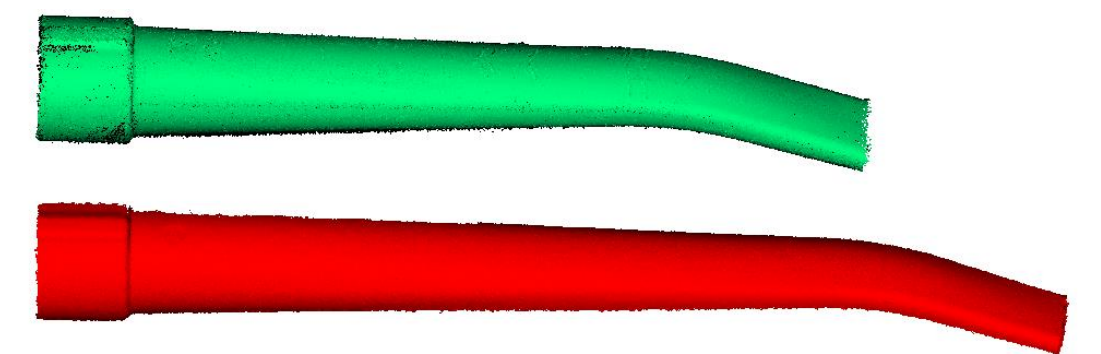

**Slika 23. Točno i pogrešno praćena komponenta**

<span id="page-34-0"></span>Takav neželjeni rezultat može se dobiti i ako je samo jedan dio, veličine vidnog polja uređaja, geometrije koja se može krivo poklopiti. Kako bi se izbjeglo pogrešno praćenje, prilikom ručnog skeniranja mogu se u okolinu komponente postaviti objekte koji se lako skeniraju na način da ne zaklanjaju pogled na željenu komponentu [\[Slika 24\]](#page-34-1).

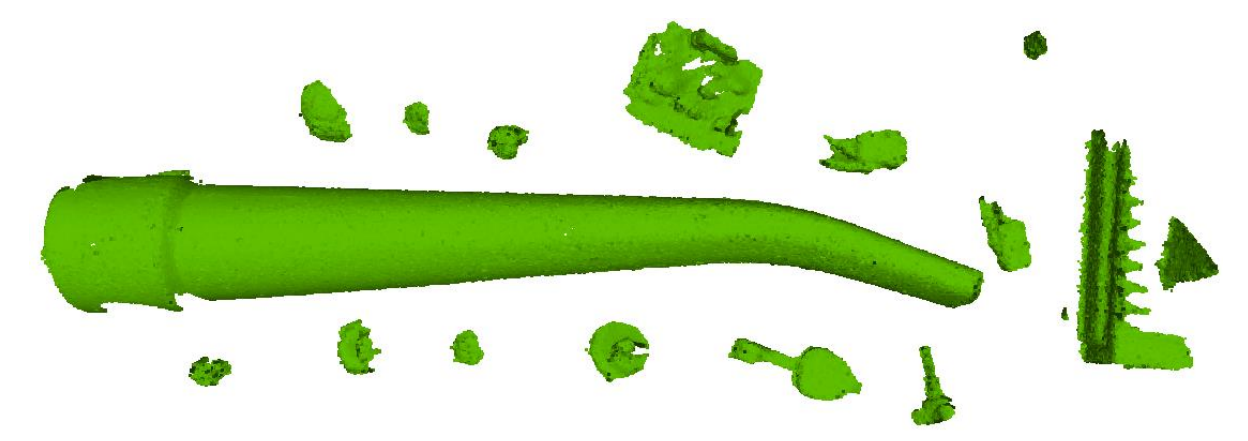

<span id="page-34-1"></span>**Slika 24. Dodavanje značajki korištenih za praćenje u okolinu ručno skenirane komponente** Time se dodaje dovoljno značajki u vidno polje skenera, a prilikom naknadne obrade lako se izoliraju. Uz prikazani primjer ručno skenirane cijevne komponente, isti princip omogućavanja praćenja pomoću dodanih značajki može se primijeniti i kod skeniranja na okretnom stoliću [\[Slika 25\]](#page-35-2).

U nedostatku geometrijskih značajki komponente nejednolične boje skeniranjem CR-Scanom 01 moguće je postaviti praćenje komponenata informacijama o teksturi. Skenerima SOL PRO i Dental skenirani objekti postavljene orijentacije automatizirano se pomiču te praćenje proizlazi iz poznatih zakreta stolića. Iz tog je razloga pri skeniranju tim uređajima potrebno razmatrati simetričnost i količinu značajki samo za poklapanje ukupnih prolaza različitih orijentacija, ne i praćenje tijekom skeniranja.

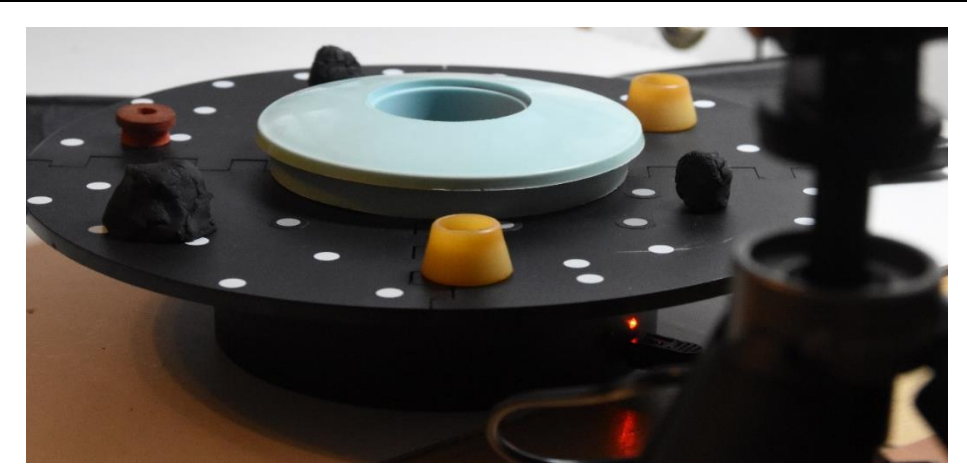

**Slika 25. Dodavanje značajki korištenih za praćenje u okolinu komponente skenirane na okretnom stoliću**

#### <span id="page-35-2"></span><span id="page-35-0"></span>**3.2. Obrada podataka dobivenih procesom skeniranja**

Procesom skeniranja dobivaju se informacije o kartezijevim koordinatama i bojama za skup točaka na komponenata u određenoj orijentaciji. Kako bi se dobio prikaz komponente u obliku mreže potrebno je dobivene podatke obraditi.

#### <span id="page-35-1"></span>*3.2.1. Čišćenje oblaka točaka*

Kao što je to ranije opisano, slučajno ili namjernim dodavanjem značajki u skenirani prostor tijekom procesa skeniranja može doći do uključivanja dodatnih podataka (točaka) osim onih o željenom objektu. Takve točke potrebno je ručno ukloniti iz svakog pojedinog prolaza [\[Slika](#page-35-3)  [26\]](#page-35-3).

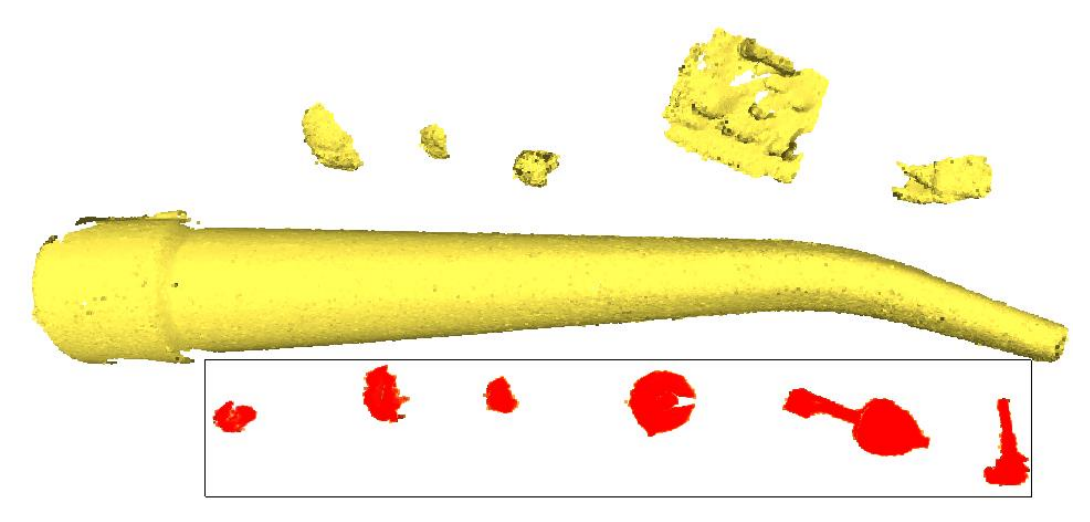

**Slika 26. Ručno izoliranje neželjenih točaka**

<span id="page-35-3"></span>Odabir točaka može se vršiti crtanjem kvadrata, poligona te odabirom početne točke i podešavanjem radijusa. Označavati se mogu i skupovi točaka. Označavanje ploha olakšano je ako se pogled namjesti u njihovu ravninu [\[Slika 27,](#page-36-0) [Slika 28\]](#page-36-1).
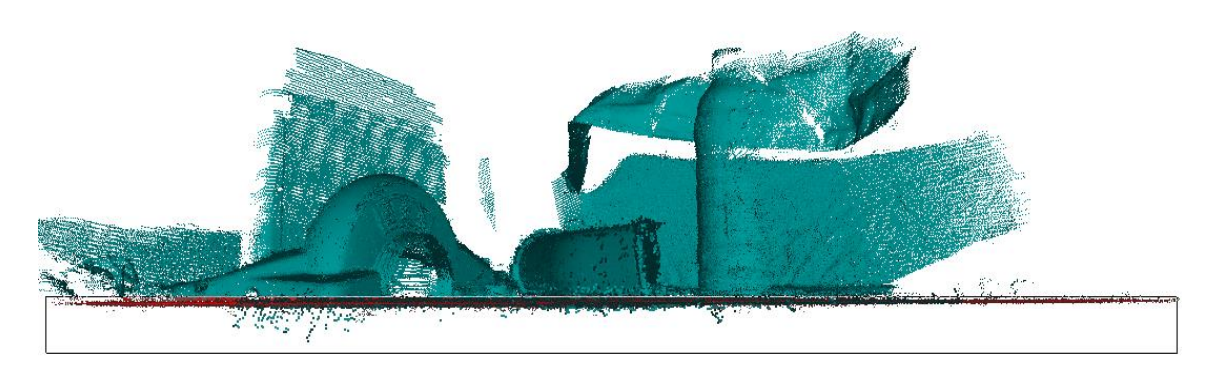

**Slika 27. Označavanje plohe iz njezine ravnine**

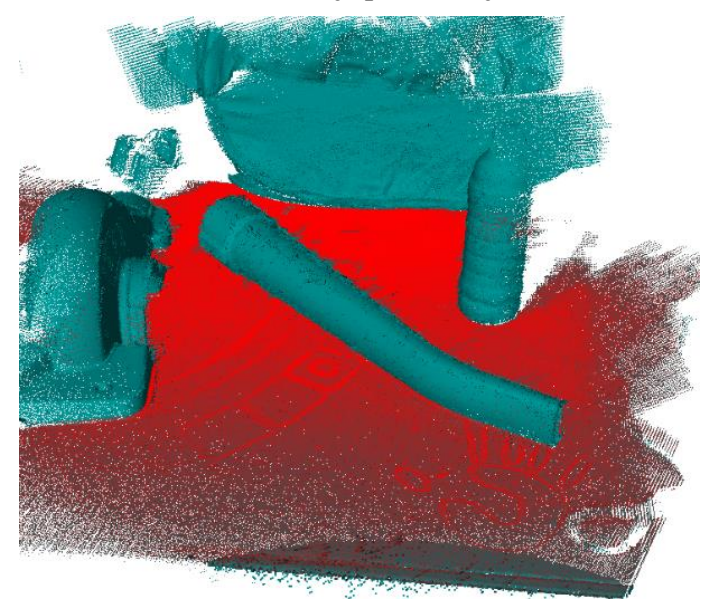

**Slika 28. Označena ploha**

Označavanjem predmeta u njegovoj orijentaciji s najmanjim otiskom te okretanjem označenog područja olakšano se označuju sve ostale točke [\[Slika 29\]](#page-36-0).

<span id="page-36-0"></span>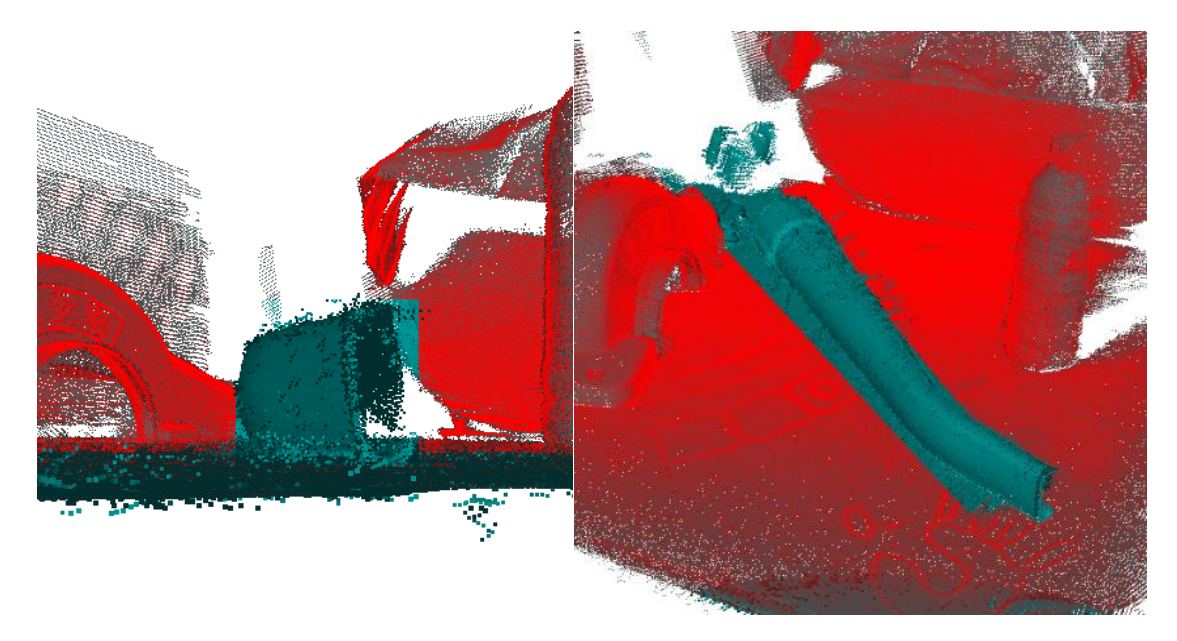

**Slika 29. Označavanje ostatka kadra okretanjem odabira**

Neželjeni podaci u oblaku točaka mogu doći i u obliku šuma te pogrešno registriranih i poklopljenih točaka. Takve greške je teško označiti ručno, stoga se za njihovu izolaciju preporučuje korištenje filtera na principu udaljenosti od ostalih točaka [\[Slika 30\]](#page-37-0).

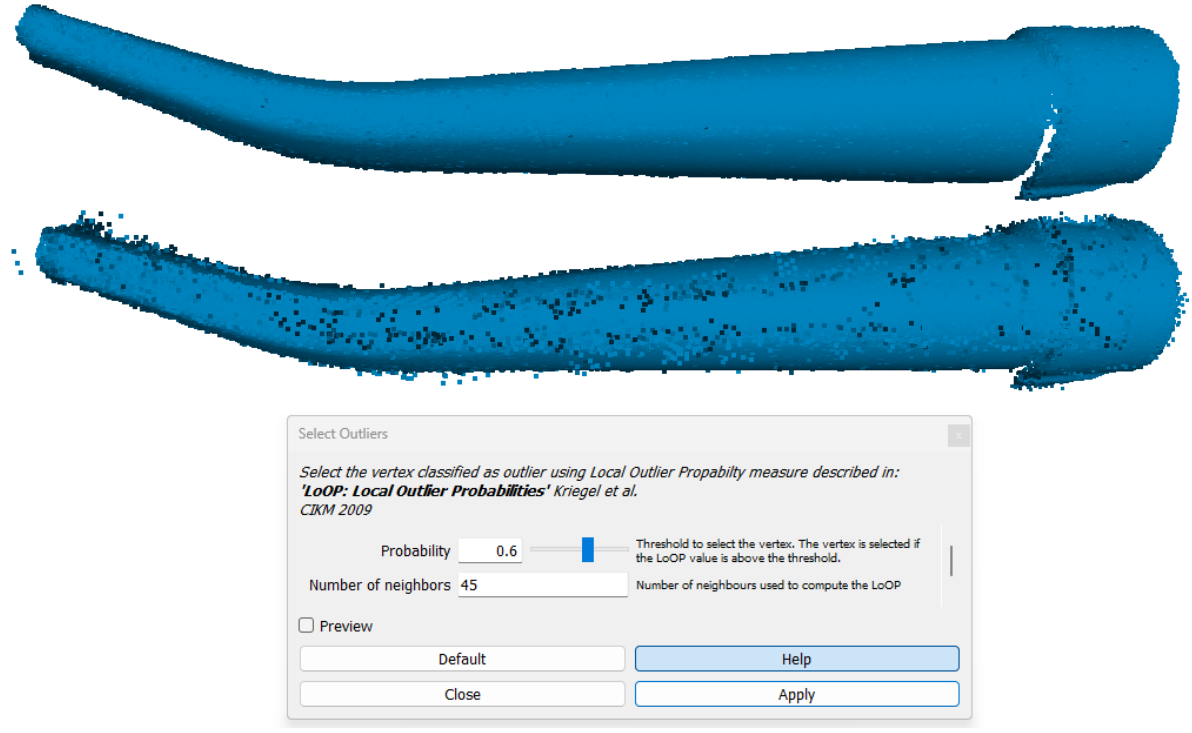

**Slika 30. Označavanje šuma**

<span id="page-37-0"></span>[Slika 30.](#page-37-0) prikazuje gornji čisti skup podataka te donji početni skup. Parametri kojima se upravlja su vjerojatnost točke da ne pripada lokalnom skupu te broj okolnih točaka koji ga definira. Sve točke s vjerojatnosti iznad postavljene referentne se označuju što znači da smanjenje tog parametra uključuje više točaka u odabir. Pretpregled omogućava namještanje parametra s prikazom efekata u stvarnom vremenu prije samog primjenjivanja filtera. Za označivanje svih neželjenih točaka često je potrebno više puta koristiti filter s različitim parametrima.

#### *3.2.2. Poklapanje oblaka točaka*

Geometrija većine komponenata se ne može obuhvatiti u jednom prolazu te je, stoga potrebno skenove različitih orijentacija odgovarajuće poklopiti. Kako bi to bilo moguće ti skenovi moraju imati dovoljan preklop. Čest je slučaj komponenata koje se najlakše skeniraju u stabilnim pozicijama s dvije strane, no ravna površina preklapanja ne daje nam informaciju o relativnom vertikalnom položaju. U tom slučaju potrebno je dodati još jedan set podataka kako je to opisano u odjeljku 3.1.1.1.. Poklapanje dva skupa podataka bit će pokazano na primjeru orijentacije komponente postavljene uspravno i postrance [\[Slika 31\]](#page-38-0).

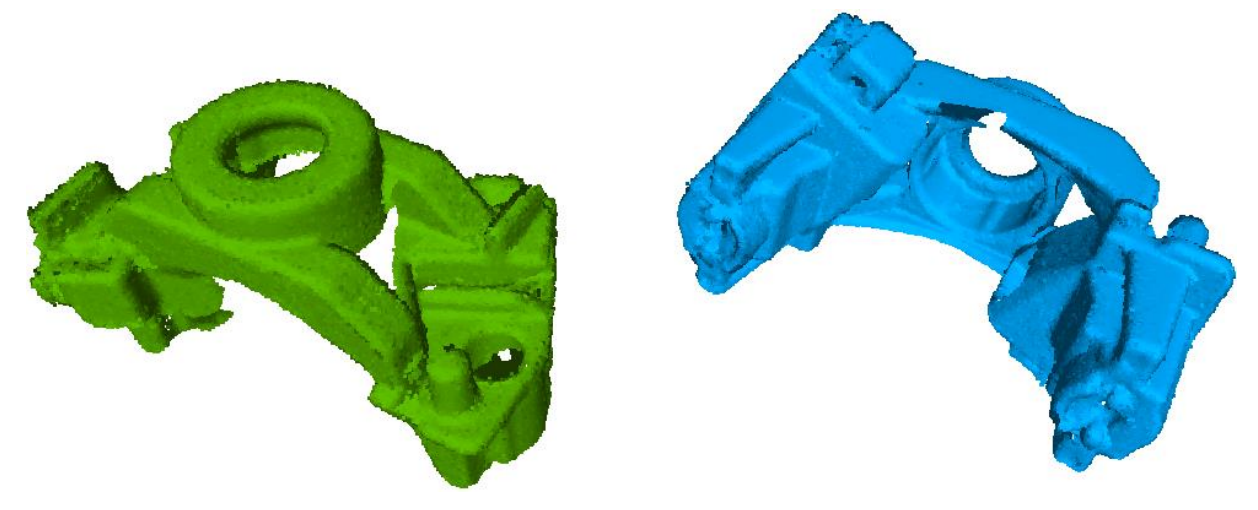

**Slika 31. Dva oblaka točaka koje je potrebno poklopiti**

<span id="page-38-0"></span>Razina preklapanja je dovoljna kako druga orijentacija sadrži skoro sve podatke prve, samo s jedne strane. Dobar početni položaj može se postići poklapanjem glavnih koordinatnih osi za sve slojeve. U procesu poklapanja potrebno je odabrati referentni oblak točaka, a drugi grubo orijentirati ručnom rotacijom i translacijom. Kada su oblaci točaka na dobrim pozicijama pokreće se algoritam iterativne najbliže točke (eng. *Iterative Closest Point - ICP*) koji pronalazi odgovarajuće točke skupova podataka i smanjuje njihovu udaljenost do one propisane maksimalnom vrijednošću.

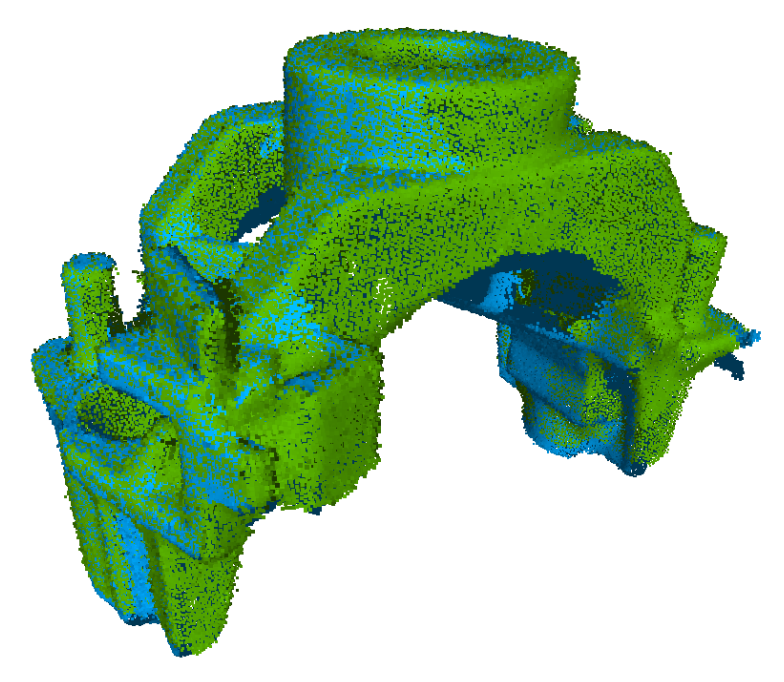

**Slika 32. Oblaci točaka poklopljeni ICP algoritmom**

Svi dostupni uređaji koriste milimetar kao apsolutne jedinice u zapisu točaka, te se prema tome postavljaju parametri algoritma. Važniji korisnički promjenjivi parametri su broj odgovarajućih točaka koje se pronalaze, minimalna početna udaljenost točaka, ciljana udaljenost i broj

iteracija. Zadani parametri odgovarajući su za većinu primjera, a opcije podudaranja normala i krutog poklapanja potrebno je uvijek ostaviti uključenima. Kruto poklapanje sprečava promjenu mjerila te se zadržavaju geometrijske karakteristike u stvarnoj veličini.

Opisani postupak potrebno je ponoviti za sve potrebne prolaze komponente te naposlijetku spojiti u jedan oblak točaka.

#### *3.2.3. Izrada mreža*

Na mjestima preklapanja različitih prolaza povećava se prisutna lokalna gustoća točaka. Kako bi ulazni oblak točaka za rekonstrukciju površine bio jednolične gustoće, oblak točaka pojednostavljuje se prema kriteriju broja točaka koje se odabiru na temelju gustoće ili eksplicitno zadavanjem udaljenosti između odabranih točaka. Kao parametar se češće uzima udaljenost budući da je fizikalno shvatljivija te je u prikazanom primjeru odabrana apsolutna vrijednost 0,1 u jedinici zapisa, koja je za sve navedene skenere milimetar [\[Slika 33\]](#page-39-0).

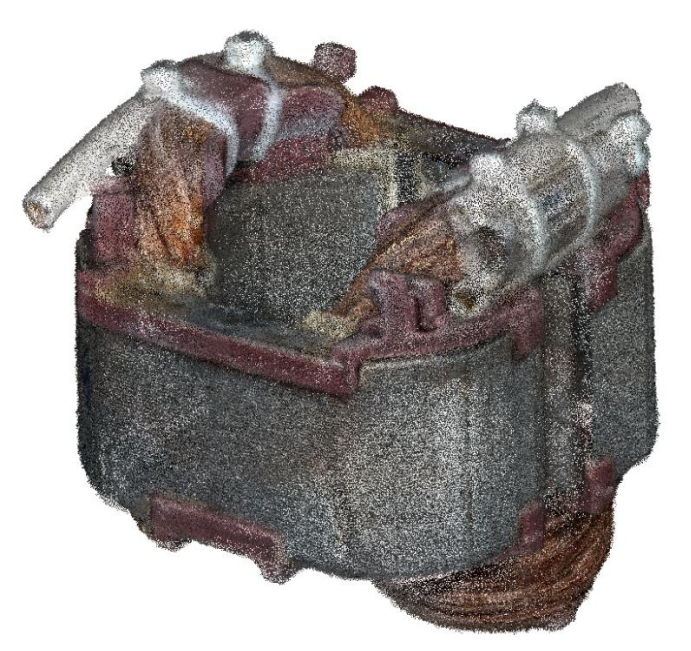

**Slika 33. Pojednostavljeni oblak s udaljenosti točaka 0,1 mm**

<span id="page-39-0"></span>U prikazanom slučaju postupak rezultira oblakom od dva milijuna točaka. Postavljena vrijednost parametra je mala jer cilj nije pojednostavniti mrežu nego ujednačiti gustoću oblaka točaka. Više vrijednosti parametara ipak je poželjno koristiti radi smanjenja vremena rekonstrukcije i zauzete memorije ako skenirana komponenta nema male geometrijske značajke, kao što ima ona prikazana na gornjoj slici.

[Slika 34.](#page-40-0) prikazuje komponentu pri kojoj treba pratiti zakrivljenost površine, no ne i nagle promjene značajki malih dimenzija te je razmak od 0,7 mm dostatno malen.

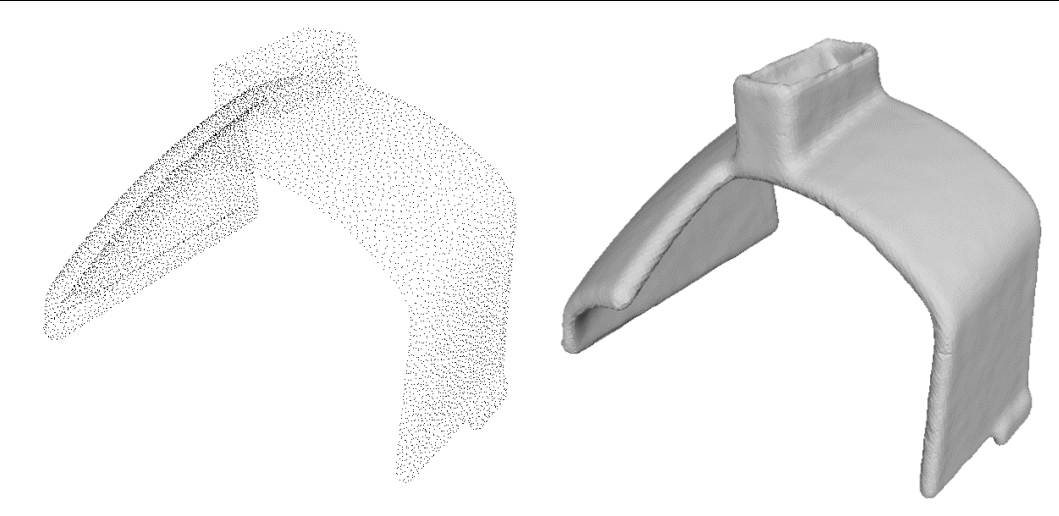

<span id="page-40-0"></span>**Slika 34. Pojednostavljeni oblak s udaljenosti točaka 0,7 mm te odgovarajuća mreža** Na optimalnom oblaku točaka primjenjuje se Poissonova rekonstrukcija površine s podesivim utjecajem točki (eng. *Screened Poisson surface reconstruction*). U daljnjem tekstu je navedeni algoritam referiran kao rekonstrukcija površine te su objašnjeni njegovi osnovni parametri i njihov utjecaj, a matematički opis može se naći u izvoru [9]. Osnovni parametri rekonstrukcije površine su dubina rekonstrukcije, minimalni broj uzoraka i težina interpolacije. Dubina rekonstrukcije odnosi se na dubinu strukture stabla podataka (eng. *octree*) (svako odjeljenje se dalje grana na osam pod odjeljenja [10]) na koju se skup točaka dijeli te kao takva mora biti cijeli broj. Više vrijednosti rezultiraju višom razinom rekonstruiranih detalja, no potrebno je duže vrijeme obrade te ovisno o točnosti samih podataka i njihovog poklapanja može doći do pojave grešaka u obliku malih udubina [\[Slika 35\]](#page-40-1) podataka i njihovog poklapanja

<span id="page-40-1"></span>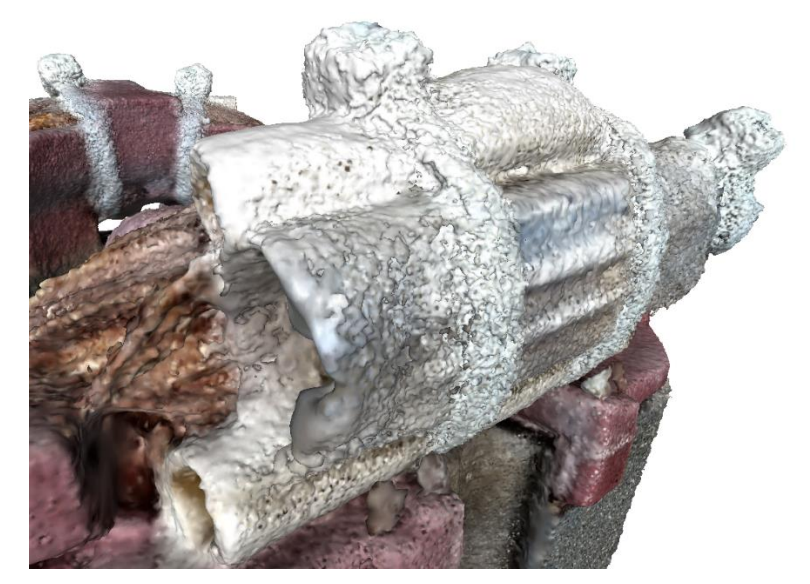

**Slika 35. Anomalije na površini pri vrijednosti dubine rekonstrukcije od 10** [Tablica 3](#page-41-0) prikazuje opisani utjecaj dubine rekonstrukcije na prethodno prikazan primjer s ostalim parametrima zadanih vrijednosti (minimalni broj uzoraka 1,5 i težina interpolacije 4).

<span id="page-41-0"></span>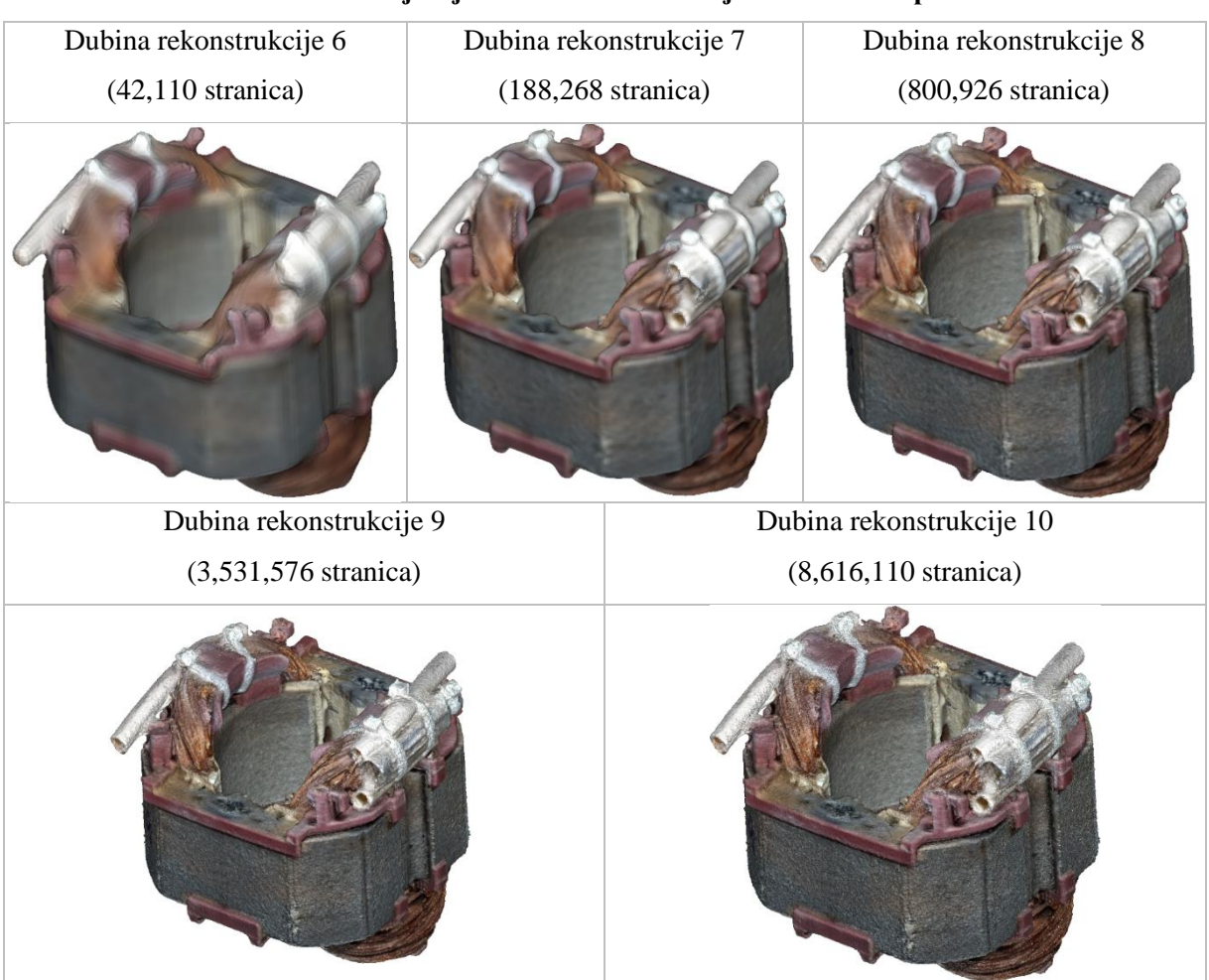

**Tablica 3. Utjecaj dubine rekonstrukcije na dobivenu površinu**

Pri dubinama 9 i 10 moguće je primijetiti pojavu opisanih grešaka na površini koje se mogu umanjiti smanjivanjem parametra težine interpolacije pojedine točke. Višim vrijednostima dobiva se bolje praćenje podataka (plava linija) [\[Slika 36\]](#page-41-1), no one zbog kvalitete ulaznih podataka često rezultiraju prikazanim anomalijama.

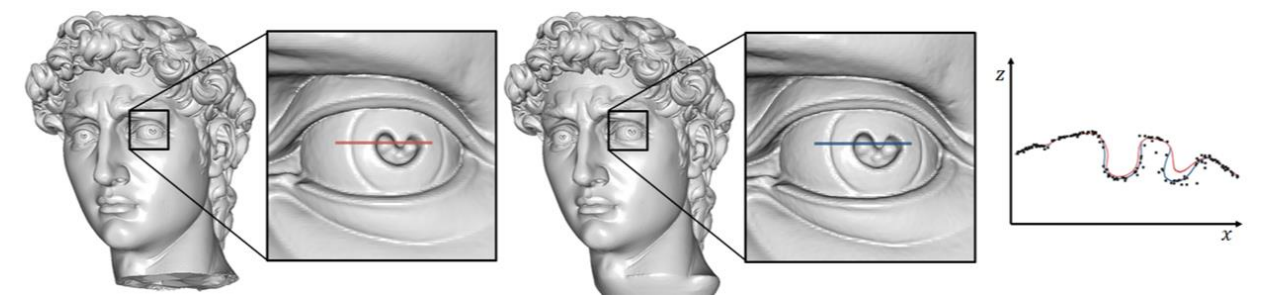

**Slika 36. Utjecaj težine interpolacije na praćenje podataka [9]**

<span id="page-41-1"></span>Zadanim minimalnim brojem uzoraka potrebnim u odjeljenju utječe se na glatkost dobivene površine. Nižim vrijednostima ovog parametra (1,0 – 5,0) sačuva se puno detalja, no ako je početni oblak niske točnosti ili postoji šum, moraju se koristiti više vrijednosti. Praćenjem

prijašnjih uputa početni oblak trebao bi biti prikladan za očuvanje detalja odnosno niske vrijednosti ovog parametra. Zbog opisanog načina dijeljenja točaka vrijeme obrade na različitim dubinama ne raste linearno [\[Slika 37\]](#page-42-0).

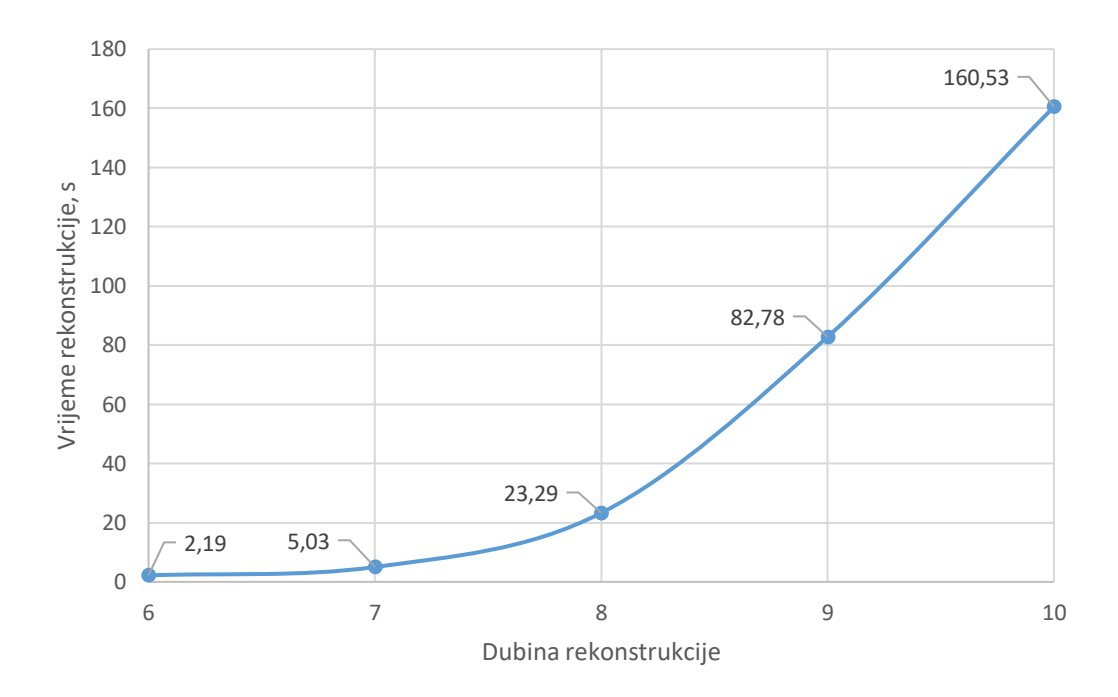

**Slika 37. Utjecaj dubine rekonstrukcije na vrijeme obrade**

<span id="page-42-0"></span>Prikazane vrijednosti dobivene su rekonstrukcijom površina koje prikazuje [Tablica 3](#page-41-0) na osobnom prijenosnom računalu. Kako je preko vrijednosti dubine 10 porast količine detalja zanemariv, a vrijeme obrade znatno raste, ona se uzima kao isplativi maksimum za podatke dobivene dostupnim skenerima. Zbog zahtjeva kasnije obrade i prikaza samih mreža, može se uočiti optimum vremena obrade, razine detalja i prisutnih anomalija na dubini rekonstrukcije od 8.

#### *3.2.4. Optimiranje mreža*

U dosadašnjem djelu rada opisan je postupak izrade mreže visoke razine detalja, čija su posljedica visoki zahtjevi na sustav prilikom prikazivanja i zauzimanja memorije. Kako je cilj optimalan prikaz računalnih modela, smanjenjem točnosti smanjuju se zahtjevi na sustav. Postupkom optimiranja se uvelike pojednostavljuju mreže uz minimalni gubitak detalja koji je prihvatljiv. Optimiranje i daljnja obrada mreža opisana je u nastavku za programski paket Fusion 360.

Kako bi se olakšao postupak sklapanja mreža u sklop prilikom umetanja mreže visoke razine detalja, komponenta se centriranjem i ručnim ugađanjem postavlja u odgovarajući položaj u odnosu na ishodište. Smanjivanje broja trokuta u mreži omogućeno je postavljanjem njihovog ciljanog broja, postotnog smanjenja te prema kriteriju tolerancije odstupanja od početne mreže.

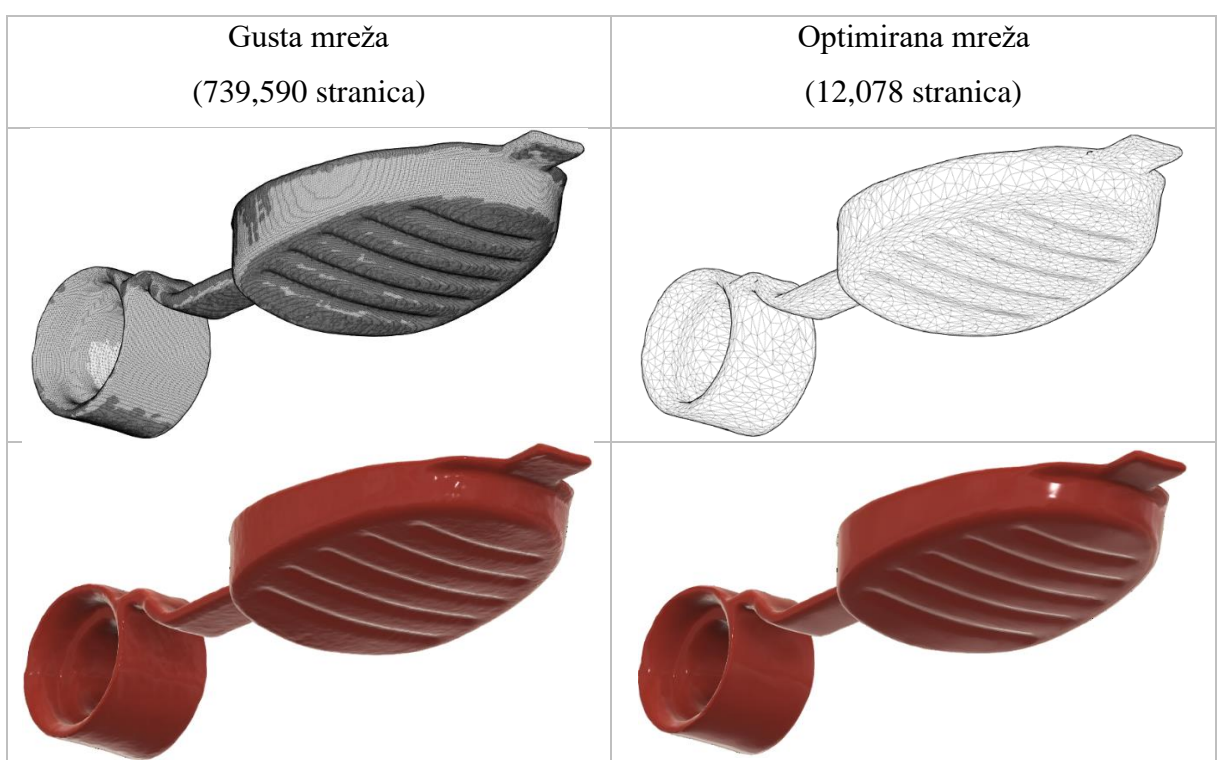

**Tablica 4. Prikaz guste i optimirane mreže**

Prikazana početna mreža komponenta dobivena je skenerom SOL PRO u bliskom načinu pri standardnoj razlučivosti. Kao fizikalni najjasniji je zahtjev tolerancije mreže te je u ovom primjeru njegovim dopuštanjem od 0,2 mm rezultat bio smanjivanje broja stranica na 1,63 % početnog, uz zadržavanje visoke razine detalja. To je ostvareno prilagodbom veličine trokuta prema geometriji komponente [\[Slika 38\]](#page-43-0).

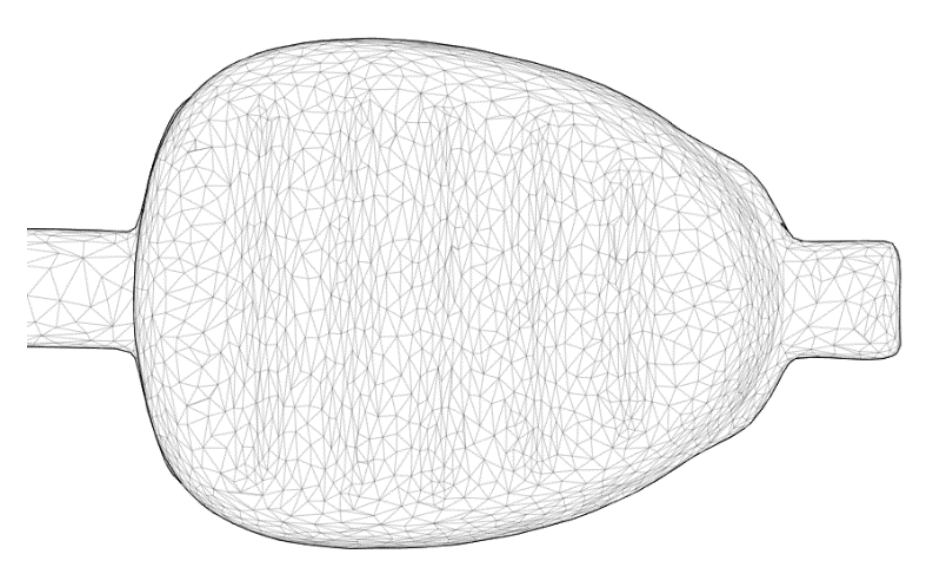

<span id="page-43-0"></span>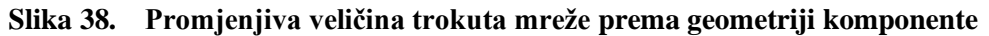

<span id="page-44-2"></span>Ako na razini komponente postoje različiti zahtjevi na očuvanje detalja, odabirom cijele mreže te uklanjanjem željenih detalja ostavlja se gusta mreža samo na potrebnim mjestima [\[Slika 39\]](#page-44-0). Većom gustoćom mreže omogućavaju se nagle promjene na površini koje su potrebne za prikaz malih značajki.

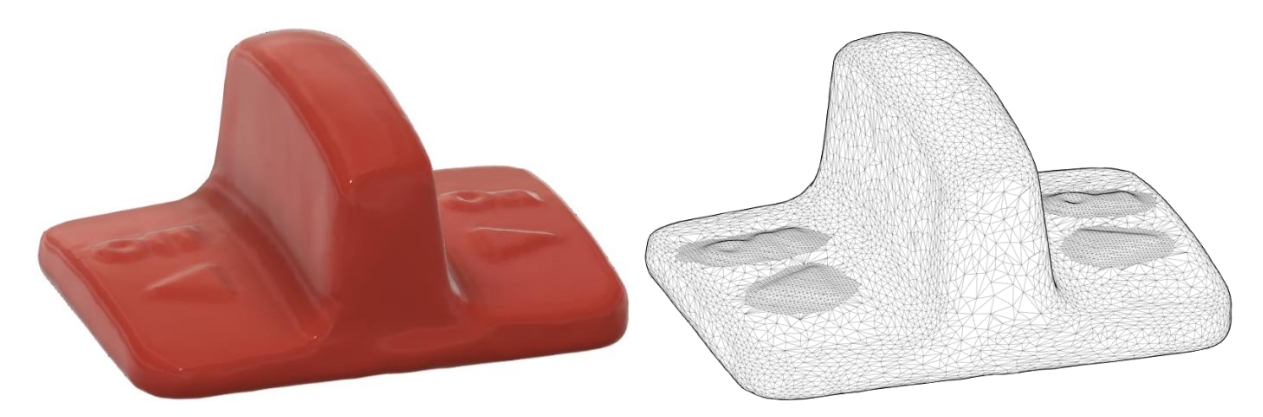

**Slika 39. Očuvanje odabranih detalja**

# <span id="page-44-0"></span>*3.2.5. Konstrukcijska geometrija i skice*

U Fusionu 360 moguće je modeliranje pomoću značajki spojiti s generiranim mrežama. Za potrebe izrade sklopova mreža te dodavanja geometrije koja se teško skenira, potrebno je na izrađenim mrežama definirati konstrukcijsku geometriju. Rijetko je moguće komponentu točno orijentirati prema ishodištu te je iz tog razloga potrebno definirati referentnu ravninu i/ili os prema kojoj se generira ostala geometrija. Mjesto tih značajki određuje se po kriteriju funkcionalne važnosti površine na komponenata te njezine kvalitete. Početna ravnina definira se odabirom tri točke mreže [\[Slika 40\]](#page-44-1).

<span id="page-44-1"></span>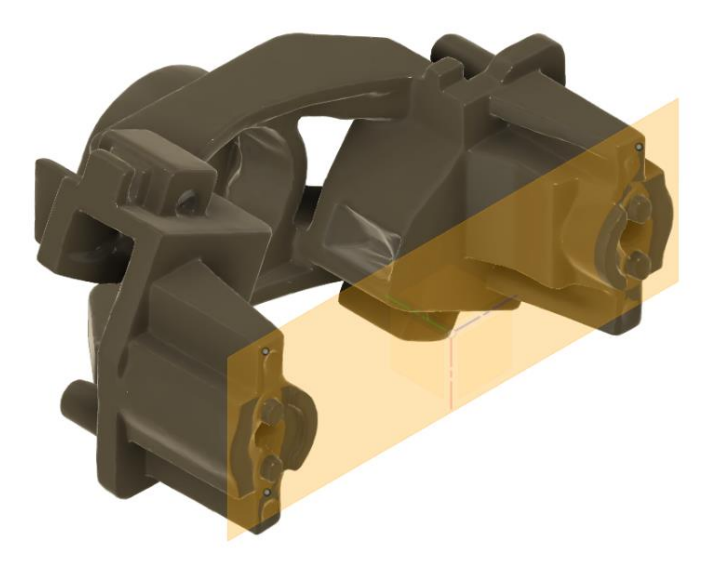

**Slika 40. Definiranje referentne ravnine**

Odabir tri točke za svaku konstrukcijsku ravninu zbog nesavršenosti izrađenih komponenata i njihovih mreža ne bi rezultirao paralelnim ravninama te se stoga preporuča konstrukcija pomicanjem referentne ravnine. Modeliranje konstrukcijske geometrije i skica prema početnoj referentnoj geometriji ključno je za osiguravanje paralelnosti i okomitosti. Osi se definiraju presjekom rotacijske značajke [\[Slika 41\]](#page-45-0) te postavljanjem odgovarajućih značajki u odgovarajućoj skici [\[Slika 42\]](#page-45-1).

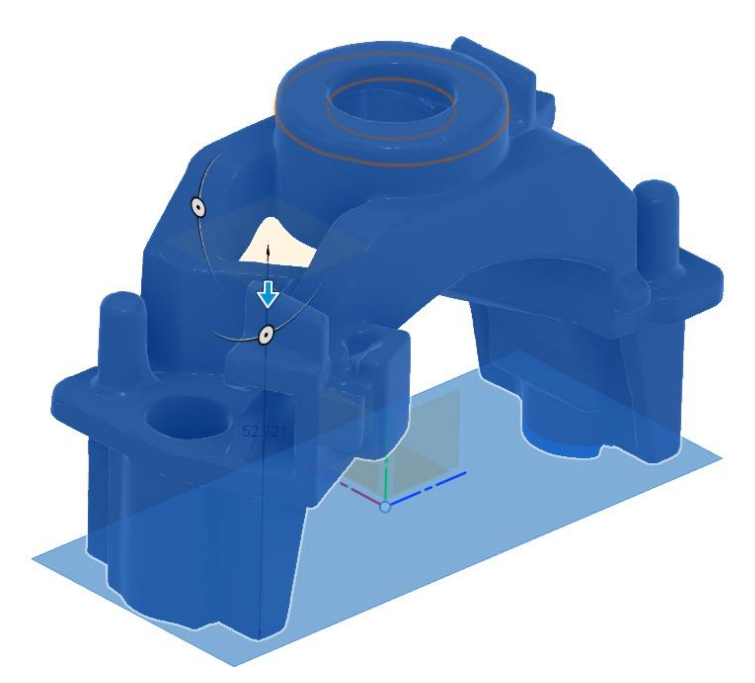

**Slika 41. Definiranje presjeka mreže korištenjem referentne ravnine**

<span id="page-45-1"></span><span id="page-45-0"></span>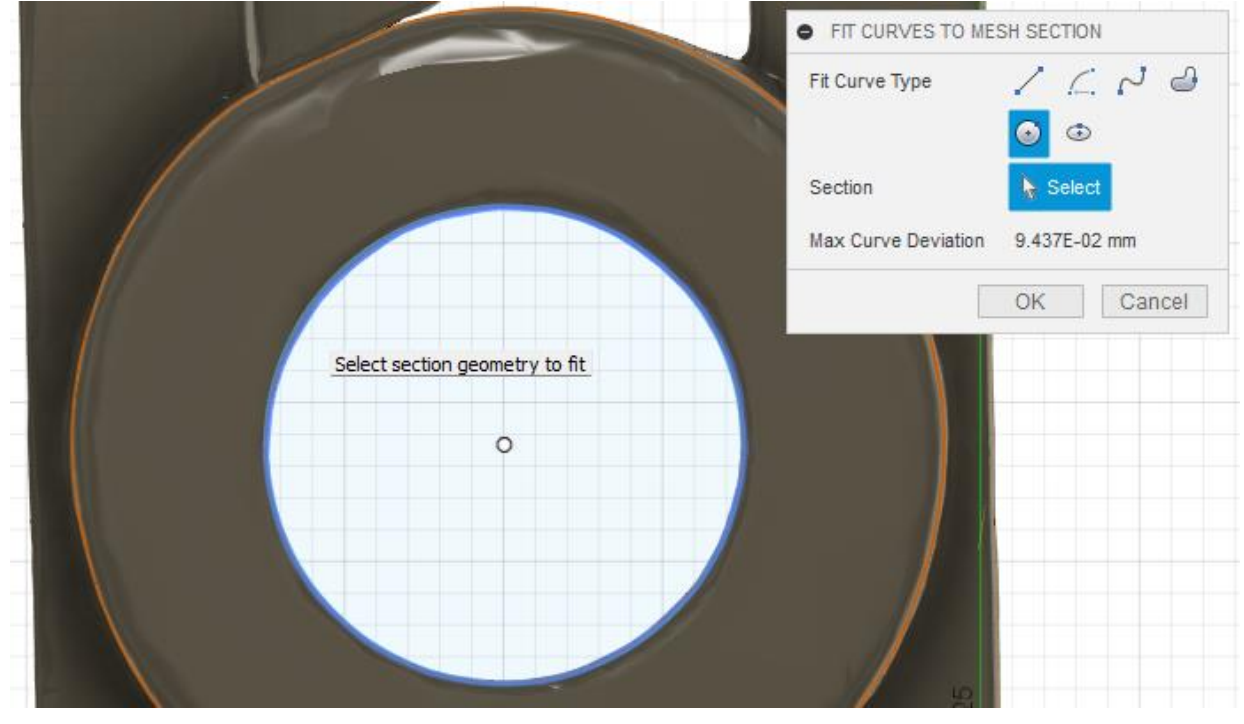

**Slika 42. Definiranje značajki skice po kružnom presjeku**

Osi se mogu definirati kroz točku te okomito na ravninu skice ili kroz dvije točke u slučaju da na komponenata ne postoji pouzdana ravnina [\[Slika 43\]](#page-46-0).

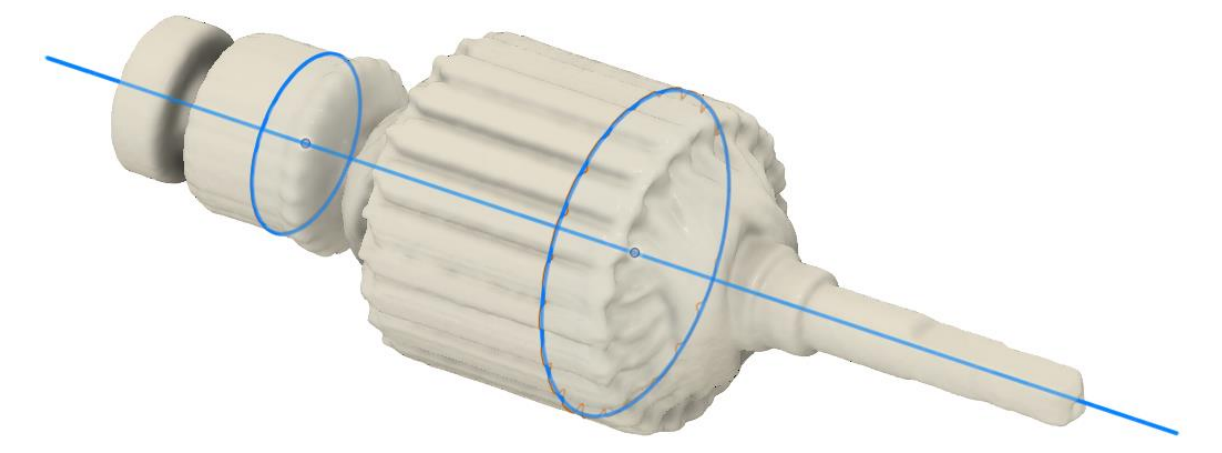

**Slika 43. Definiranje osi kroz dvije točke dva presjeka**

#### <span id="page-46-0"></span>*3.2.6. Dodavanje značajki koje je teško skenirati*

Rupe i utori teško se skeniraju kako je to opisano u poglavlju 2. Postupkom generiranja konstrukcijske geometrije, presjeka i skica može se modelirati njihova geometrija. Dimenzije elemenata konstrukcijske geometrije mogu se izmjeriti ručno ili u slučaju parcijalno skeniranih značajki mjerenjem odgovarajućih dijelova mreže. Modelirane B-rep modele potrebno je pretvoriti u mreže [\[Slika 44\]](#page-46-1) te ih oduzeti od osnovne mreže [\[Slika 45\]](#page-47-0).

<span id="page-46-1"></span>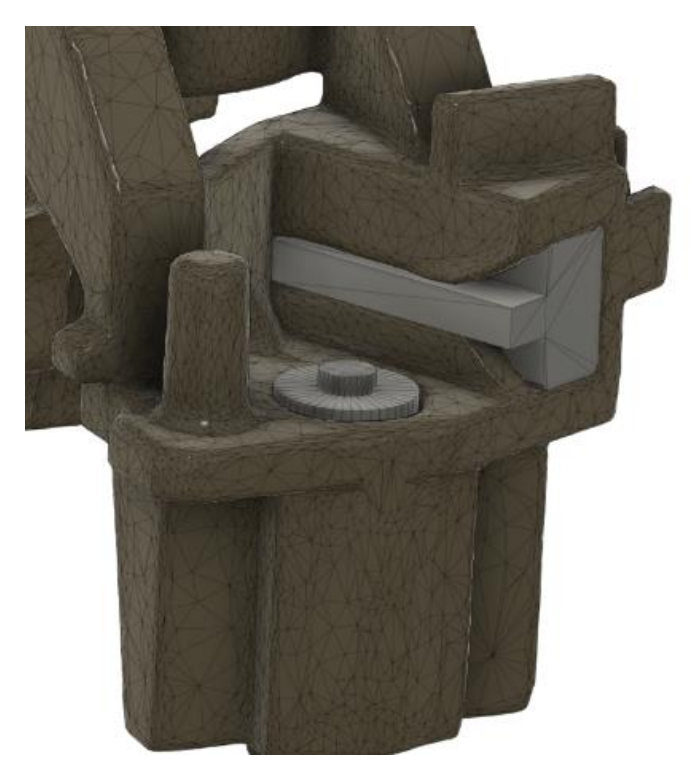

**Slika 44. Modeliranje mreže nedostajućih značajki**

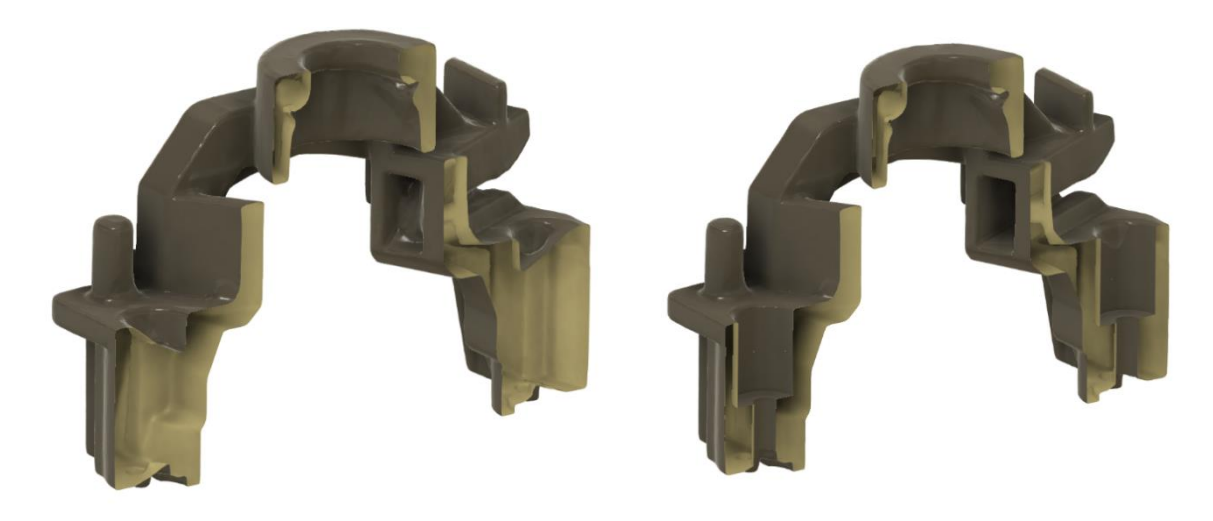

**Slika 45. Dodavanje značajki koje se teško skeniraju**

<span id="page-47-0"></span>Istim postupkom mogu se dodati ili dopuniti nedostajuće ili parcijalne značajke. Preporuča se modeliranje svih tijela korištenih za uzimanje te naknadno oduzimanje svih odjednom zbog značajnog vremena procesa, pogotovo s gustim mrežama. Računalno generirane mreže zakrivljenih, a pogotovo tijela s ravnim plohama razdijeljena najnižom opcijom gustoće mreže daju zadovoljavajući opis geometrije dok značajno smanjuju vrijeme procesa.

# *3.2.7. Boja i vanjsko teksturiranje*

Pregled koraka za zapis informacija o boji dan je donjim dijagramom [\[Slika 46\]](#page-47-1), a u nastavku je dan opis pojedinih koraka.

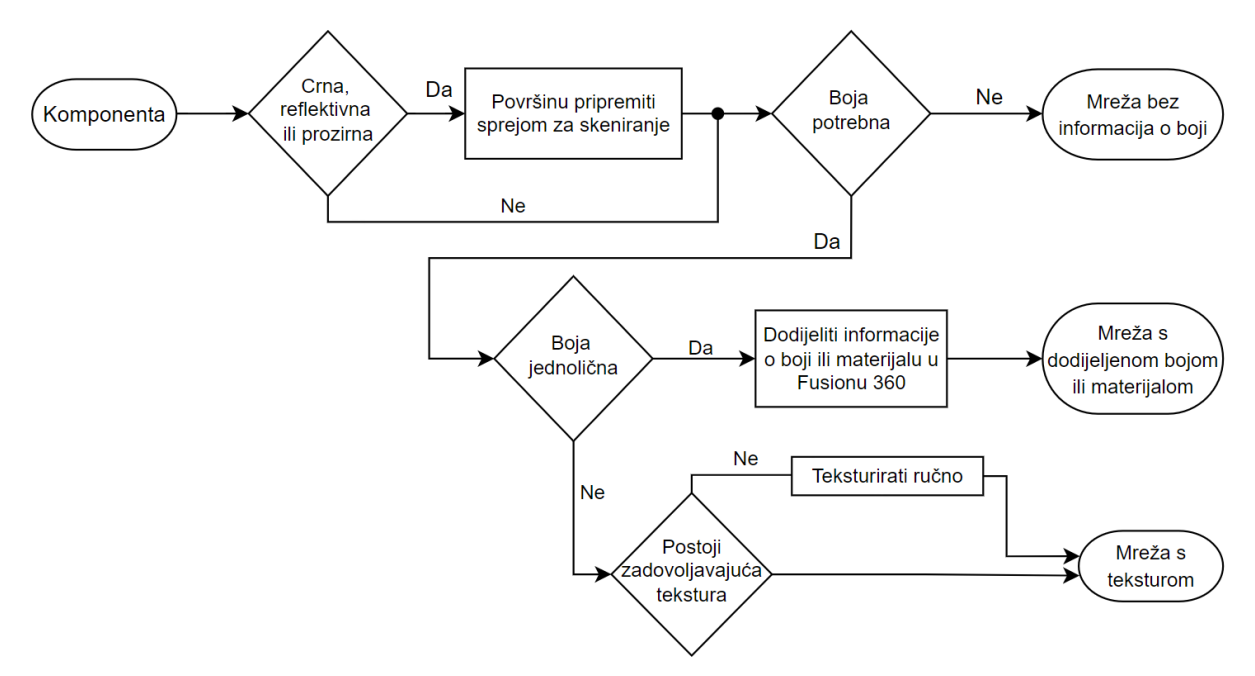

<span id="page-47-1"></span>**Slika 46. Postupak zapisa informacija o boji**

Boja komponenata može prenijeti puno korisnih informacija te je cilj prenijeti ju u najvišoj optimalnoj kvaliteti. CR-Scan-01, POP 2 i Dental daju oblake točaka s informacijama o njihovoj boji. Rekonstrukcijom površine takvog oblaka točaka dobiva se obojani model u načinu zapisa boje po točki (eng. *per vertex color*). Iako je intuitivan i lagan za izradu, ovakav način zapisa povezuje broj prisutnih točaka s kvalitetom prikaza boje, što ima za posljedicu da broj točaka optimirane mreže prikazane ranije nije dostatan za kvalitetan prikaz.

Fusion 360 kao odabrana platforma za dijeljenje izrađenih prikaza ne podržava takav zapis boje u vremenu pisanja ovog rada. Taj se problem rješava primjenom zapisa boje teksturom, pri kojem se u osnovi bilježi korelacija 2D rasterskog prikaza boje na 3D mreži. Ovakvim pristupom se unatoč smanjenja broja trokuta mreže zadržava originalna razlučivost prikaza boje. SOL PRO i CR-Scan 01 svojim pratećim softverima proizvode mreže s teksturama. Česta potreba za primjenom pripreme površine sprejom za skeniranje uskraćuje mogućnost za bilježenje boje.

Većina komponenata je jednobojna te se unutar Fusiona mogu dodijeliti odabirom ponuđenih izgleda ili definicijom vlastite boje. Metalne komponente na taj način dobivaju bolji prikaz jer ga zbog odsjaja prilikom dobivanja slika one trajno zadržavaju. Prilikom skeniranja komponente koja se sastoji od više jasno odvojenih materijala, može se mreža presjeći na više otvorenih te definirati izgled za svaki dio posebno [\[Slika 47\]](#page-48-0).

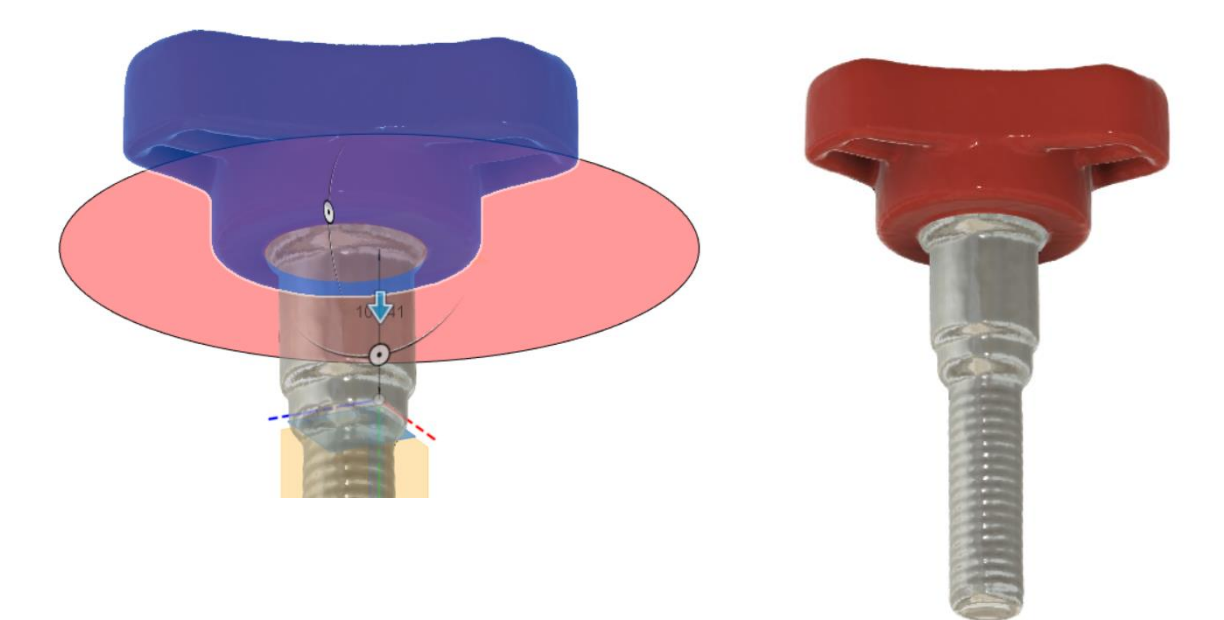

**Slika 47. Definiranje više izgleda na jednoj komponenata**

<span id="page-48-0"></span>Ako informacije o boji nije moguće dobiti na prikazane načine potrebno je ručno teksturirati komponentu. Korištene fotografije trebaju biti koliko je to moguće jednolične ekspozicije udaljenosti i korištene fokalne duljine kako bi spojene davale ujednačen rezultat. Navedeno je najlakše izvedivo u ručnim načinima rada fotoaparata, često zvanim "pro" na pametnim telefonima. Fotografiranje komponenata u okruženju s bijelim pozadinama omogućuju najbrže uspješno poklapanje slike i 3D modela.

Uklanjanje pozadine slike komponente na bijelom papiru moguće je korištenjem široko dostupnog programa kao što je MS PowerPoint. Kao što je vidljivo [\[Slika 50](#page-50-0) [Slika 51\]](#page-51-0) Fusion 360 posvjetljuje teksture u zadanom okruženju kabine za fotografiranje (eng. *photo booth*) te je potrebno koristiti podeksponirane fotografije. Postupak teksturiranja provodi se u Meshlabu. Komponentu je potrebno grupo poravnati sa slikom te, ako je to potrebno, dodati odgovarajuće točke na modelu i slici. Potrebno je točke rasporediti po komponenata u širinu i visinu te ako je moguće dubinu modela na mjestima jasno vidljivima na slici i modelu za dobivanje točne perspektive [\[Slika 48\]](#page-49-0).

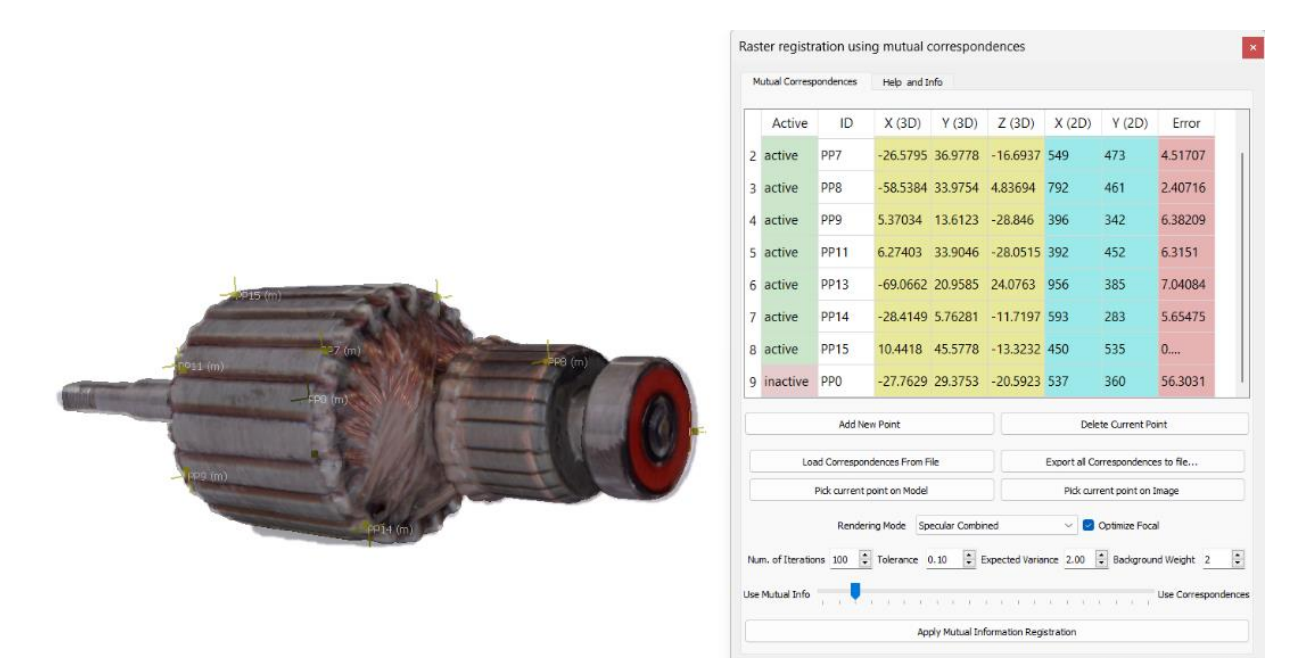

**Slika 48. Poklapanje slike i modela**

<span id="page-49-0"></span>Prilikom poklapanja može se podesiti utjecaj ručno postavljenih točaka i automatskog poklapanja no zadani parametar prikazan na gornjoj slici je optimalan. Ako bude uočena točka s velikim odstupanjem postoji opcija njezine deaktivacije jer to može biti znak da je ona ručno krivo zadana, kao što je prikazano na gornjoj slici. Rezultat poklapanja prikazanog primjera je sedam pravilno orijentiranih slika u odnosu na mrežu [\[Slika 49\]](#page-50-1).

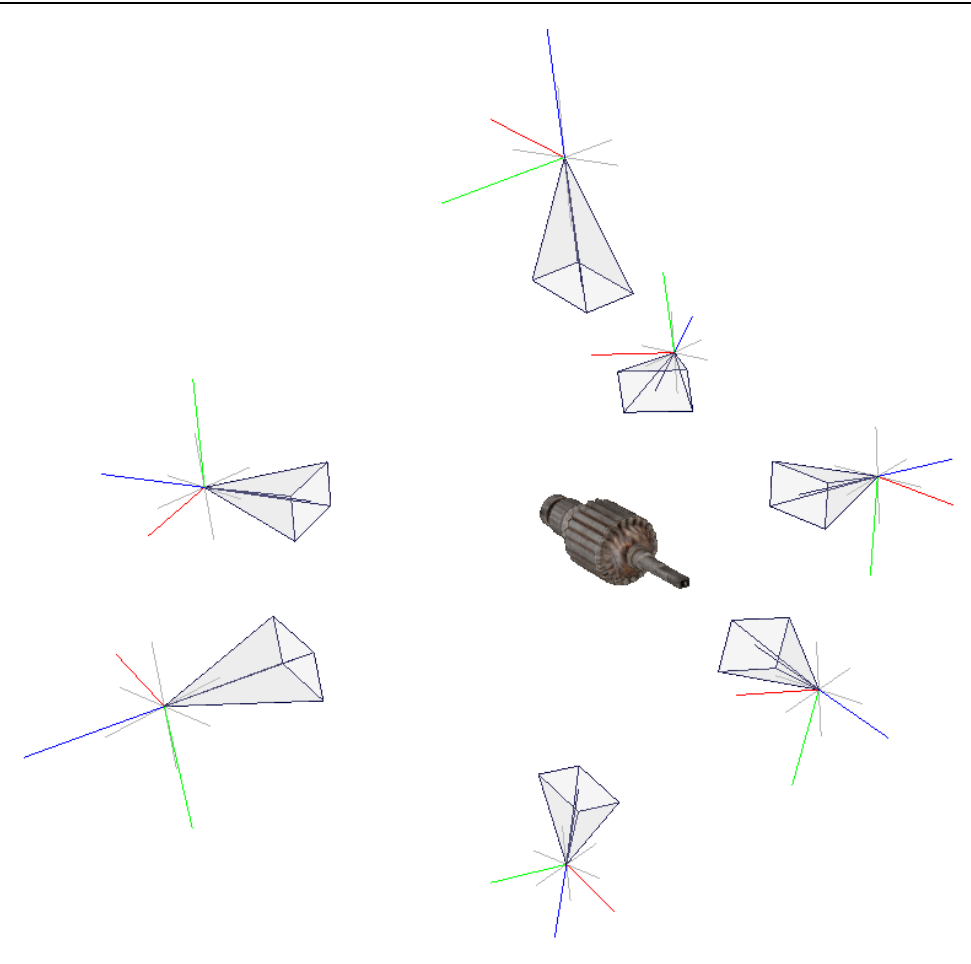

**Slika 49. Slike poravnate s mrežom modela u 3D prostoru**

<span id="page-50-1"></span>Po kriteriju udaljenosti, orijentacije, granica i dubine odabiru se optimalni dijelovi slika za jednu teksturu modela.

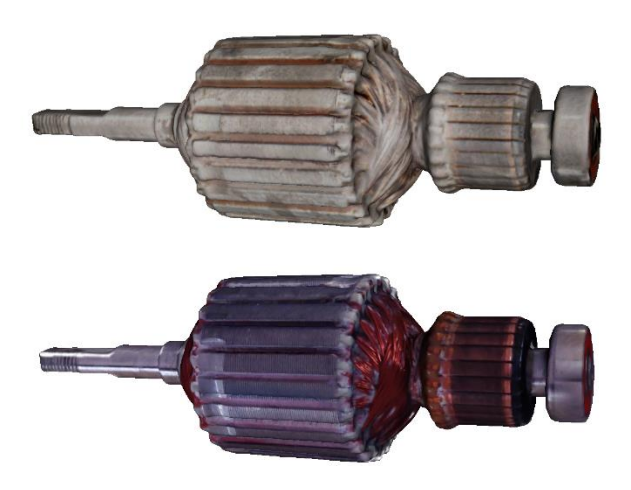

**Slika 50. Originalna i ručno dodana tekstura**

<span id="page-50-0"></span>[Slika 50](#page-50-0) prikazuje mrežu dobivenu skenerom SOL PRO s generiranom teksturom, no budući da je zbog reflektivne površine korišten sprej za pripremu, teksturu je bilo potrebno dodati naknadno. Zbog nedostupnosti raspršenog svjetlosnog izvora na teksturi se vide opisane greške nastale odsjajem prilikom dobivanja slika. Ako se jasno može odvojiti reflektivan dio, njegov izgled se zasebno definira već opisanim postupkom [\[Slika 51\]](#page-51-0).

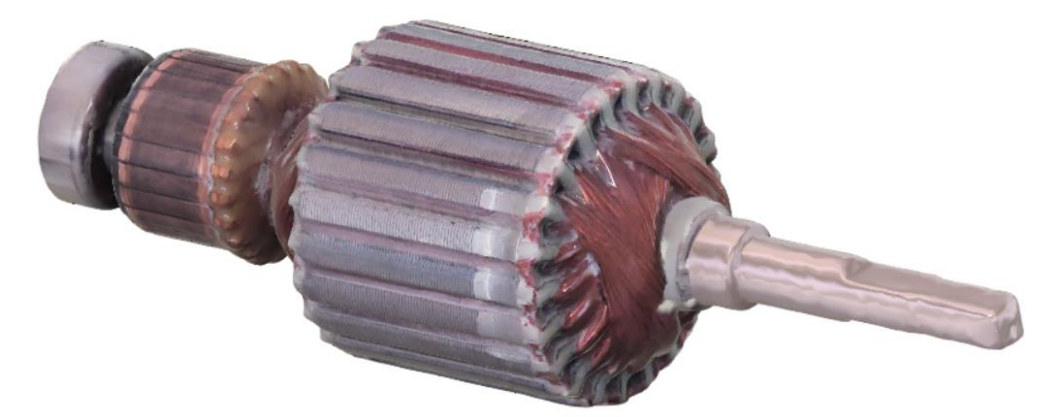

**Slika 51. Zasebno definiran izgled reflektivnog dijela komponente**

<span id="page-51-0"></span>Detaljniji pregled opisanog postupka ručnog teksturiranja može se pregledati na seriji Meslabovih video uputa [11].

# **3.3. Slaganje mreža u sklopove**

Na razini sklopa je potrebno zasebne komponente definirati kao deriviranu komponentu originalne datoteke koja sadrži samo jednu mrežu. Te komponente sadrže opisanim postupkom dobivenu konstrukcijsku geometriju na mjestima dodira s ostalim komponentama [\[Slika 52\]](#page-51-1).

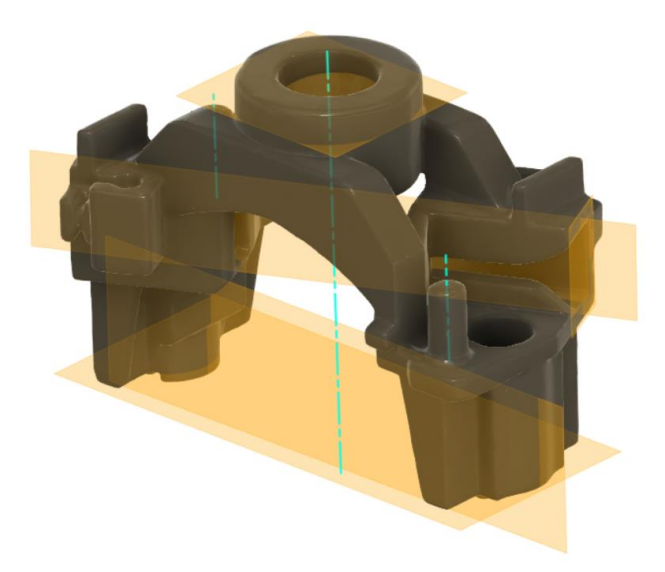

**Slika 52. Konstrukcijska geometrija za pozicioniranje**

<span id="page-51-1"></span>Poravnavanje konstrukcijske geometrije jedne komponente s onom od druge razlikuje se od klasičnog postupka ograničavanja. Nakon poravnavanja geometrije (i ručne prilagodbe ako su potrebne) svaku komponentu potrebno je fiksirati u prostoru. U sklopu je moguće derivirati i druge sklopove te time postići željenu strukturu stabla komponenata.

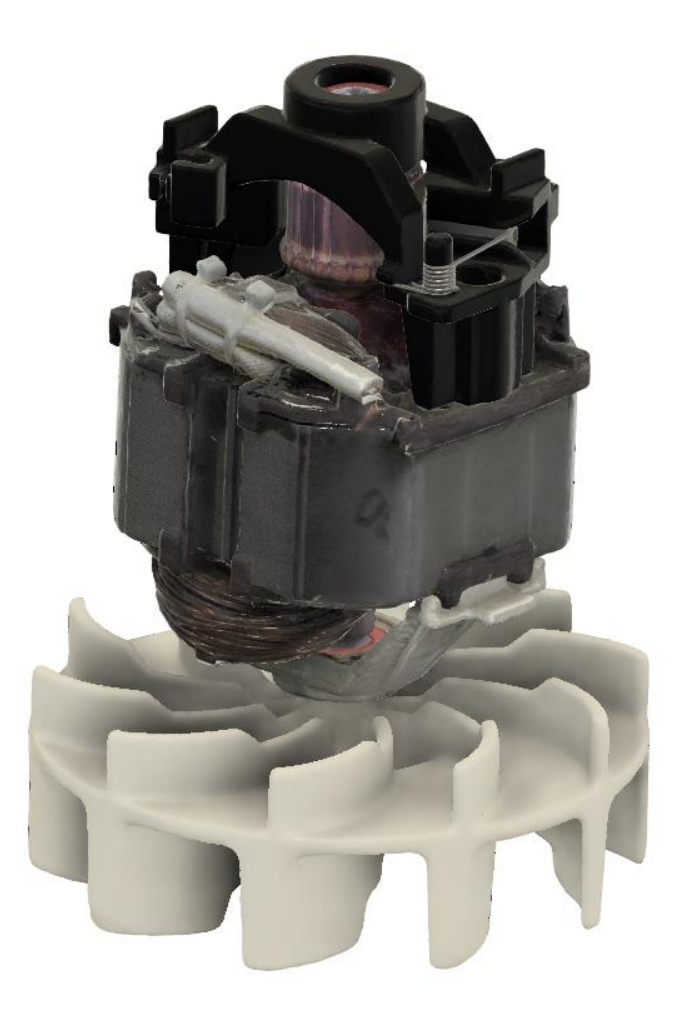

**Slika 53. Prikaz sklopa mreža i B-rep tijela (stavit ću novi prikaz s ručnim teksturama)**

# **4. SPECIFIČNI PROBLEMI I UPUTE**

Opća metodologija za skeniranje i obradu dobivenih podataka odgovara korištenom postupku za većinu, no ne i sve skenirane komponente. U ovom poglavlju opisana su dodatna zapažanja, načini skeniranja i obrade podataka.

# **4.1. Optimiranje vremena skeniranja**

Najveći nedostatak SOL PRO skenera je vrijeme potrebno za skeniranje i obradu podataka. Kako vrijeme ne varira značajno prema količini objekata u prostoru skeniranja, ako postoji više komponenata za koje treba po jedan prolaz za potpuno definiranje njihove geometrije, može ih se skenirati sve zajedno te naknadno odvojiti njihove mreže [\[Slika 54\]](#page-53-0).

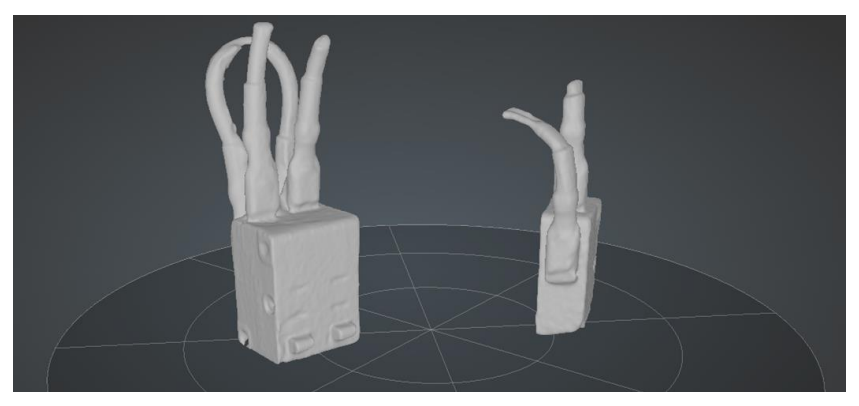

**Slika 54. Skeniranje više objekata od jednom**

<span id="page-53-0"></span>Prekidači s gornje slike su pravokutnog dna te ga kao takvog softver i pretpostavlja. Ako se u zadnjem prolazu samo jedne komponente doda druga, dobit će se podaci o njezinoj geometriji, no tekstura će biti dobivena iz krivih podataka [\[Slika 55\]](#page-53-1).

<span id="page-53-1"></span>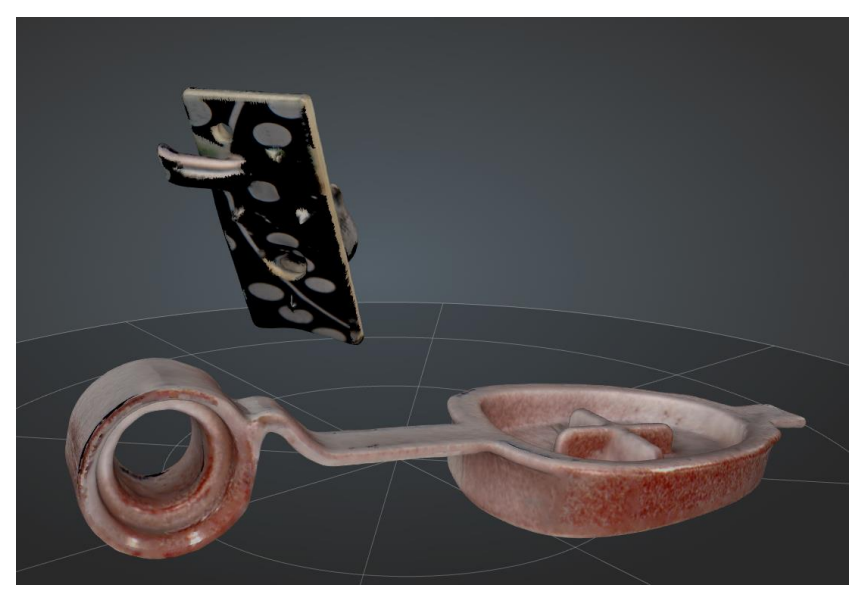

**Slika 55. Kriva tekstura dodane komponente**

Postupak je primjenjiv i na ostalim uređajima pri dobivanju oblaka točaka gdje je onda umjesto mreža potrebno razdvojiti pojedine točke koje odgovaraju svakoj komponenata [\[Slika 56\]](#page-54-0).

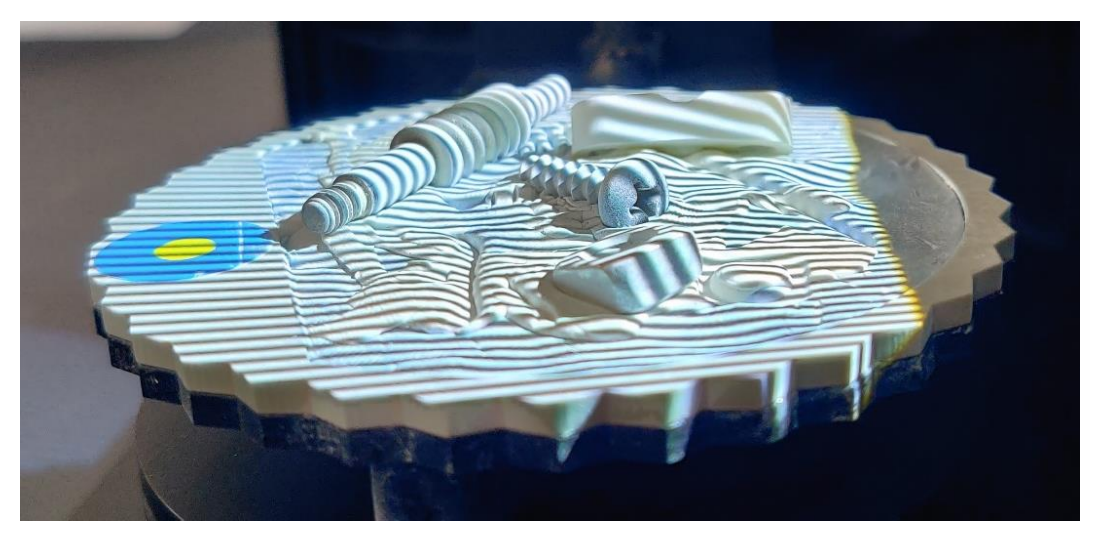

**Slika 56. Skeniranje četiri male komponente na Dentalu**

# <span id="page-54-0"></span>**4.2. Uklanjanje učestalih pogrešaka skenera**

# *4.2.1. Dodane točke na rubovima*

Rubovi uzdignutih značajki prilikom skeniranja ponekad rezultiraju viškom nepostojećih točaka u ravnini pogleda skenera. Ovisno o parametrima rekonstrukcije one mogu rezultirati raznim anomalijama na mreži te ih je poželjno ukloniti. Često mjesto pojave ovakvih grešaka su rebra polimernih komponenata, koja se zbog prisutnosti okolne geometrije ne mogu odabrati niti iz jednog pogleda te je komponentu potrebno razdijeliti [\[Slika 57\]](#page-54-1).

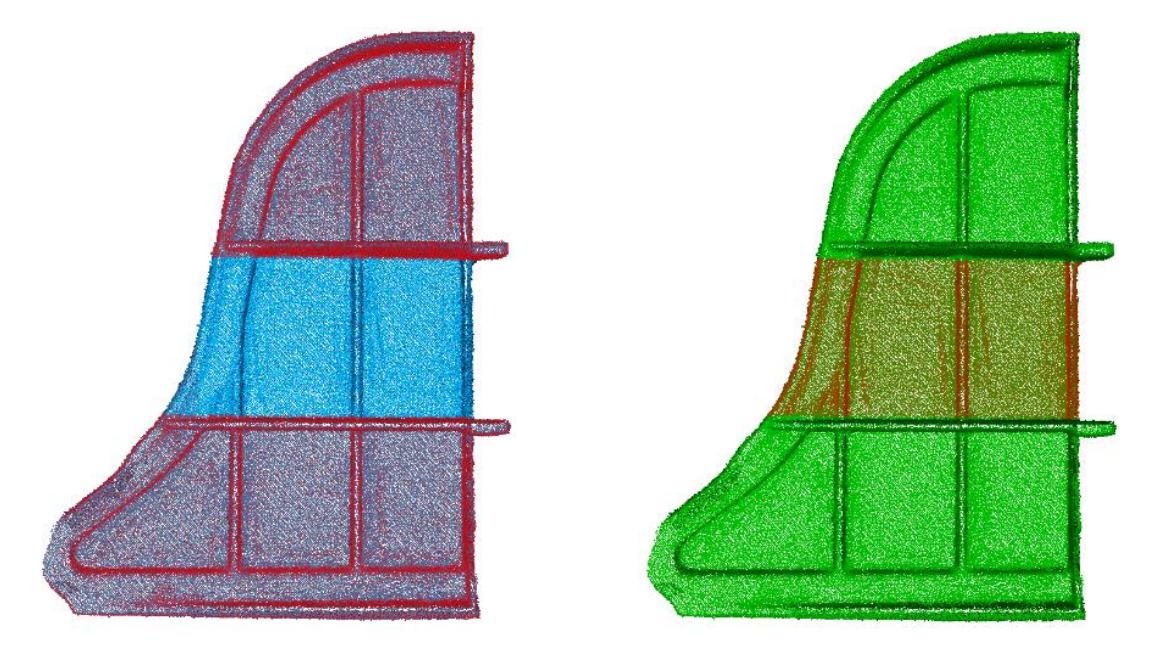

<span id="page-54-1"></span>**Slika 57. Odvajanje oblaka točaka**

Potrebno je označiti željeno područje, zatim duplicirati oblak točaka te na jednom oblaku izbrisati označene točke, dok je na drugom potrebno obrnuti odabir te izbrisati preostale. Neometanim pogledom može se odabrati i izbrisati nastala greška [\[Slika 58\]](#page-55-0).

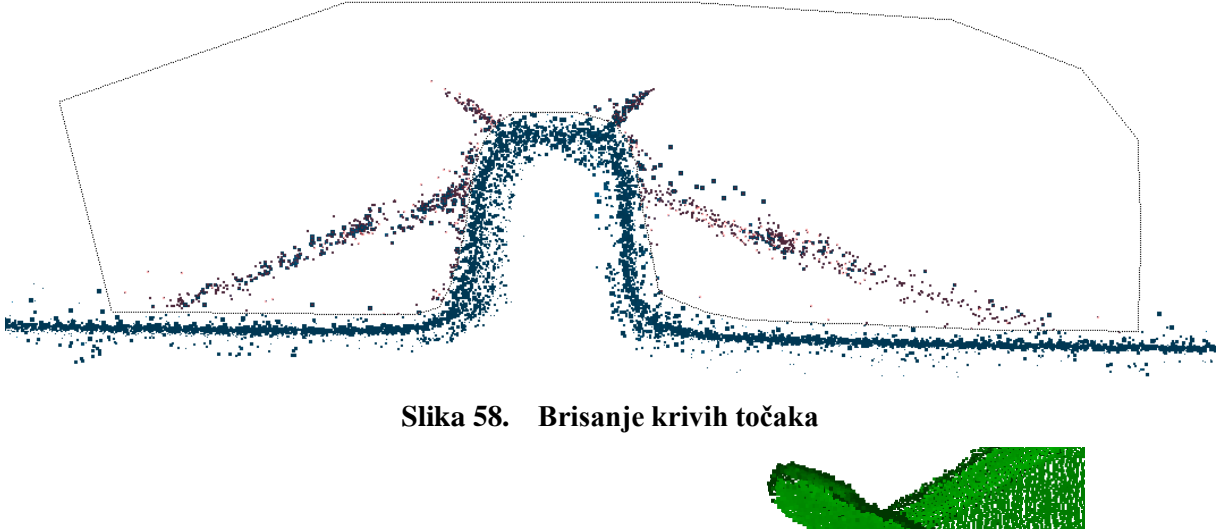

<span id="page-55-0"></span>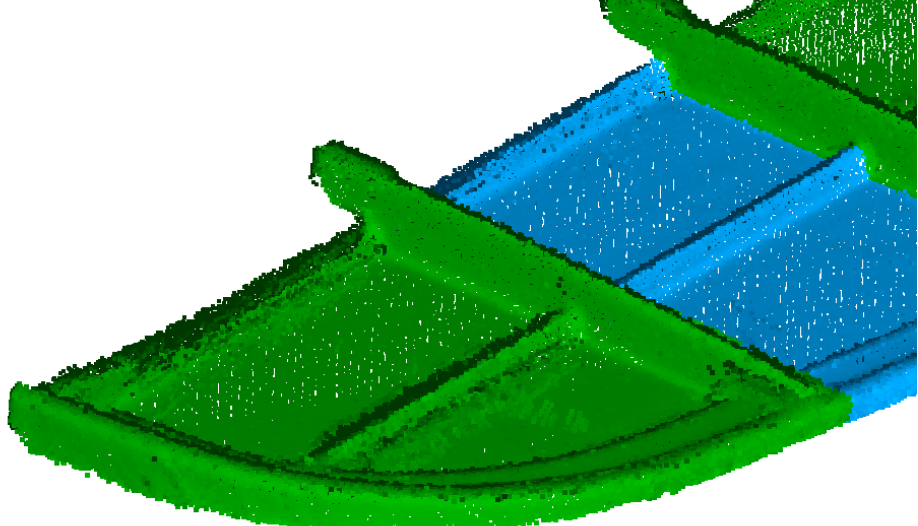

**Slika 59. Pripremljeni oblak točaka (plavo) i originalni (zeleno)**

U prikazanom primjeru lakši bi način bio odvajanje viših rebara i ruba komponente kako bi se u jednom pogledu mogle označiti greške kod pet različitih rebara.

# *4.2.2. Krivo pretpostavljena geometrija na mjestima niske gustoće oblaka točaka*

Ako oblak točaka korišten za rekonstrukciju površine ima područja niže gustoće, šuma koji nismo uklonili ili potpunog nedostatka podataka, algoritam mora pretpostaviti oblik površine. Krivo pretpostavljena područja najčešće se očituju anomalijama nalik izbočinama. Za slučajeve kad se one nalaze na pretežito ravnom ili konstanto zakrivljenom dijelu mreže, u Fusionu 360 mogu se označiti problematična područja te se postupkom popravka mreže nastale rupe zatvaraju [\[Slika 60\]](#page-56-0).

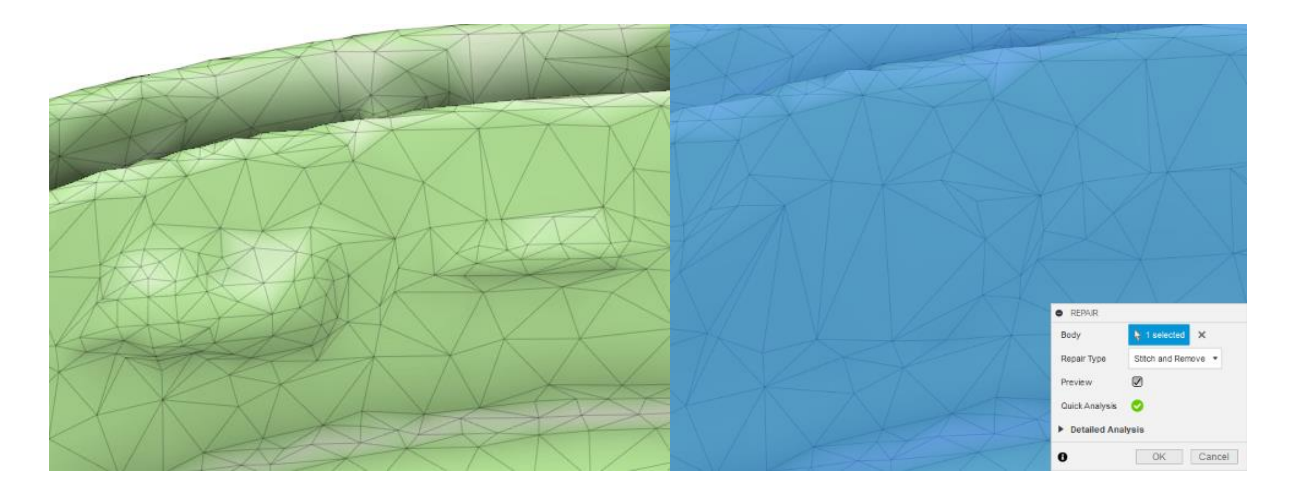

#### **Slika 60. Popravak krivo pretpostavljene površine**

<span id="page-56-0"></span>Često mjesto nedostajanja podataka su rubovi ako se tanka komponenta skenira samo okomito na stranice. Takav manjak podataka može rezultirati u pretpostavljenim površinama na mjestima bez ijedne točke. Kako su takve pretpostavljene anomalije većih stranica, mogu se u Meshlabu većinski odabrati filterom po duljini ruba stranice [\[Slika 61\]](#page-56-1).

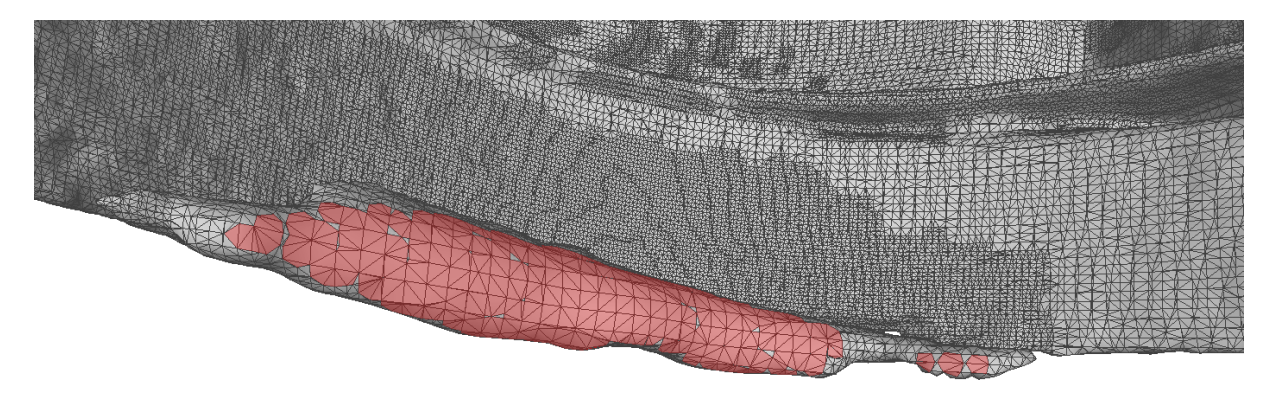

# **Slika 61. Označavanje anomalije prema duljini ruba stranice**

<span id="page-56-1"></span>Izvor anomalija je nesavršen oblak točaka te, ako je to moguće, preporučeno je prvo pokušati ukloniti šum ili napraviti dodatni prolaz skeniranja.

# **4.3. Skeniranje simetričnih i radijalno ponavljajućih komponenata**

Ako je skenirana komponenta radijalno, jednostruko ili višestruko simetrična jedna skenirana orijentacija može se koristi kao njih više kako bi smo uštedili na vremenu skeniranja. [Slika 62](#page-57-0) prikazuje dvostruko simetričnu komponentu te je prilikom poklapanja kopiju oblaka točaka potrebno samo rotirati. Oblak točaka jednostruko simetrične komponente potrebno je zrcaliti.

<span id="page-57-2"></span>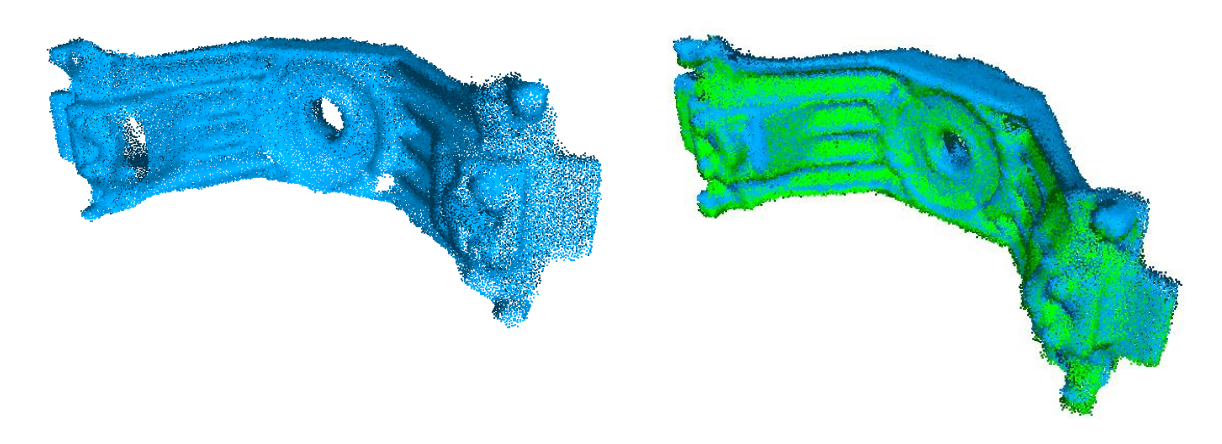

<span id="page-57-0"></span>**Slika 62. Dvostruko simetrična komponenta potpuno opisana jednom skeniranom orijentacijom**

#### **4.4. Izrada prikaza cijevnih komponenata**

Zbog nemogućnosti skeniranja unutrašnjosti dužih cijevnih komponenata, takve je komponente potrebno modelirati prema vanjskoj površini koja se može skenirati. Ovaj postupak odgovara polimernim ili lijevanim komponentama gdje je izvedena debljina stijenke većinom konstantna. Kako u asortimanu alata za manipulaciju mrežama nema funkcije zadebljavanja (eng. *thicken*), nju je potrebno pretvoriti u T-spline tijelo unutar Fusiona 360. Početna mreža treba sadržavati geometriju samo vanjske površine te je višak potrebno izbrisati. U Meshlabu je mrežu potrebno prethodno pretvoriti iz mreže sačinjene od trokuta u pretežito kvadratnu mrežu [\[Slika 63\]](#page-57-1).

<span id="page-57-1"></span>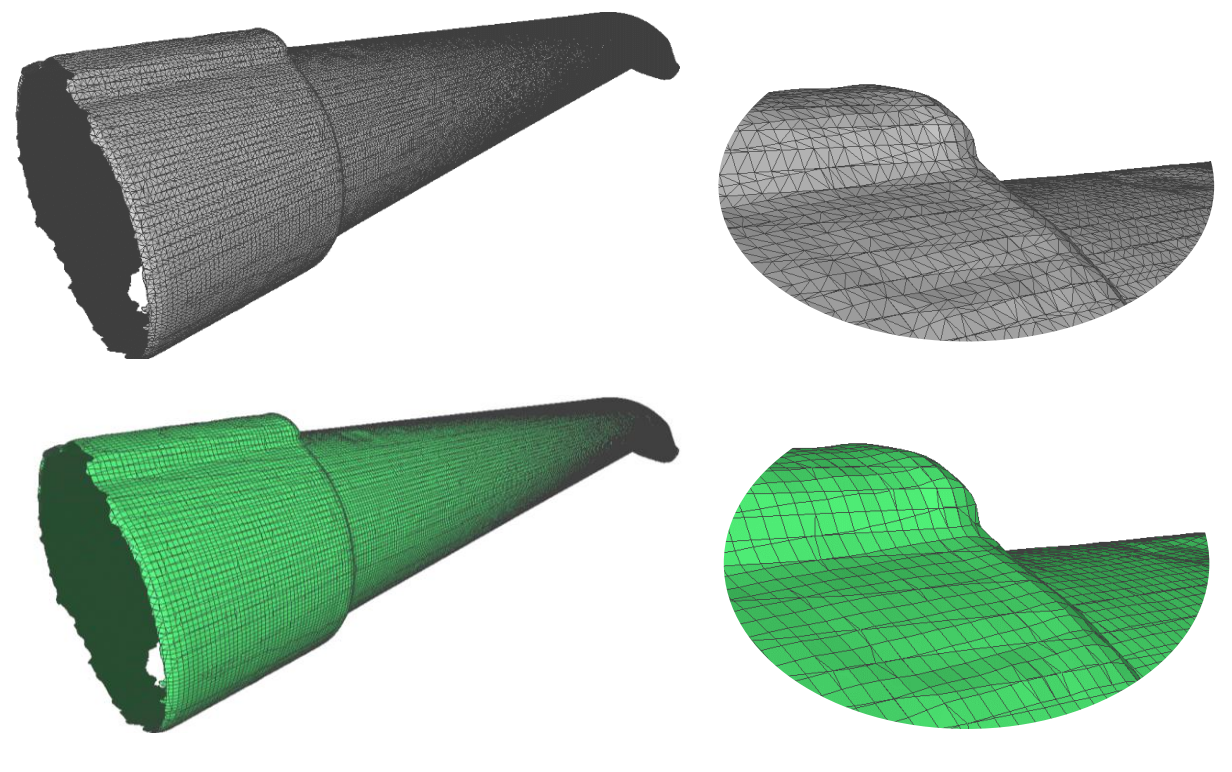

**Slika 63. Pretvorba trokutaste u pretežito kvadratnu mrežu**

Tako dobiven oblik (eng. *Form*) je nakon zadebljavanja potrebno prije završavanja uređivanja oblika spremiti kao mrežu i ponovno ju uvesti. Bolji rezultati mogu se ostvariti generiranjem bolje kvadratne mreže te je za to potreban programski paket Autodesk ReCap Photo. Izradom potpuno kvadratne mreže tijelo je moguće zadržati u T-Spline obliku koji se može intuitivno uređivati pomicanjem točaka i rubova [\[Slika 64\]](#page-58-0).

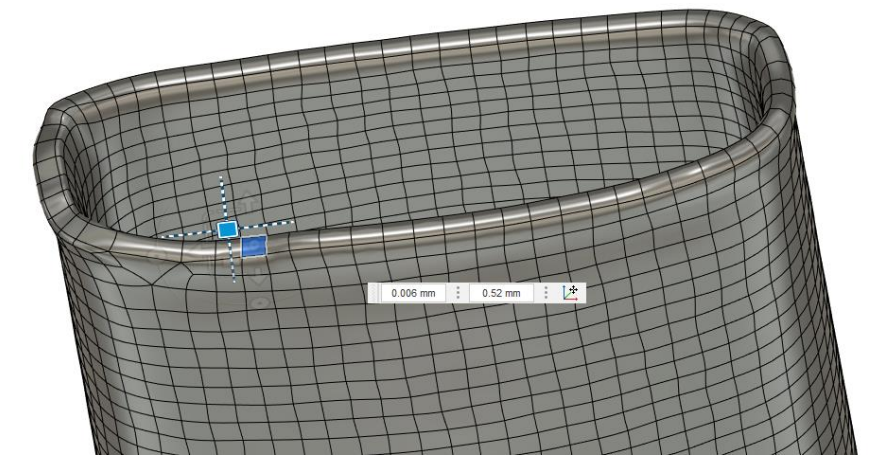

**Slika 64. Uređivanje T-spline tijela u Fusionu 360**

<span id="page-58-0"></span>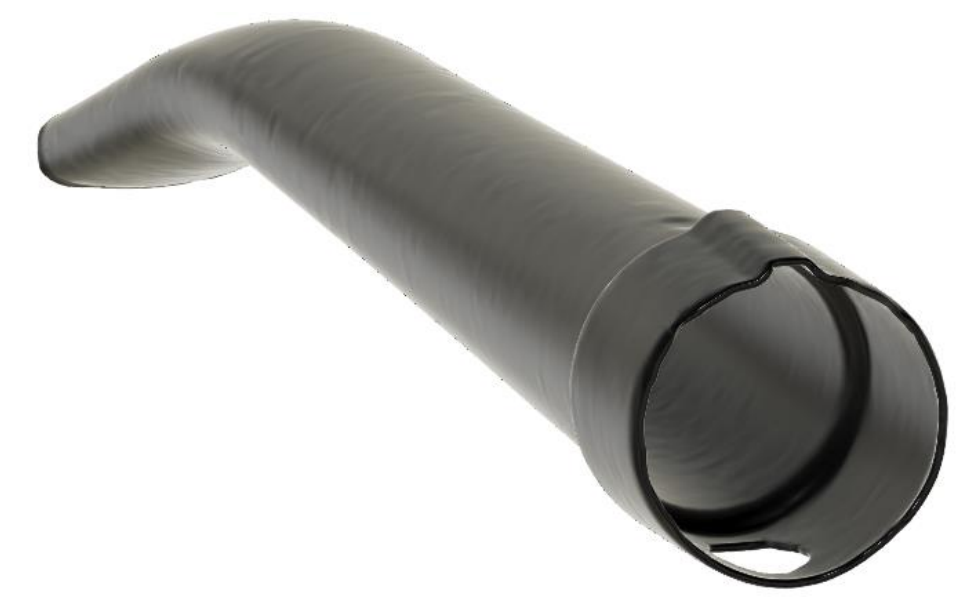

**Slika 65. Model cijevne komponente**

# **4.5. Izrada prikaza ljuskastih komponenata**

Zbog tankih stijenki i šuma dobivenog prilikom skeniranja, algoritam tijekom rekonstrukcije površine može krivo pretpostaviti pripadnost pojedine točke površini, što vodi do pojave anomalija [\[Slika 66\]](#page-59-0). Kako bi se njihov nastanak spriječio, prolazi skeniranja pojedinih (unutarnjih i vanjskih) površina mogu se zasebno rekonstruirati te je moguće spremiti skup točaka koje leže na njima.

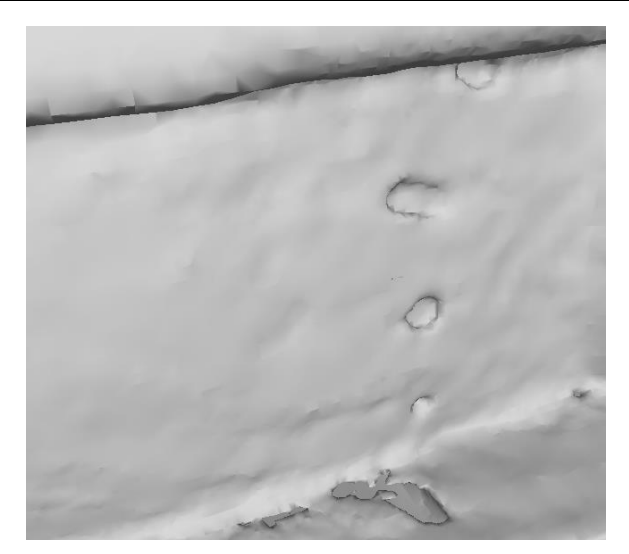

#### **Slika 66. Anomalije površine moguće pri tankim stijenkama**

<span id="page-59-0"></span>Uzimajući točke s već zadovoljavajuće površine, uklanja se dubinska varijacija točaka koje su imali originalni oblaci točaka te time se pospješuje rekonstrukcija površine cijele komponente. Budući da rekonstrukcija otvorenih površina rezultira dodatkom nepostojeće površine, ona se mora ukloniti postupkom opisanim u odlomku 4.2.2. [\[Slika 67\]](#page-59-1) i naknadno ručno ili korištenjem softvera koji implementira Dirichletove umjesto Neumannovih rubnih uvjeta [9] kao što je to Revo Studio (prateći softver za obradu točaka i mreža tvrtke Revopoint).

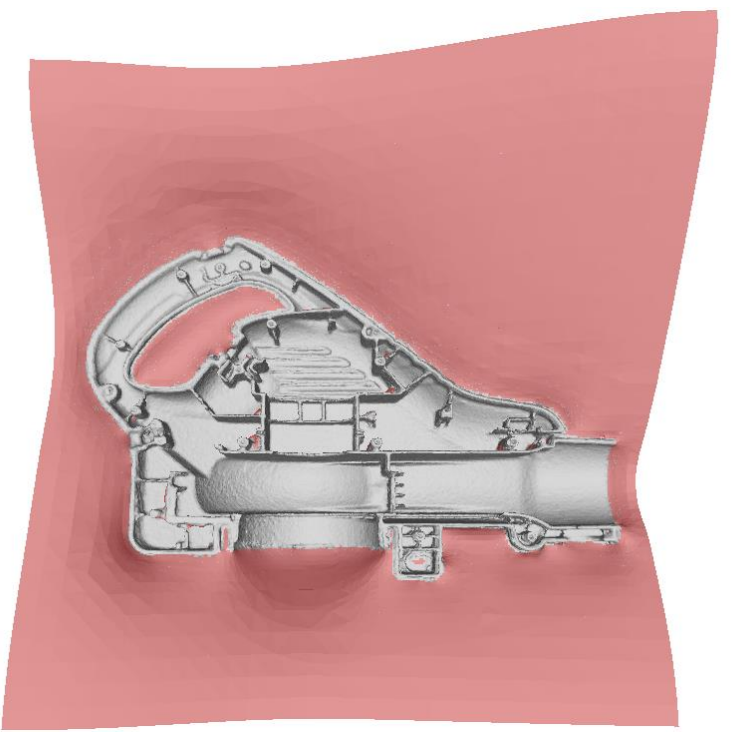

**Slika 67. Rekonstrukcija otvorene površine i uklanjanje viška**

<span id="page-59-1"></span>Za poklapanje je potrebno koristiti skup točaka koji opisuje cijelu komponentu, ali ga se ne koristi u rekonstrukciji same površine.

# **4.6. Modeliranje žica**

Žice su fleksibilne komponente te ih je kao takve potrebno modelirati. Kao najlakši način za njihovo modeliranje pokazalo se projiciranje dvije okomite skice u jednu krivulju te pomicanjem kružnog profila duž nje (eng. *sweep*) [\[Slika 68\]](#page-60-0). Krivulja se može izraditi i unutar 3D skice.

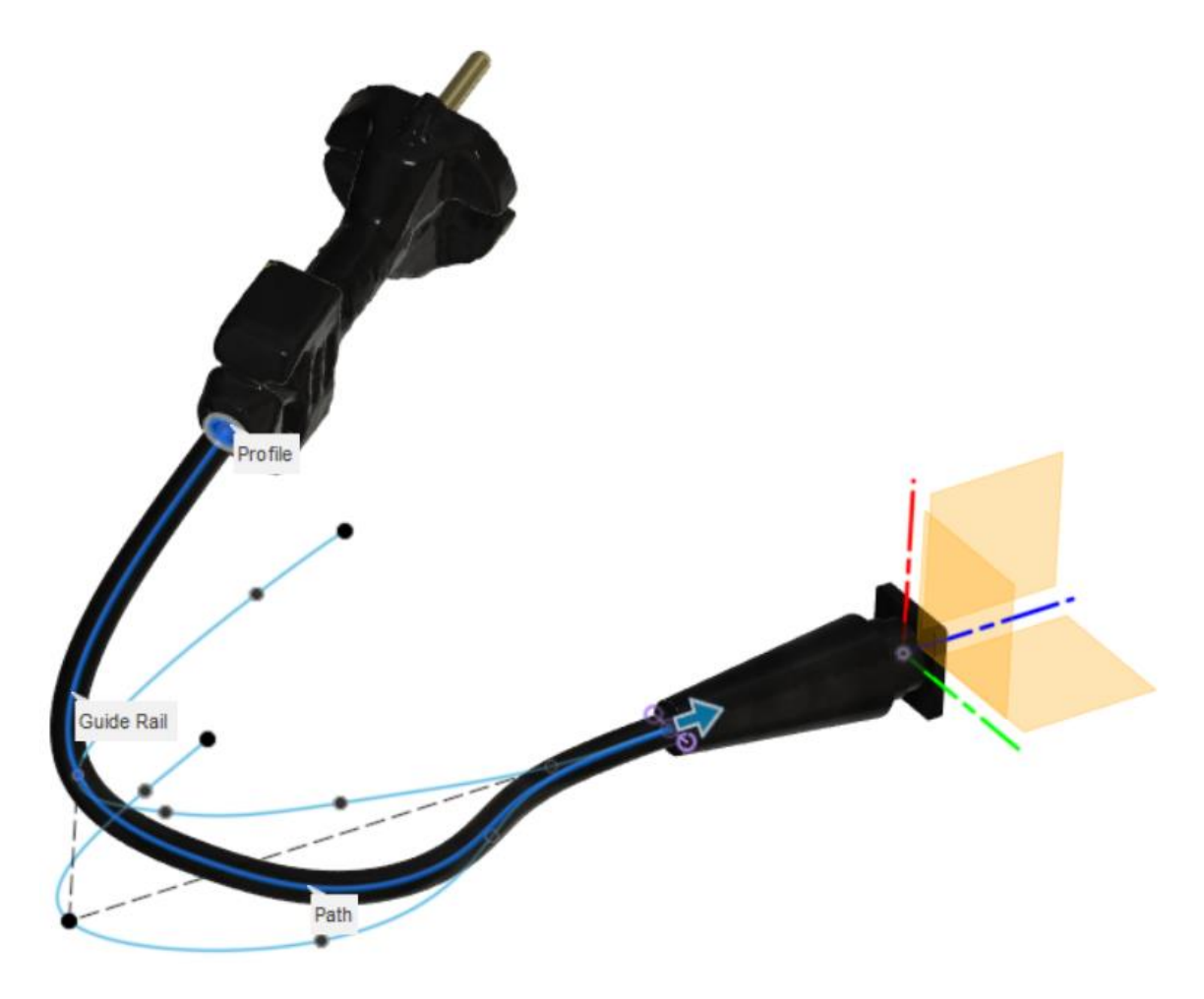

<span id="page-60-0"></span>**Slika 68. Modeliranje žica**

# **5. PRIMJER PRIMJENE METODOLOGIJE**

Puhalica za lišće odabrana je kao primjer proizvoda s komponentama raznih veličina, oblika i boja. Kako se obrada podataka odvijala odvojeno od skeniranja, zbog jednostavnosti postupka su izlazi svih skenera bili oblaci točaka, osim SOL PRO-a čiji je izlaz teksturirana mreža.

#### **5.1. Skeniranje pojedinačnih komponenata**

| Naziv i fotografija komponente | Dimenzije i<br>specifičnosti                                                                                     | Priprema i skeniranje                                                                                                    | Obrada i dodatne<br>napomene                                                                                   | Računalni prikaz |
|--------------------------------|----------------------------------------------------------------------------------------------------|----------------------------------------------------------------------------------------------------|----------------------------------------------------------------------------------------------------|------------------|
| Kućište                        | • $460 \times 110 \times 300$ mm<br>· Duboki utori između<br>rebra<br>• Tanke stijenke<br>• Reflektivna površina | · Tanki sloj spreja za<br>skeniranje za uklanjanje<br>odsjaja<br>· Ručnim skeniranjem CR-<br>Scanom 01 cijela<br>komponenta i POPom 2 na<br>mjestima malih značajki | • Korišten pristup za<br>skeniranje ljuskastih<br>komponenata opisan u<br>odjeljku 4.5<br>· Ručno teksturirano |                  |

**Tablica 5. Primjena metodologije skeniranja na primjeru komponenata puhalice za lišće**

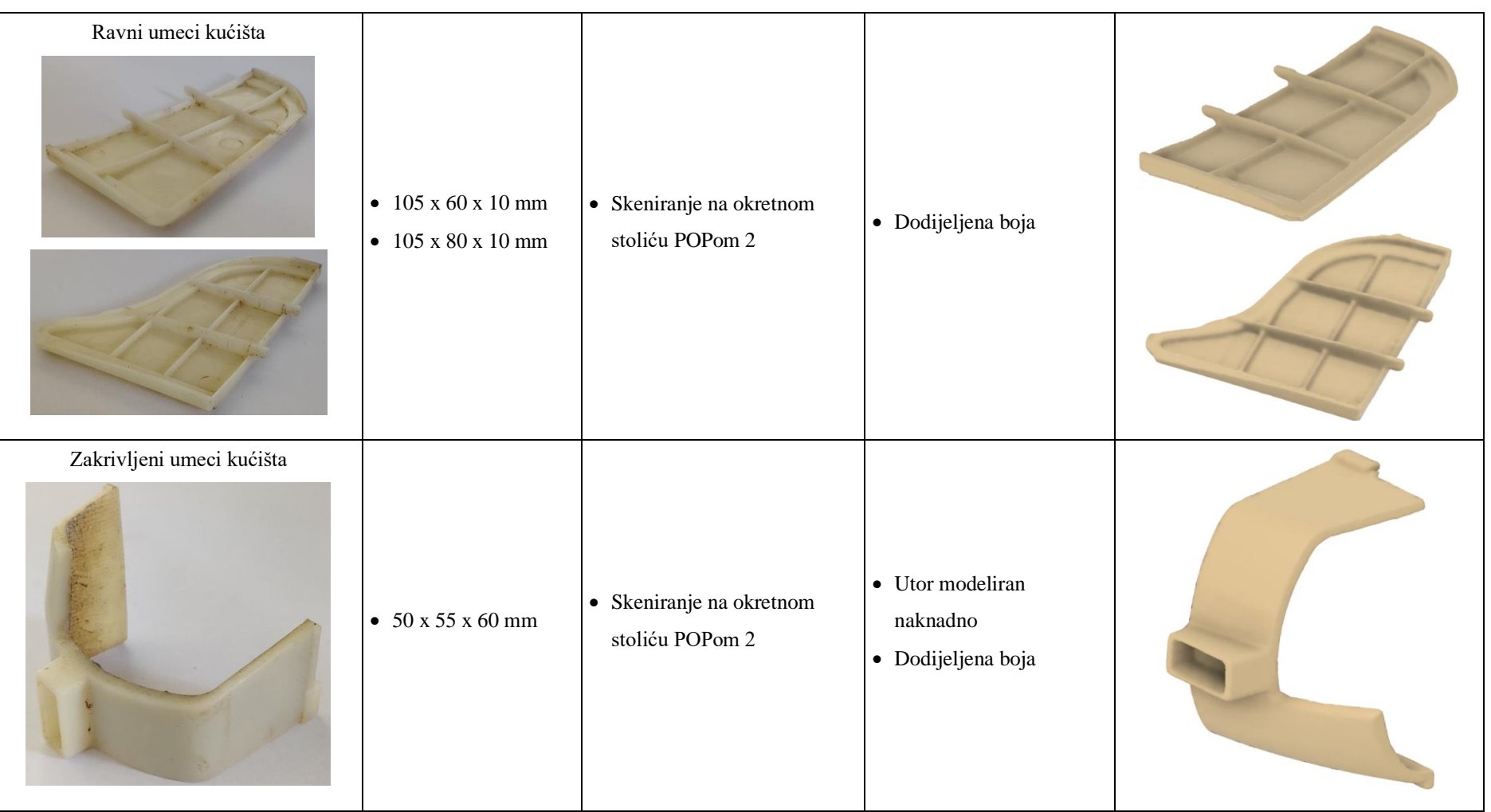

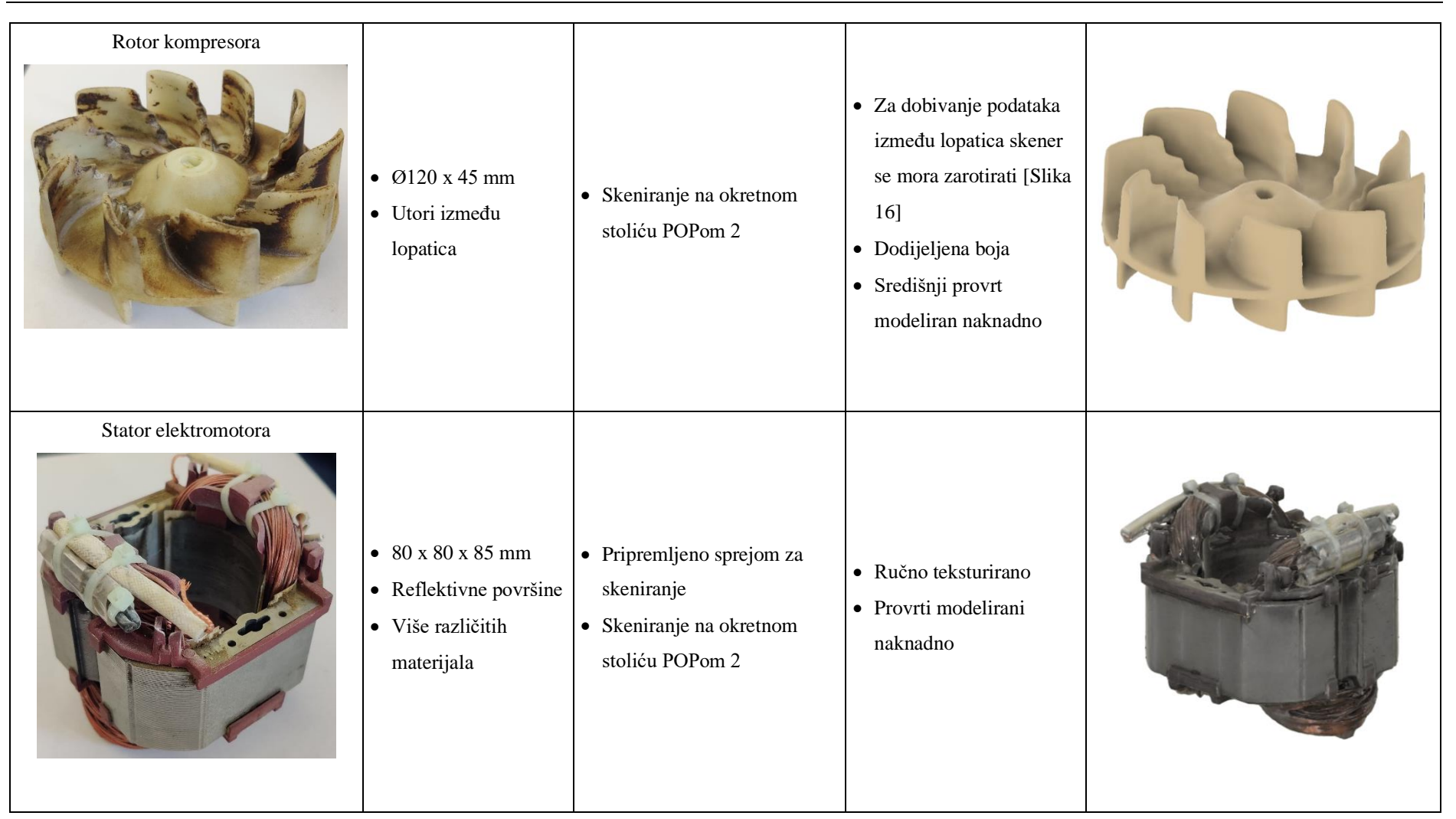

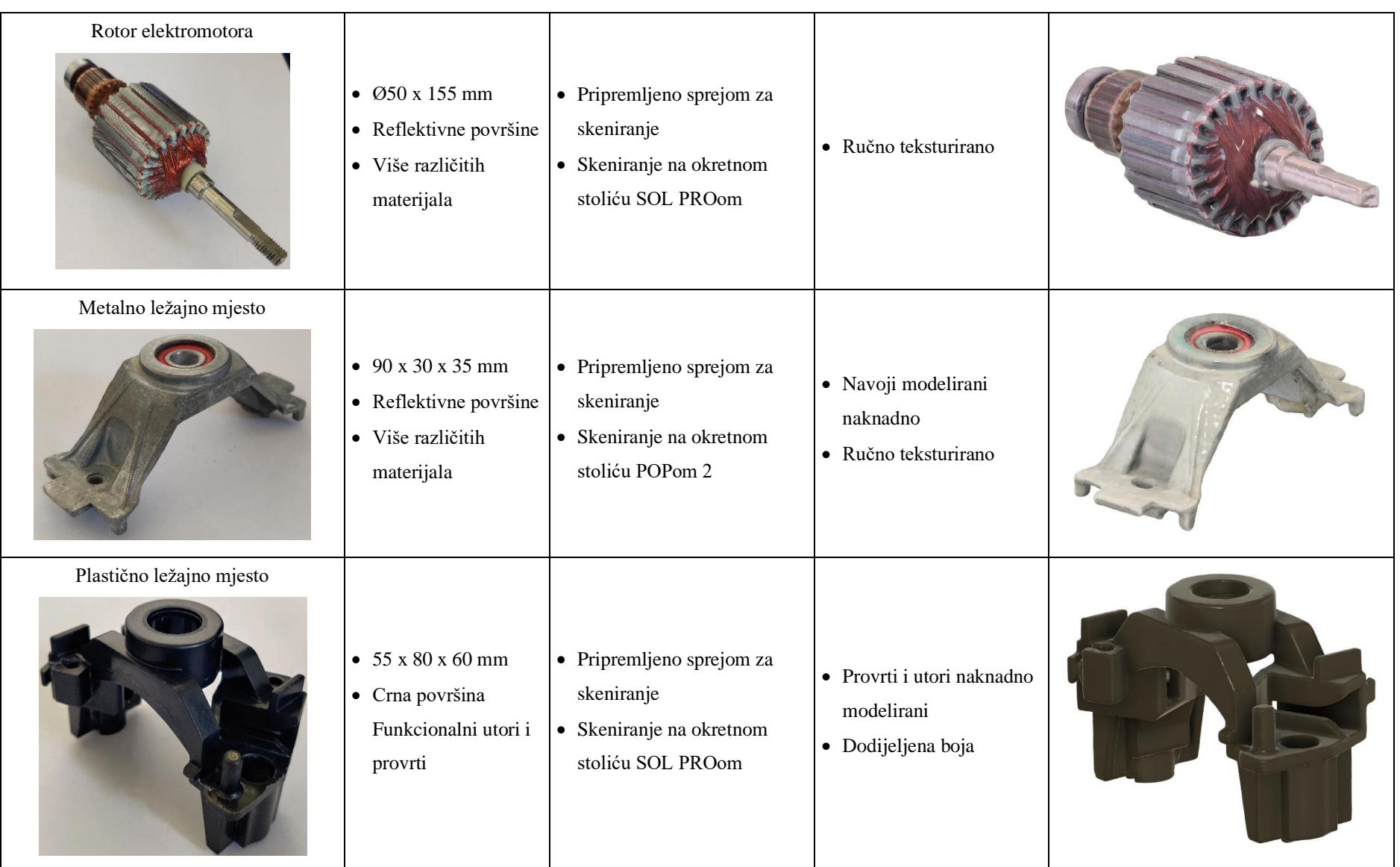

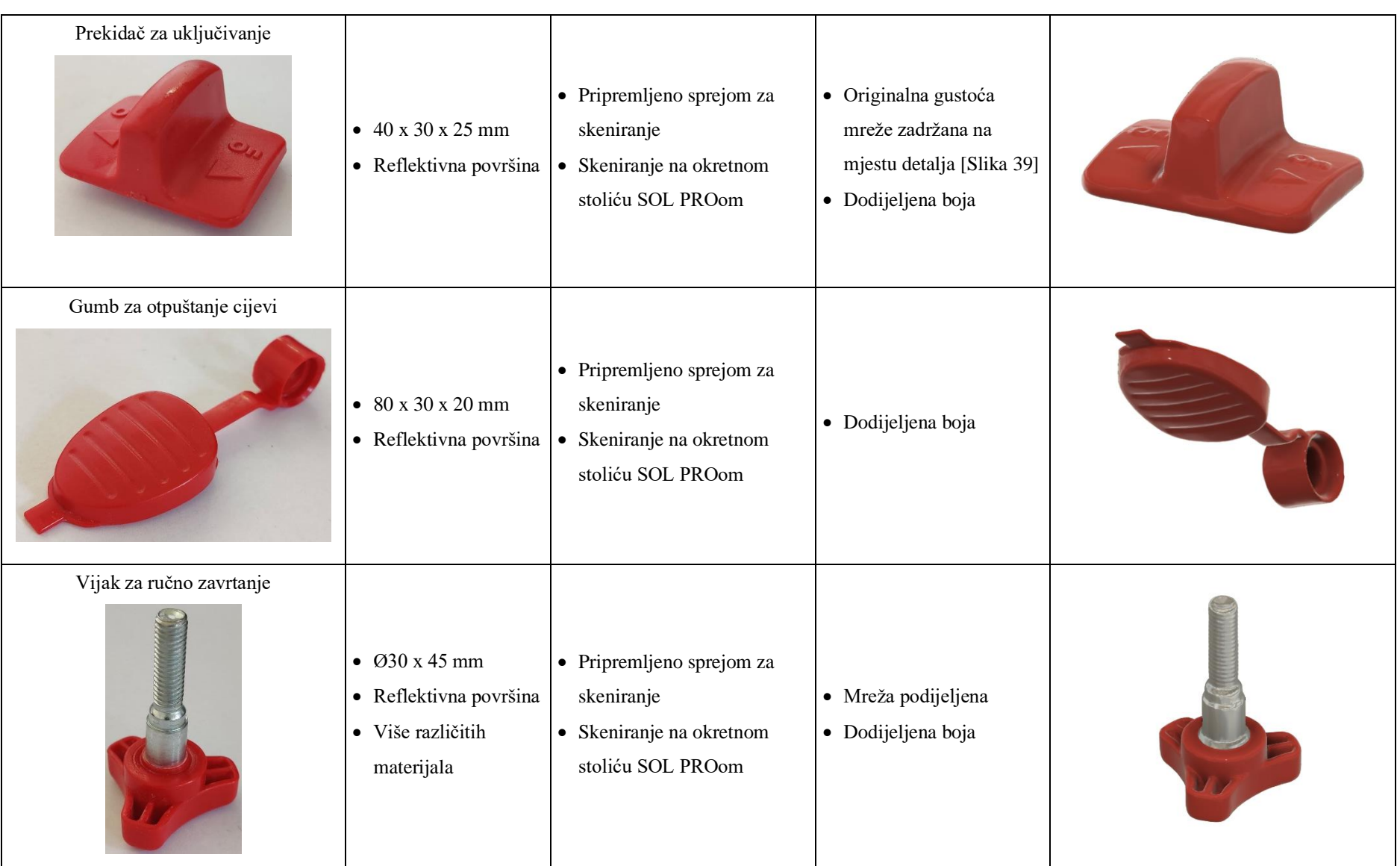

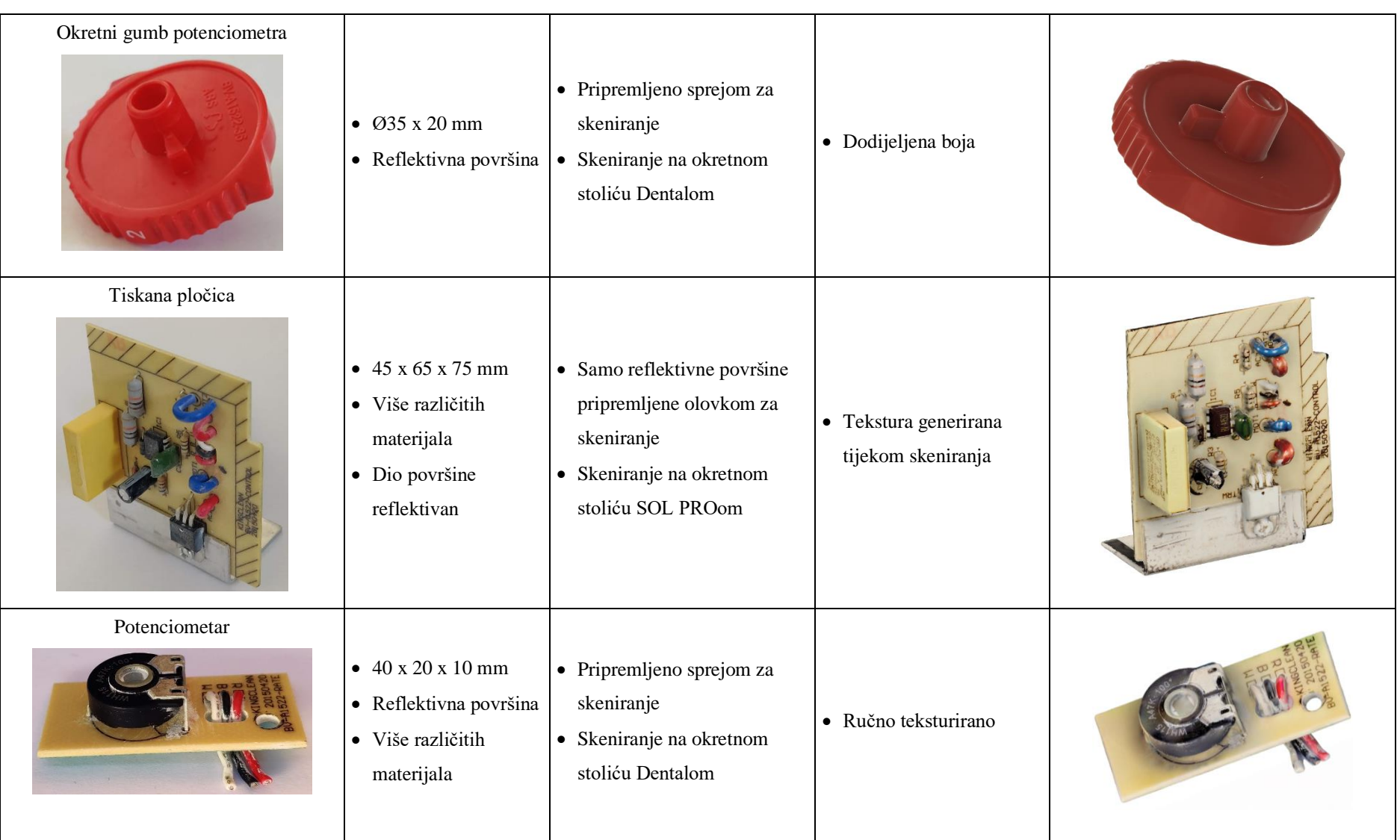

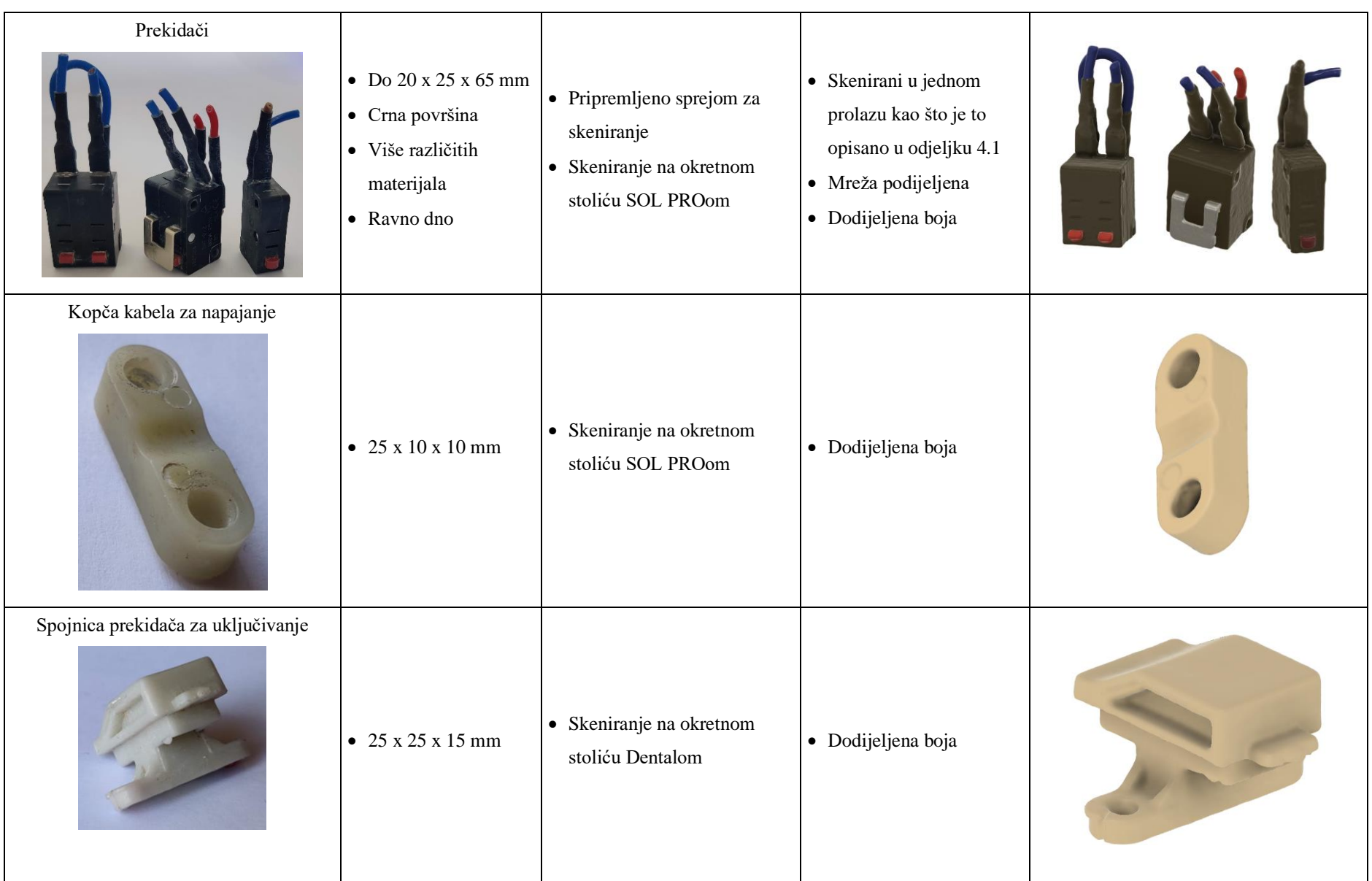

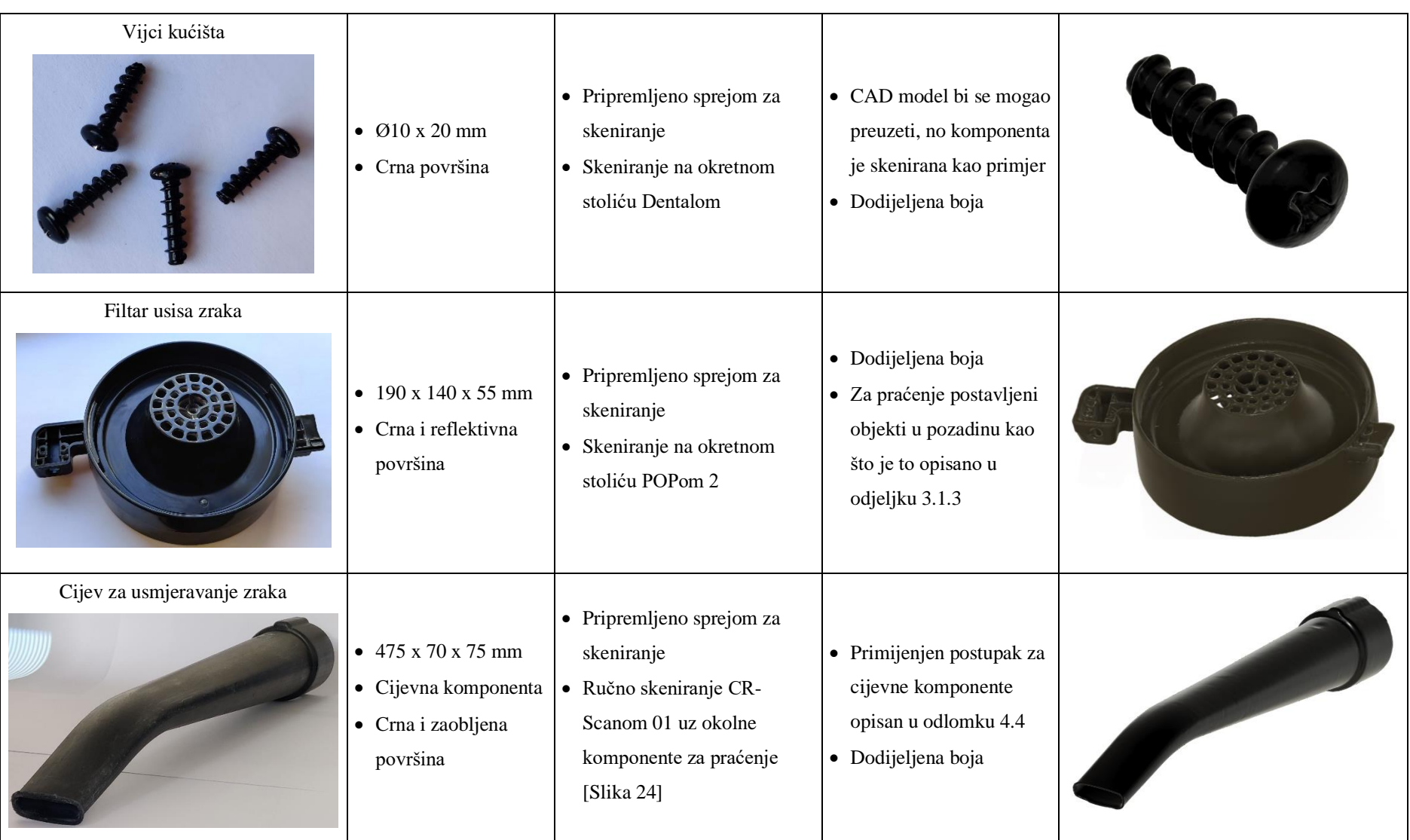

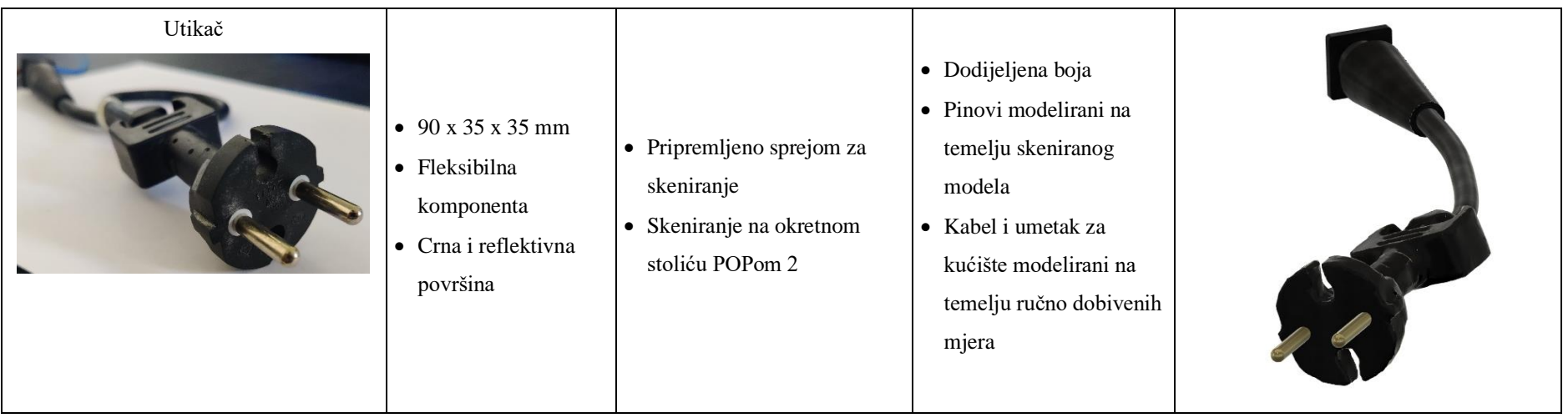

# **5.2. Modeliranje pojedinačnih komponenata**

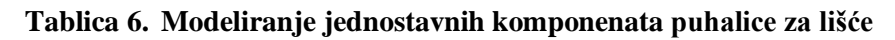

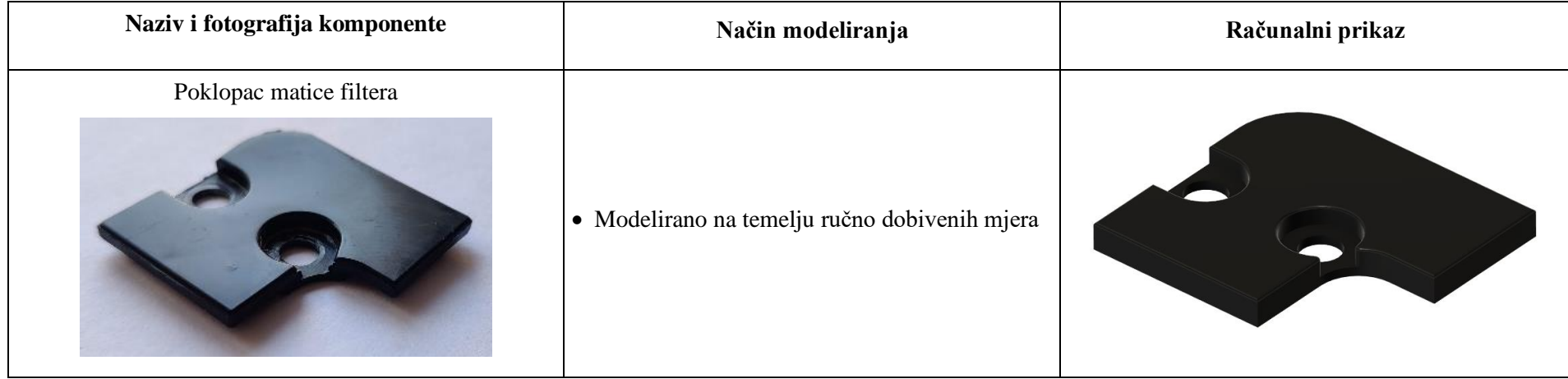

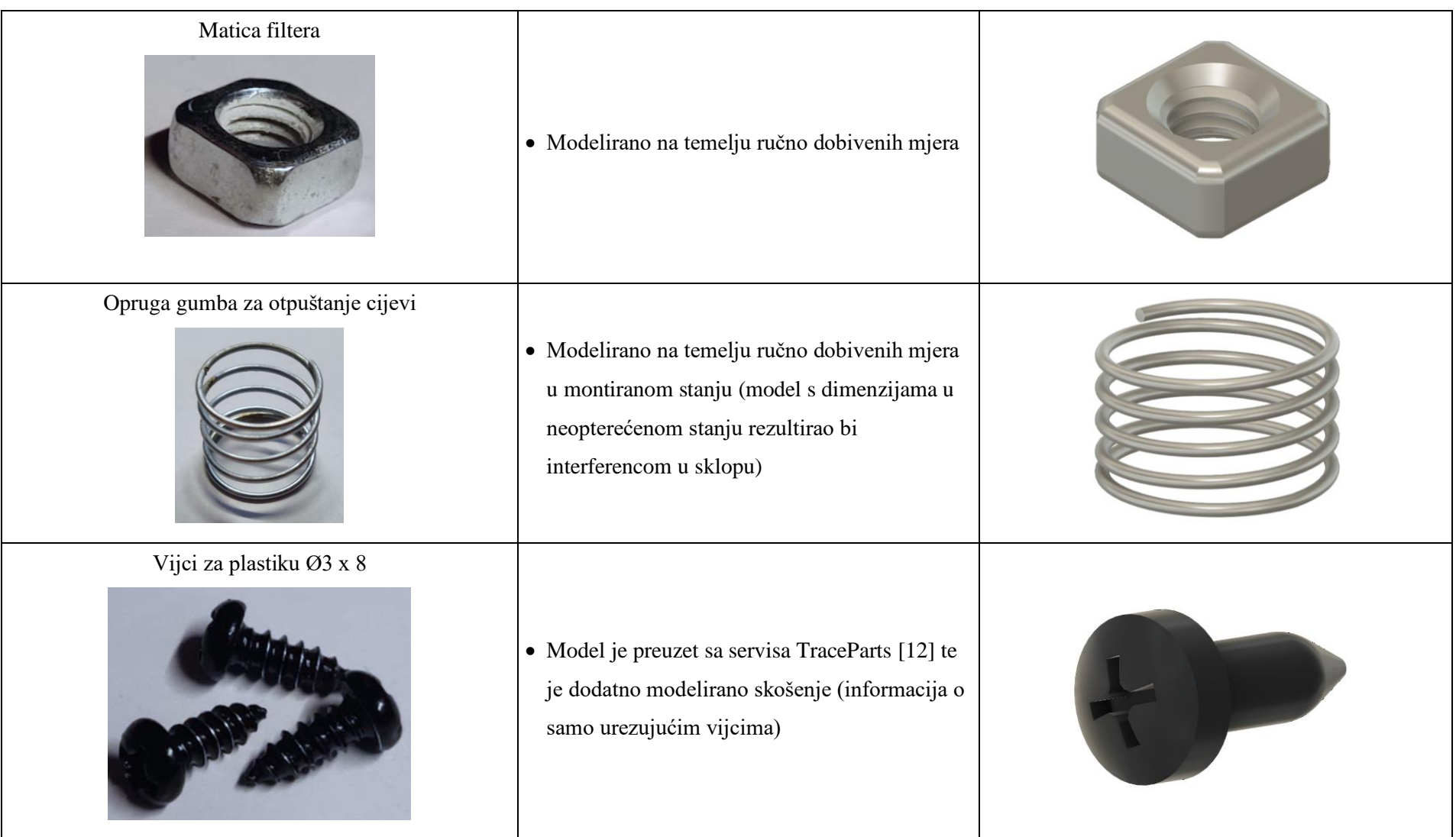

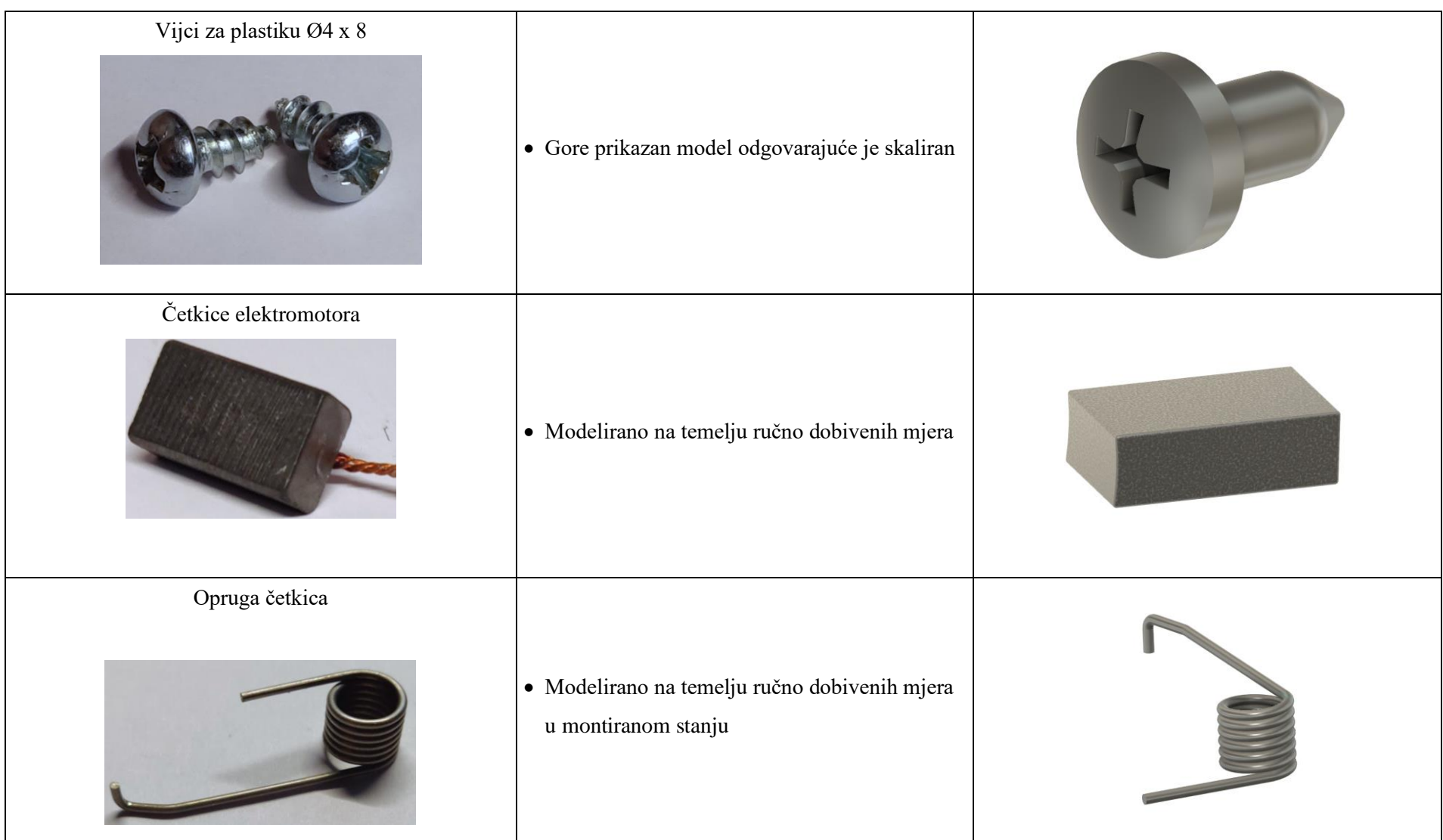
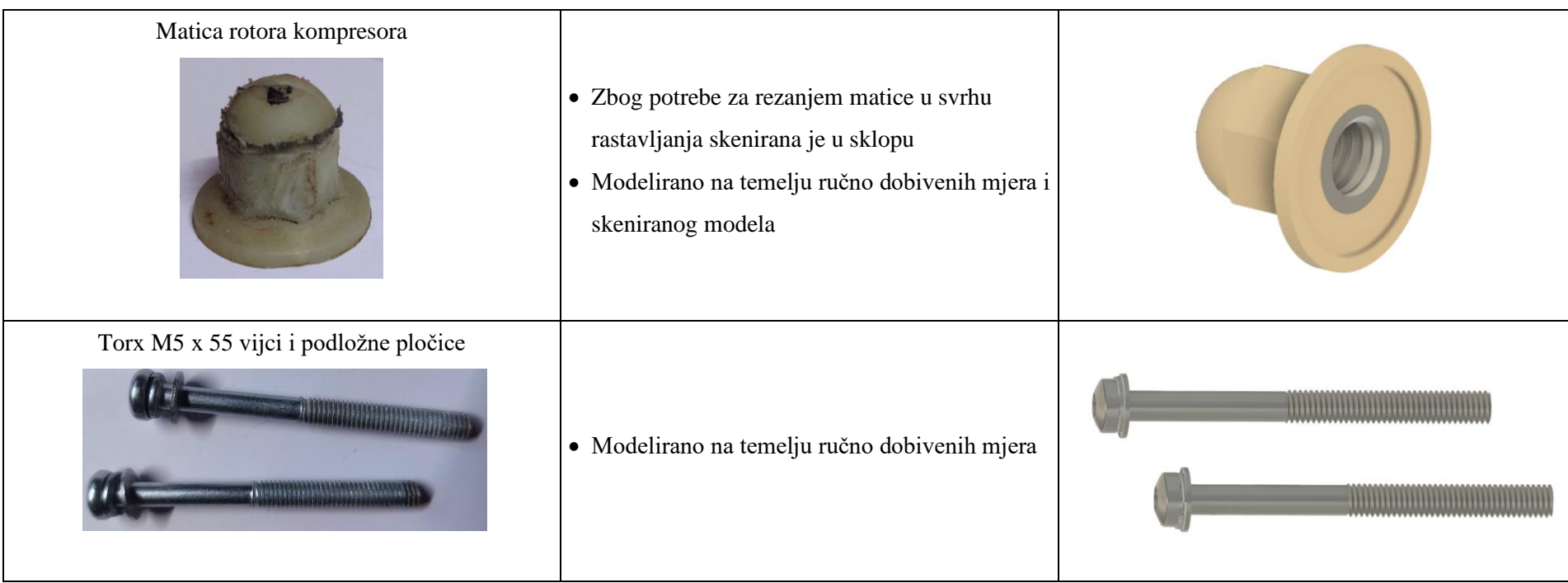

## **5.3. Izrada sklopa**

Proizvod iz primjera može se rastaviti na četiri montažna sklopa [\[Tablica 7\]](#page-73-0) koji uz ostale komponente čine cjeloviti proizvod [\[Slika 69,](#page-74-0) [Slika 70\]](#page-74-1).

<span id="page-73-0"></span>

| Sklop kućišta                      |  |
|------------------------------------|--|
| Sklop prekidača za<br>uključivanje |  |
| Sklop filtera                      |  |
| Sklop pogona                       |  |

**Tablica 7. Montažni sklopovi**

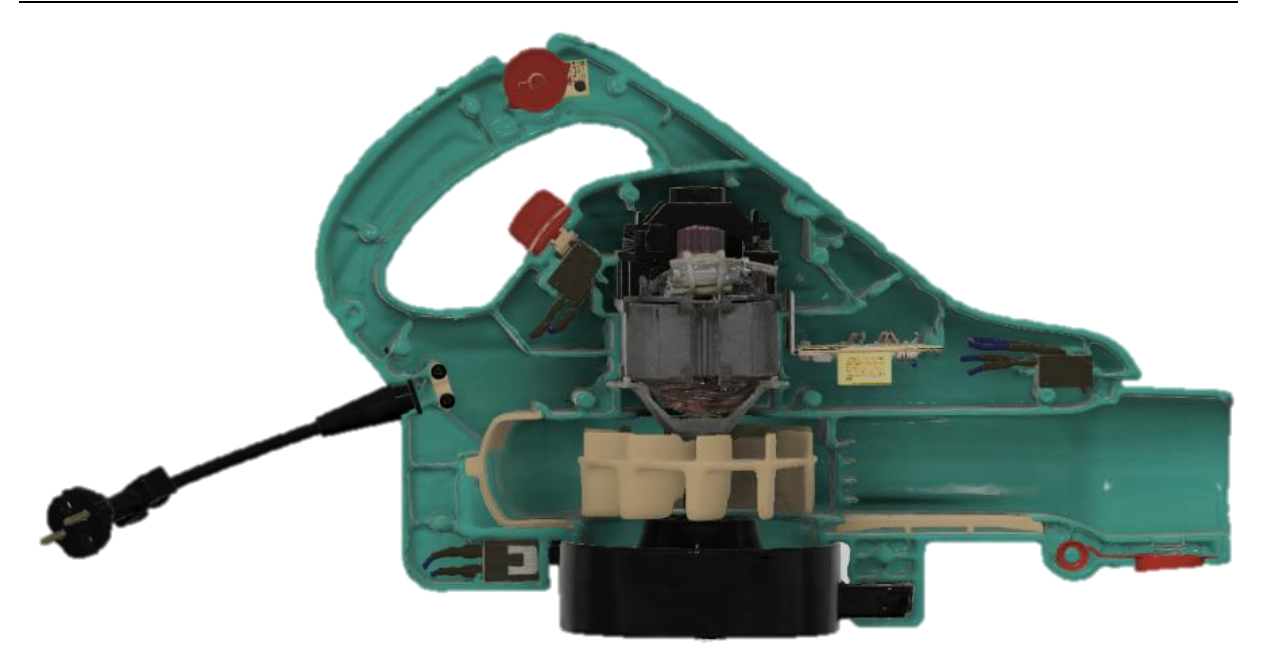

**Slika 69. Otvoreni prikaz sklopa**

<span id="page-74-1"></span><span id="page-74-0"></span>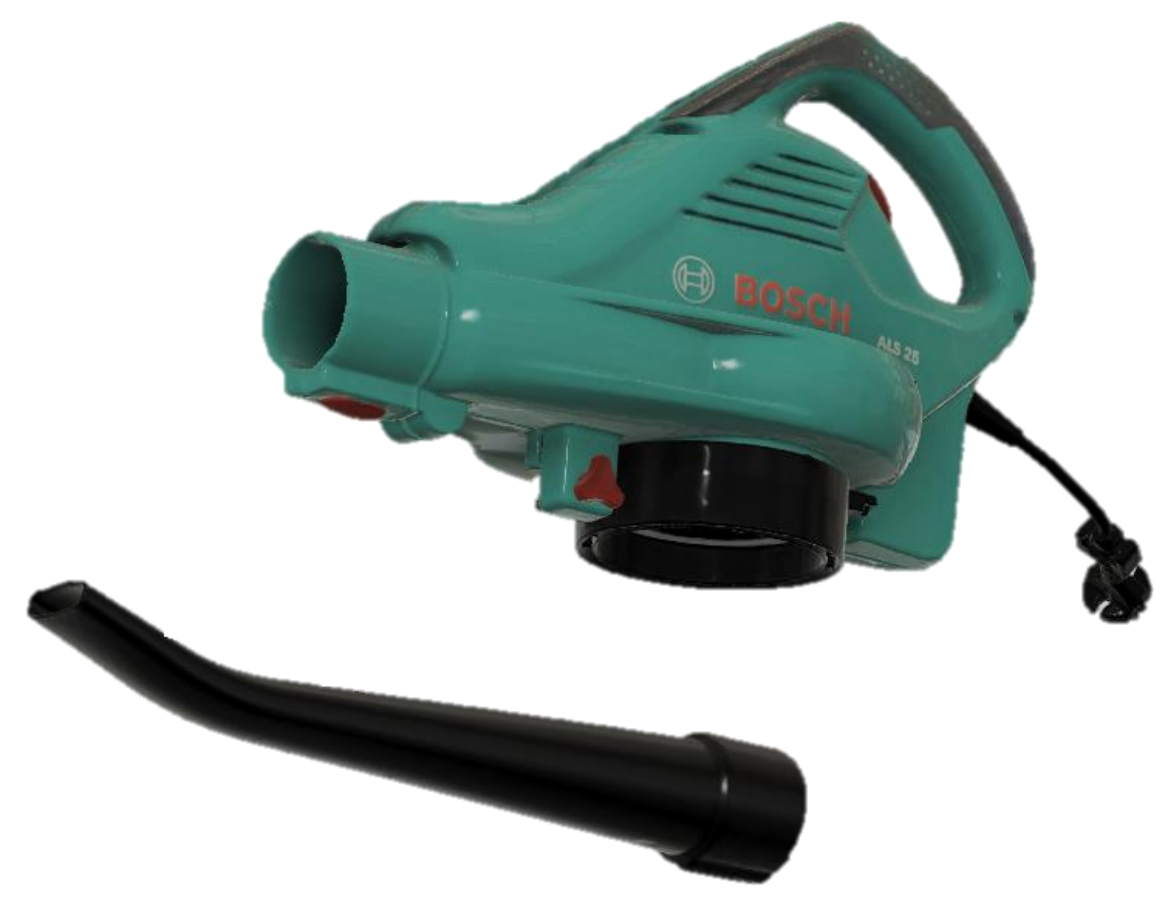

**Slika 70. Prikaz Bosch ALS 25 puhalice za lišće**

## **6. ZAKLJUČAK**

U sklopu ovog rada prikazana je metodologija za izradu računalnih prikaza proizvoda za rastavljanje u edukacijske svrhe. Računalni prikazi primarno su izrađeni tehnologijom 3D skeniranja zbog mogućnosti prikaza komponenata kompleksnih geometrijskih značajki, dok su jednostavnije komponente CAD modelirane. U Laboratoriju za konstruiranje na Fakultetu strojarstva i brodogradnje su u trenutku izrade ovog rada bila dostupna četiri skenera: SOL PRO, CR Scan 01, POP 2 i Dental. Kako svaki od navedenih skenera ima svoje prednosti i nedostatke, prikazan je odabir optimalnog uređaja i načina skeniranja (ručno i na okretnom stoliću) prema veličini komponente i zahtjevima na razlučivost krajnjeg modela. Crne, reflektivne i prozirne površine moraju se pripremiti sprejom za skeniranje. Izlazni podaci koji se dobivaju skeniranjem su koordinate registriranih točaka na objektu zvani oblaci točaka. Oblake točaka potrebno je očistiti od točaka koje ne pripadaju skeniranom objektu. Kako je za potpuni opis geometrije često potrebno objekt skenirati u više orijentacija, te oblake točaka je potrebno naknadno poklopiti. Njihovom rekonstrukcijom dobiva se računalni prikaz u obliku mreža koje geometriju opisuju skupom trokuta. Mreže veće gustoće trokuta mogu točnije opisati geometriju, no za njihov prikaz koristi se više računalnih resursa. Balans točnosti i niskih računalnih zahtjeva ostvaruje se adaptivnim smanjivanjem broja trokuta kojim se unutar zadane tolerancije odstupanja od početne površine postavlja minimalan broj trokuta. Uz geometrijske značajke zbog prenošenja informacija o materijalu potrebno je prikazati i boje. Jednobojnim komponentama mogu se dodijeliti informacije o izgledu u CAD softveru, dok se komponente složenijih boja moraju teksturirati. Teksture su 2D rasterske slike s podacima o odgovarajućoj projekciji na mrežu, a mogu se dobiti kao podaci iz skenera ili se moraju postaviti ručno. Rezultati i koraci metodologije prikazani su na primjeru puhalice za lišće. Prikazani računalni model adekvatno opisuje geometriju i izgled proizvoda. Nedostaci ovakvog načina izrade računalnih prikaza su otežani zapis uskih utora i dubokih rupa, vremenski zahtjevan postupak ručnog teksturiranja i visoki računalni zahtjevi prilikom skeniranja i obrade dobivenih podataka. Praćenje pozicije i orijentacije objekta prilikom skeniranja moglo bi se olakšati korištenjem markera. Kvalitetnije prenošenje informacija o toku energije unutar uređaja može se ostvariti modeliranjem žica. 3D skeniranjem komponenata složenih geometrijskih značajki kao što su to organske površine lakše se dolazi do njihovog računalnog prikaza nego bi se do njih došlo CAD modeliranjem. Izrađena metodologija je primjenjiva za izradu prikaza koji služe za edukaciju kako nam apsolutna geometrijska točnost nije nužna.

## LITERATURA

- [1] Creaform, [Mrežno]. Available: https://www.creaform3d.com/en/portable-3d-scannerhandyscan-3d. [Pokušaj pristupa 21. Veljače 2023.].
- [2] G. P. Pavlidis, »Laser scanning using a laser pointing device and a camera,« 2006.. [Mrežno]. Available: https://georgepavlides.info/research/LaserScanningAndTriangulation.php. [Pokušaj pristupa 11. Veljače 2023.].
- [3] Bitfab, »3D Scanning With Structured Light,« [Mrežno]. Available: https://bitfab.io/blog/3d-structured-light-scanning/. [Pokušaj pristupa 11. Veljače 2023.].
- [4] RangeVision 3D Scanners, »3D scanner. How it works?,« [Mrežno]. Available: https://www.youtube.com/watch?v=p33qxgdEwVc. [Pokušaj pristupa 12. Veljače 2023.].
- [5] Scan Dimension, »Scan Dimension SOL PRO 3D scanner,« [Mrežno]. Available: https://scandimension.com/products/sol-pro-3d-scanner. [Pokušaj pristupa 11. Veljače 2023.].
- [6] Creality, »Creality Store,« [Mrežno]. Available: https://store.creality.com/products/crscan-01-3d-scanner-upgraded-combo?official-website-top=&spm=..product\_844d79f1 cbf3-4193-9ef9-d9bba3dd3975.products\_display\_1.1. [Pokušaj pristupa 11. Veljače 2023.].
- [7] Revopoint, »Revopoint POP 2,« [Mrežno]. Available: https://shop.revopoint3d.com/products/pop2-3d-scanner?variant=43401689661675. [Pokušaj pristupa 11. Veljače 2023.].
- [8] Tupel 3D, [Mrežno]. Available: https://www.youtube.com/watch?v=yYq6i\_pohP4&list=TLGGoCj8shCtkfwyMTAyMj AyMw. [Pokušaj pristupa 16. Veljače 2023.].
- [9] Revopoint, »Revopoint User Manual V3.0.1,« [Mrežno]. Available: https://www.revopoint3d.com/wpcontent/uploads/download/Revopoint%20POP%202%20User%20Manual%20English. pdf. [Pokušaj pristupa 11. Veljače 2023.].
- [10] M. Kahzdan i H. Hoppe, »Screened Poisson Surface Reconstruction,« [Mrežno]. Available: http://www.cs.jhu.edu/~misha/MyPapers/ToG13.pdf.
- [11] Open 3D, »Octree,« [Mrežno]. Available: http://www.open3d.org/docs/release/tutorial/geometry/octree.html. [Pokušaj pristupa 13. Veljače 2023. ].
- [12 ] Mister P. MeshLab Tutorials, »Color Projection,« [Mrežno]. Available: https://www.youtube.com/watch?v=Pv6\_qFIr7gs&list=PL60mCsep96JdC8Y7NQvLI Mxx8XzXCT3iK. [Pokušaj pristupa 15. Veljače 2023.].
- [13] »Trace Parts,« [Mrežno]. Available: https://www.traceparts.com/en/product/iso-panhead-screw-iso-7045-m3-x-8-a270 h?CatalogPath=TRACEPARTS%3ATP01001013001008&Product=33-07082018- 062204&PartNumber=ISO%207045%20-%20M3%20x%208%20-%20A2-70%20- %20H. [Pokušaj pristupa 19. Veljače 2023.].
- [14] K. Stevenson, 6. Siječanj 2014.. [Mrežno]. Available: https://www.fabbaloo.com/2014/01/top-10-handheld-3d-scanning-tips-html. [Pokušaj pristupa 12. Veljače 2023.].
- [15] Mister P. MeshLab Tutorials, »Raster Layer,« [Mrežno]. Available: https://www.youtube.com/watch?v=7yeSqH1ftT4&list=PL60mCsep96Je1bzGrWnKnL9pi95r7UqI&index=2. [Pokušaj pristupa 15. Veljače 2023.].